## ІНІСТЕРСТВО ОСВІТИ І НАУКИ УКРАЇНИ НАЦІОНАЛЬНИЙ УНІВЕРСИТЕТ «ЧЕРНІГІВСЬКА ПОЛІТЕХНІКА»

# **ІНЖЕНЕРНА ТА КОМП'ЮТЕРНА ГРАФІКА**

## **МЕТОДИЧНІ ВКАЗІВКИ**

до виконання графічних робіт та самостійної роботи з дисципліни для студентів спеціальності 181 Харчові технології

## **Частина 3 ARCHICAD**

Обговорено і рекомендовано на засіданні кафедри технологій зварювання та будівництва *Протокол №\_\_9\_\_ від \_06\_\_\_ квітня\_\_ 2022р.*

Чернігів 2022

Інженерна та комп'ютерна графіка. Частина 3 ARCHICAD. Методичні вказівки до виконання графічних робіт та самостійної роботи для студентів спеціальностей 181 Харчові технології /Укл.: Барбаш М.І. – Чернігів, НУ «ЧЕРНІГІВСЬКА ПОЛІТЕХНІКА», 2022. – 59с.

Укладач: БАРБАШ МАРИНА ІГОРІВНА, старший викладач кафедри технологій зварювання та будівництва

Відповідальний за випуск: ПРИБИТЬКО ІРИНА ОЛЕКСАНДРІВНА, завідувач кафедри технологій зварювання та будівництва, кандидат технічних наук, доцент

Рецензент: САВЧЕНКО ОЛЕНА ВІТАЛІЇВНА, доктор технічних наук, професор кафедри архітектури та дизайну середовища НУ «ЧЕРНІГІВСЬКА ПОЛІТЕХНІКА»

## **ЗМІСТ**

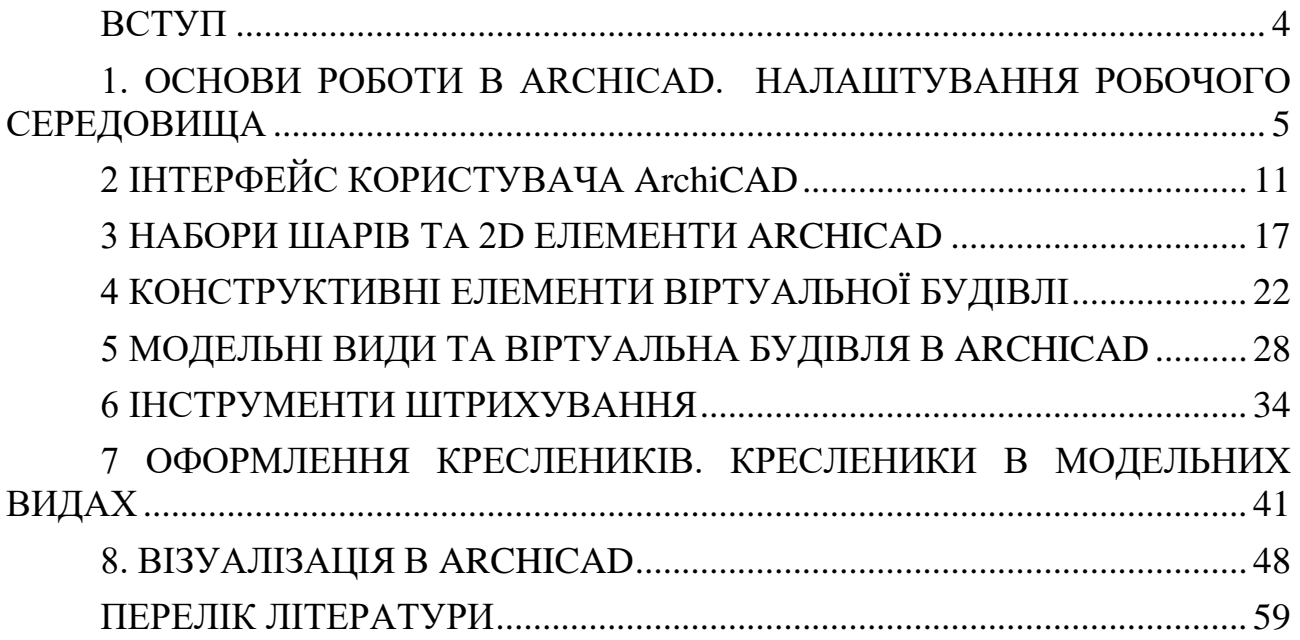

#### **ВСТУП**

<span id="page-3-0"></span>Методичні вказівки призначені для виконання графічних робіт та самостійної роботи з дисципліни «Інженерна та комп'ютерна графіка» студентами спеціальності 181 Харчові технології.

Дана методична розробка призначена для поглиблення знань з способів отримання і придбання навичок виконання, оформлення і читання креслень заснованих на комп'ютерному проектуванні; умінь вирішення завдань, пов'язаних з просторовими формами і відносинами; застосування креслярських навичок при складанні апаратурно–технологічних схем виробництва і специфікацій обладнання, застосування навичок комп'ютерного моделювання при проектуванні в програмному продукті Archicad 25.

Методичні вказівки знайомлять з основами роботи, налаштуванням робочого середовища, інтерфейсом користувача, основними конструктивними елементами, що є віртуальними еквівалентами реальних будівельних конструкцій, основами візуалізації та створенням 2D-креслеників за 3Dмоделями Archicad.

#### **1. ОСНОВИ РОБОТИ В ARCHICAD. НАЛАШТУВАННЯ РОБОЧОГО СЕРЕДОВИЩА**

#### <span id="page-4-0"></span>**1.1 Теоретичні відомості**

Системні/Апаратні вимоги ARCHICAD змінюються з часом. Для отримання актуальної інформації, будь ласка, скористайтесь наступним посиланням: https://graphisoft.com/.

Навчальна Ліцензія надається студентам, викладачам та представникам навчальних закладів. Серійний номер можна отримати під час реєстрації на сайті www.myarchicad.com. На першому етапі реєстрації надається тимчасовий серійний номер та посилання для завантаження дистрибутива програми. Тимчасовий серійний номер діє протягом 30 днів. Після перевірки та підтвердження даних, наданих вами під час реєстрації, місцевий представник GRAPHISOFT відправляє новий серійний номер, що діє протягом одного року. Річна ліцензія може бути безкоштовно оновлена після закінчення терміну її дії.

#### **1.1.1 Формат файлів та Сумісність**

Навчальні та комерційні файли зберігаються в одному форматі (.PLN), але у файлах Навчальної версії відображається повідомлення (водяний знак), яке не можна видалити. Цей водяний знак завжди виводиться на друк.

Навчальні файли (включно з проектами Teamwork) можна відкрити у комерційній версії ARCHICAD. У цьому випадку ARCHICAD перемикається на режим Навчальної версії, а в кутку екрана з'являється водяний знак.

Файли комерційних проектів можна відкрити у Навчальній версії ARCHICAD. При цьому з'являється водяний знак, який не можна видалити. Примітка: Користувачі Навчальної версії не можуть підключитись до проектів Teamwork, створених у комерційній версії.

Між файлами навчальних та комерційних проектів не можна використовувати жодні операції обміну даними (наприклад, команди копіювання, вставки, об'єднання, використання зв'язків). Можна лише відкрити навчальний файл у комерційній версії.

Якщо серійний номер видано студенту, а не навчальному закладу, функція створення Пакета буде недоступна.

#### **1.1.2 Процес встановлення**

1. Запустіть програму інсталяції, щоб відкрити екран Привітання.

2. Прочитайте та прийміть ліцензійну угоду. Щоб відкрити текст угоди в новому вікні, натисніть кнопку Відкрити в Браузері.

3. Оберіть папку Установки. На цій сторінці слід вказати шлях до папки установки. Для спрощення встановлення програми та подальших оновлень рекомендується використовувати шлях, запропонований за замовчуванням.

4. Оберіть варіанту Установки. При виборі варіанта "Типова" (рекомендована) відбувається встановлення ARCHICAD 25 з усіма компонентами (наприклад, Бібліотеками тощо). Можна також скористатися "Спеціальним" варіантом установки, що дозволяє вибрати окремі компоненти.

5. Тривалість установки залежатиме від апаратного забезпечення комп'ютера. Крім інших компонентів у фоновому режимі буде виконано

інсталяцію драйвера CodeMeter, BIMx Viewer для Настільних Комп'ютерів та Утиліти Управління Ліцензіями. Установка виконується у фоновому режимі. **Для користувачів Mac:** Якщо ви вперше встановлюєте ARCHICAD в операційній системі Mac OS 10.15, з'явиться таке попередження: для правильної роботи ARCHICAD необхідно надати Повний Доступ до Диску в установках Mac OS.

Ви також можете створити Ярлик Робочого Столу "ARCHICAD 25". Також можна налаштувати Автоматичну Перевірку Оновлень ARCHICAD (за замовчуванням увімкнено).

6. У процесі встановлення ARCHICAD файли Довідки автоматично не встановлюються, оскільки в ARCHICAD є посилання на онлайн Посібник. Якщо ви працюєте з постійним підключенням до Інтернету, то файли Довідки встановлювати не потрібно. Якщо ви плануєте працювати в автономному режимі та/або без постійного підключення до Інтернету, ви можете завантажити та встановити Довідкове Посібник. Якщо в процесі інсталяції виконується інсталяція драйверів CodeMeter, буде відображено повідомлення про необхідність перезавантаження комп'ютера.

#### **1.1.3 Запуск програми**

У процесі запуску ARCHICAD виконується автоматична перевірка доступної ліцензії. Якщо ліцензію виявлено, ви можете приступити до роботи. Оновлення, завантаження та керування ліцензійними ключами здійснюється за допомогою Утиліти Управління Ліцензіями. Утиліта Управління Ліцензіями автоматично встановлюється в процесі встановлення ARCHICAD 25. Її також можна завантажити із сайту

**Апаратний Ключ** є USB-накопичувач, що містить файл ліцензії. Цей Апаратний Ключ має бути оновлено перед початком використання нової версії ARCHICAD. Оновлення Ключа виконується за допомогою Утиліти Управління Ліцензіями

**Програмний Ключ** є файлом ліцензії. За допомогою Утиліти Управління Ліцензіями можна завантажити Програмний Ключ із Пула Ліцензій на локальний комп'ютер. Щоб оновити Програмний Ключ для використання нової версії ARCHICAD, запустіть Утиліту Керування Ліцензіями та дотримуйтесь інструкцій. Якщо ви використовуєте окрему ліцензію і плануєте працювати на іншому комп'ютері, слід завантажити Програмний Ключ у Пул Ліцензій, щоб отримати доступ до нього з іншого комп'ютера. При цьому потрібне підключення до Інтернету. Примітка: Використання ліцензії на мережу дозволяє не завантажувати Програмний Ключ у Пул Ліцензій.

Якщо ви використовуєте *Навчальну або Випробовувальну* версію ARCHICAD, при першому запуску ARCHICAD вам потрібно буде ввести Серійний Номер. Пройшовши реєстрацію, студенти та користувачі випробувальної версії отримують серійний номер, що діє протягом певного періоду часу.

*Демонстраційний режим*. У процесі запуску ARCHICAD виконується автоматична перевірка наявності доступної ліцензії. Якщо ліцензія відсутня, ви

можете запустити програму в демонстраційному режимі. У режимі демонстрації доступні всі функції, за винятком збереження файлів та роботи в режимі Teamwork. Демонстраційний Режим дозволяє відкривати, переглядати та редагувати будь-які файли ARCHICAD. Команди та пункти меню, на які поширюються обмеження, стають недоступними, а в заголовку вікна відображається назва ARCHICAD 23 Демо. Ключ Ліцензії Пошкоджено або Втрачено У разі втрати або пошкодження Ключа Ліцензії, будь ласка, зв'яжіться зі своїм дистриб'ютором ARCHICAD.

Діалог Запуску ARCHICAD призначений для створення, відкриття та керування файлами ARCHICAD.

*Відновлення/Додавання Компонентів ARCHICAD.* У разі запуску Майстра Установки на комп'ютері з вже встановленою версією ARCHICAD, стають доступними дві можливості:

1. Додати: Будуть додані нові компоненти на додаток до наявних. Відображається список доступних компонентів, який дозволяє вибрати компоненти, які потрібно додати.

2. Відновити: Виконується повторна установка ARCHICAD з тим самим набором компонентів, які були встановлені раніше. При цьому ви можете зберегти налаштування/файли в папці резервної копії. При виборі цієї можливості в папці ARCHICAD створюється папка резервної копії. Ім'я папки містить версію ARCHICAD та дату її створення.

У цю папку копіюються:

- Налаштування встановлених Розширень;

- Бібліотека ARCHICAD;

- Ваші схеми навколишнього середовища.

Після завершення процесу відновлення резервні файли можна видалити або перемістити на старе місце для використання у відновленому середовищі.

При цьому ви можете продовжити використовувати всі налаштування та файли:

1. Скопіюйте налаштування Розширень у відповідні папки ARCHICAD /Розширення ARCHICAD;

2. Замініть бібліотеку в папці ARCHICAD /Бібліотека ARCHICAD;

3. Замініть папку "Значення за замовчуванням" у папці ARCHICAD (включаючи поточне Навколишнє Середовище, Транслятори та Шаблони).

Файли проектів, збережені в папці ARCHICAD, не будуть видалені або замінені у процесі відновлення. Примітка: В результаті відновлення застосовуються всі параметри ARCHICAD, які використовуються за замовчуванням. Після відновлення необхідно повторно встановити останні Оновлення ARCHICAD і Бібліотек.

*Деінсталяція ARCHICAD*. Для видалення ARCHICAD в операційній системі Windows краще скористатися утилітами "Програми" або "Програми та Компоненти", які є у Панелі Управління. На MacOS перейдіть до папки Uninstall.AC у папці ARCHICAD та виберіть програму Uninstall.app. Програма Видалення видаляє всі файли, створені під час використання Майстра Налаштування ARCHICAD. CodeMeter та пов'язані компоненти не

видаляються. Програма видалення не видаляє з папки ARCHICAD ті файли, які ви створили в процесі роботи, наприклад, файли проектів.

## **1.2 Порядок роботи**

1. Установіть програму ArchiCAD та оберіть свій варіант ліцензії (рис. 1.1):

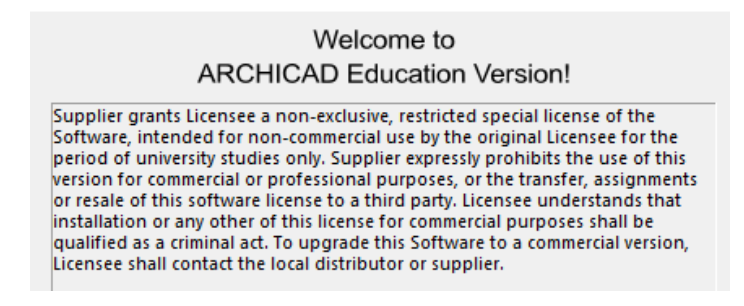

Рисунок 1.1 – Студентська ліцензія

Якщо ліцензія не виявлена, відкривається діалог, що дозволяє усунути цю проблему. Для отримання додаткових відомостей див. *Типи Ліцензій ARCHICAD*: комерційна, повнофункціональна, орендна, демонстраційний режим, учбова та для ознайомлення (випробувальна).

2. Запустіть програму, для цього виконайте одну з таких дій: зробіть подвійний клік на піктограмі програми ARCHICAD або натисніть піктограму Запуск ARCHICAD: <sup>12</sup> Запуск ARCHICAD 25

Під час виявлення ліцензії з'являється діалогове вікно *Запуск ARCHICAD* (рис. 1.2):

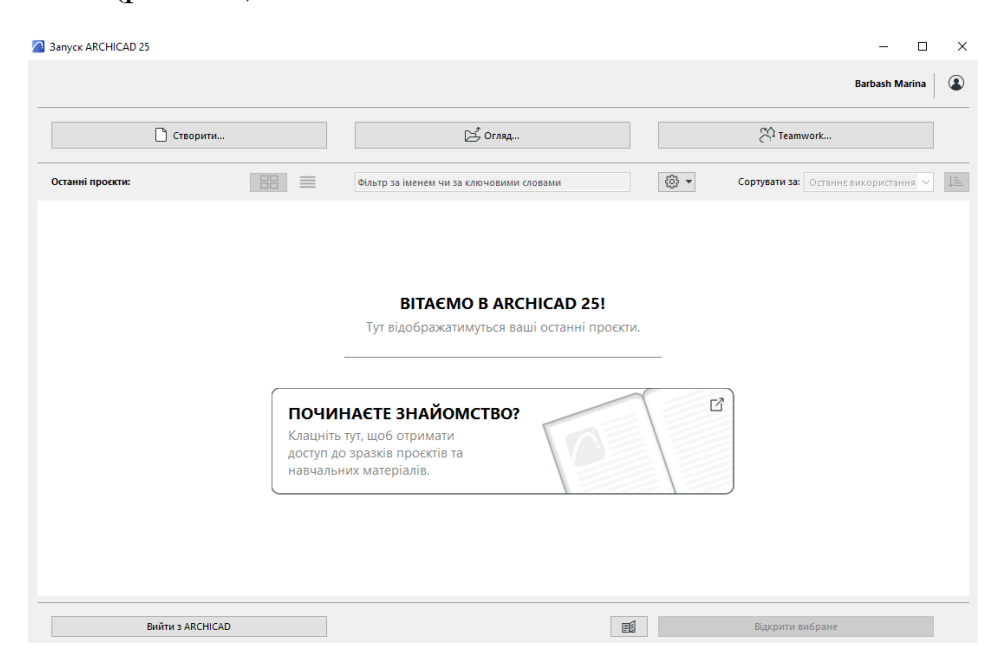

Рисунок 1.2 – Діалогове вікно запуску ArchiCAD

3. Створіть *Новий проект ARCHICAD* (рис.1.3) та оберіть *Профіль Навколишнього середовища* проекту:

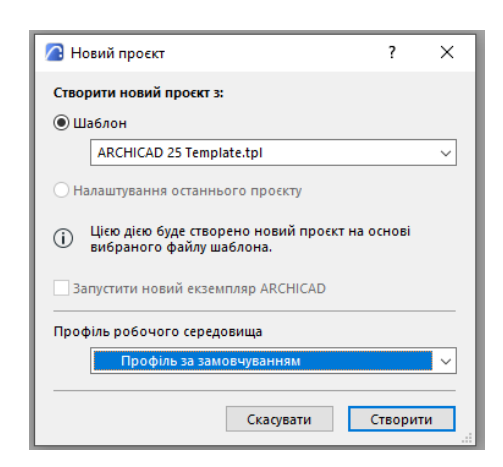

Рисунок 1.3 – Створення Нового проекту ArchiCAD

Вікно новоствореного файлу проекту повинно мати наступний вигляд (рис. 1.4):

| 6es imeni - ARCHICAD 25 EDU<br>$\Box$<br>$\overline{\phantom{a}}$<br>Файл Редагування Вигляд Проєкт Документ Параметри Театwork Вікно Довідка                                   |                   |                                                                     |                                            |                                      |                                    |                                   |                                                                                                    |                                                                                                    |                          |                                                                                                    |  |  |
|----------------------------------------------------------------------------------------------------|-------------------|---------------------------------------------------------------------|--------------------------------------------|--------------------------------------|------------------------------------|-----------------------------------|----------------------------------------------------------------------------------------------------|----------------------------------------------------------------------------------------------------|--------------------------|----------------------------------------------------------------------------------------------------|--|--|
| 50C                                                                                                    |                   |                                                                     | 8<br>$\Box$ .                              | • 空旺又连的 • ① • 24孔工厂/国面PBG1月 • 看看田1哈哈 |                                    |                                   |                                                                                                    |                                                                                                    |                          | $-$ iii x                                                                                                    |  |  |
| <b>Forcess</b> cincs:                                                                                                    |                   | <b>West</b>                                                         | Геометричний метод:                        | Розтацування лінії прив'язки:        | Бийництво:                         | План і перепин підлоги            | Beliesawi nosegozi                                                                                                    | <b>Hirsta sept</b>                                                                                                 | Товщина стіни:           | Kyr watoury criver.<br>Magnéliancon                                                                                                    |  |  |
| Налаштування за<br>зановчуванням                                                                                                    | $\Box$            | Structural - Bearing                                                | $\boxdot$ a<br>$\Box$                      | <b>777</b> ЗОВНІШНЯ ЧАСТИ »          | <b>E</b> + Generic Wall/S          | <b>Вли План і перетин підлоги</b> | <b>Example 2. Nonepx (see april 1. 1. Ground Floor (no IEI</b> ) $\boxed{0 \rightarrow 0.25 \text{ m}^{-1} \text{ s}}$ | $\blacktriangleright$                                                                                              | $\frac{1}{\sqrt{2}}$ 300 | $\mathbb{L}^+$<br>$\sqrt{a}$ 90,00°<br>B Moau                                                                                                    |  |  |
| 88<br>Iţ.                                                                                                    | [1. Ground Floor] |                                                                     | × Не Центр взасмоди)                       | $[]$ [3D/yo]                         |                                    | [South Elevation]                 |                                                                                                    |                                                                                                    |                          | <b>LO-</b>                                                                                                    |  |  |
| $\Box$<br>Проект<br>$\mathbb{Z} = \mathbb{Z}$<br>$\mathord{<}$<br>$\heartsuit$<br>$\bowtie$<br>$\mathbb{S}$<br>$\mathbb{P}^1$<br>田田の参<br>田田やけではなき<br>$\mathbbmss{D}$<br>Гочка п |                   | ARCHICAD Education version, not for resale. Courtesy of GRAPHISOFT. |                                            |                                      | $- - - -$<br>$\boldsymbol{\times}$ |                                   |                                                                                                    |                                                                                                    |                          | $\frac{\partial h}{\partial z} \rightarrow$<br>60<br>$\mathbb{Q}$<br>$\mathbb{F}_{\square}$<br>Des imeni<br>$\vee$ <sup>m</sup> <sub>1</sub> Підлога<br>3. Поверх<br>$T_{-1}$ 2. Поверх<br><sup>7</sup> 1. Ground Floor<br><b>Перетини</b><br>$\vee$ $\bigcap$ Підйони<br>East Elevation (ABTOM.<br>North Elevation (Aston<br>South Elevation (Agros<br>West Elevation (ABTOM<br>П <sup>о</sup> Розгортки<br><b>2 Робочі листи</b><br><b>C</b> <i><u>Деталі</u></i><br><b>В 3D-документи</b><br>$\vee$ 10 3D<br><b>Вагальна перспектива</b><br>Э Загальна аксонометр<br><b>П</b> Графіки<br>> Пш Індекси проекту<br>$\angle$ $\Box$ Списки<br>> [В] Інформація<br>> [13] Довідка |  |  |
| $\mathbf{A}_{\mathrm{L} \mathbf{A}}$<br>$\overline{\phantom{a}}$<br>٠ộ۰                                                                                                    |                   |                                                                     |                                            |                                      |                                    |                                   |                                                                                                    |                                                                                                    | <b>GRAPHISOFT.</b>       | $\epsilon$<br>$G \notimes X$<br>• Властивості                                                                                                    |  |  |
| <b>IB</b><br>$q$ окумен $\Theta \odot \Theta$   ©                                                                                                    |                   | $\triangleright$ $\circ$<br>25%                                     | $\blacktriangleright$ $\Box$<br>1:100<br>œ | $  \theta$<br>02 Drafting            | $- - - -$<br>$\overline{z}$        |                                   |                                                                                                    | Уся модель ▶ $\downarrow$ 03 Architectural 100 ▶ □ 03 Building Plans ▶ □ No Overrides ▶ △ 00 Show All Elements ▶ □ | <b>Plain Meter</b>       | $T_{\rm H}$ 1.<br><b>Ground Floor</b><br>Налаштування<br>GRAPHISOFT ID                                                                                                    |  |  |
| Введіть першу вершину стіни.                                                                                                    |                   |                                                                     |                                            |                                      |                                    |                                   |                                                                                                    |                                                                                                    |                          |                                                                                                    |  |  |

Рисунок 1.4 – Вигляд файлу Нового проекту

Якщо сеанс ARCHICAD вже запущено, ви можете скористатися Параметрами *Останнього Проекту*, не обираючи шаблон для створення нового файлу.

*Примітка:* Щоб автоматично застосувати параметри проекту за замовчуванням, під час активації команди *Новий* натисніть та утримуйте клавішу *Alt.* В результаті назва команди зміниться на *Новий* у вихідному середовищі *Усі.*

Зовнішні файли (вікна GDL-об'єктів та зображення) залишаються відкритими, доки ви не закриєте їх вручну. Повторне відкриття вкладок/вікон закритого проекту *Закриття проекту* з багатьма відкритими вікнами/вкладками призводить до того, що при повторному відкритті проекту будуть відкриті всі вікна/вкладки. Повторне відкриття всіх вікон/вкладок може зайняти деякий час, особливо якщо необхідно перебудувати зображення. Якщо кількість вкладок/вікон, що повторно відкриваються, перевищує 20 (не відноситься до вікон Візуалізації), то з'являється повідомлення, що дозволяє відкрити повторно тільки останнє вікно/вкладку (плюс План Поверху).

#### **1.3 Завдання для самостійної роботи**

Установити програму *ArchiCAD* та обрати тип ліцензії, створити *Новий* проект з профілем навколишнього середовища *За замовчуванням*. Зберегти проект, вказавши власне прізвище в якості імені файлу (рис.1.5)

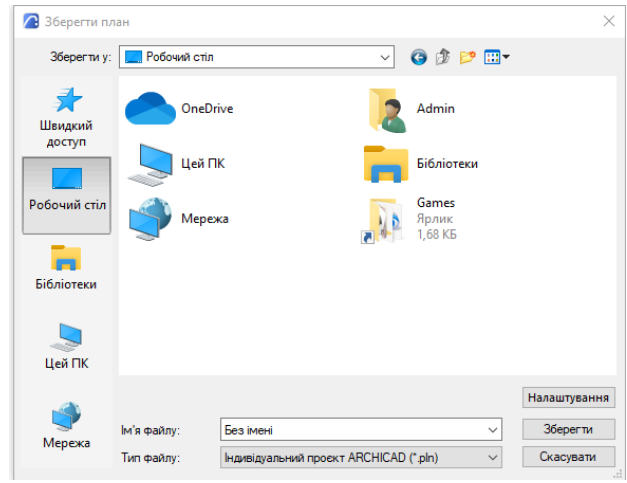

Рисунок 1.5 – Збереження файлу Проекту \*.pln

#### **1.4 Питання для самоконтролю**

1. Чи можливий запуск програми ArchiCAD без наявної ліцензії?

#### **1.5 Висновки**

Звіт (6-7 скрінів етапів установки програми, вибору ліцензії, створення та збереження файлу) завантажити в MOODLE до контрольної дати.

При захисті роботи виконати операції за вказівкою викладача.

## **Контрольні питання**

1. Як дізнатись системні/апаратні вимоги ArchiCAD?

2. Назвіть типи ліцензій ArchiCAD

3.Назвіть особливості Демонстраційного режиму роботи в ArchiCAD.

4. Як обрати Шаблон та Профіль навколишнього середовища при створенні Нового проекту ArchiCAD?

5. Яке розширення має файл Індивідуального проекту ArchiCAD?

## **2 ІНТЕРФЕЙС КОРИСТУВАЧА ARCHICAD**

#### <span id="page-10-0"></span>**2.1 Теоретичні відомості**

#### **2.1.1 Компонування Панелей, Табло Команд та Вікон**

Панель вкладок розташована у верхній частині робочого простору ARCHICAD, містить всі відкриті види/проекції (рис.2.1). Клікніть на будь-якій вкладці, щоб активувати вікно. Наведіть курсор на вкладку, щоб побачити зображення попереднього перегляду відкритого виду або проекції.

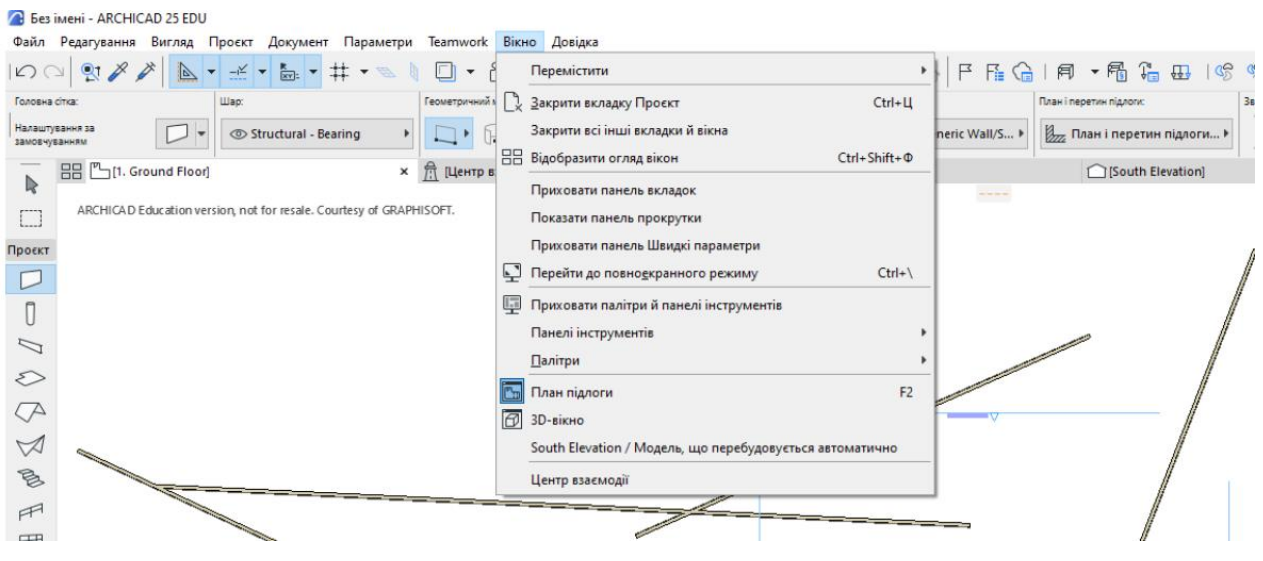

Рисунок 2.1 – Панель вкладок

*Панель вкладок* відображається за замовчуванням. Щоб увімкнути та вимкнути її показ, скористайтеся командою Вікно > Показати/Приховати Панель вкладок. За умовчанням наведення курсору на вкладки призводить до показу зображень попереднього перегляду. Ці установки можна змінити за допомогою команди меню Установки > Навколишнє Середовище > Додаткові Установки.

Налаштування відкриття (рис.2.2) Нових Видів/Нових Макетів Види і макети, що відкриваються знову, можуть відкриватися в нових або вже відкритих вкладках, замінюючи собою раніше відкриті види і макети (види відкриваються у вкладках ідентичних типів). Виняток: У будь-який момент часу може бути відкрито лише одне вікно Плану Поверху та тільки одне вікно 3D.

*Табло Оперативних Параметрів*. За замовчуванням Табло Оперативних Параметрів знаходиться в нижній частині вікна ARCHICAD (рис.2.3). У ньому відображаються поточні параметри активної вкладки. За допомогою цього табло можна швидко застосувати потрібні параметри або відкрити діалоги їхнього налаштування. *Панель Оперативних Параметрів* є альтернативою *Табло Оперативних Параметрів*. Щоб керувати її відображенням, скористайтеся командою Вікно > Панелі > Панель Оперативних Параметрів.

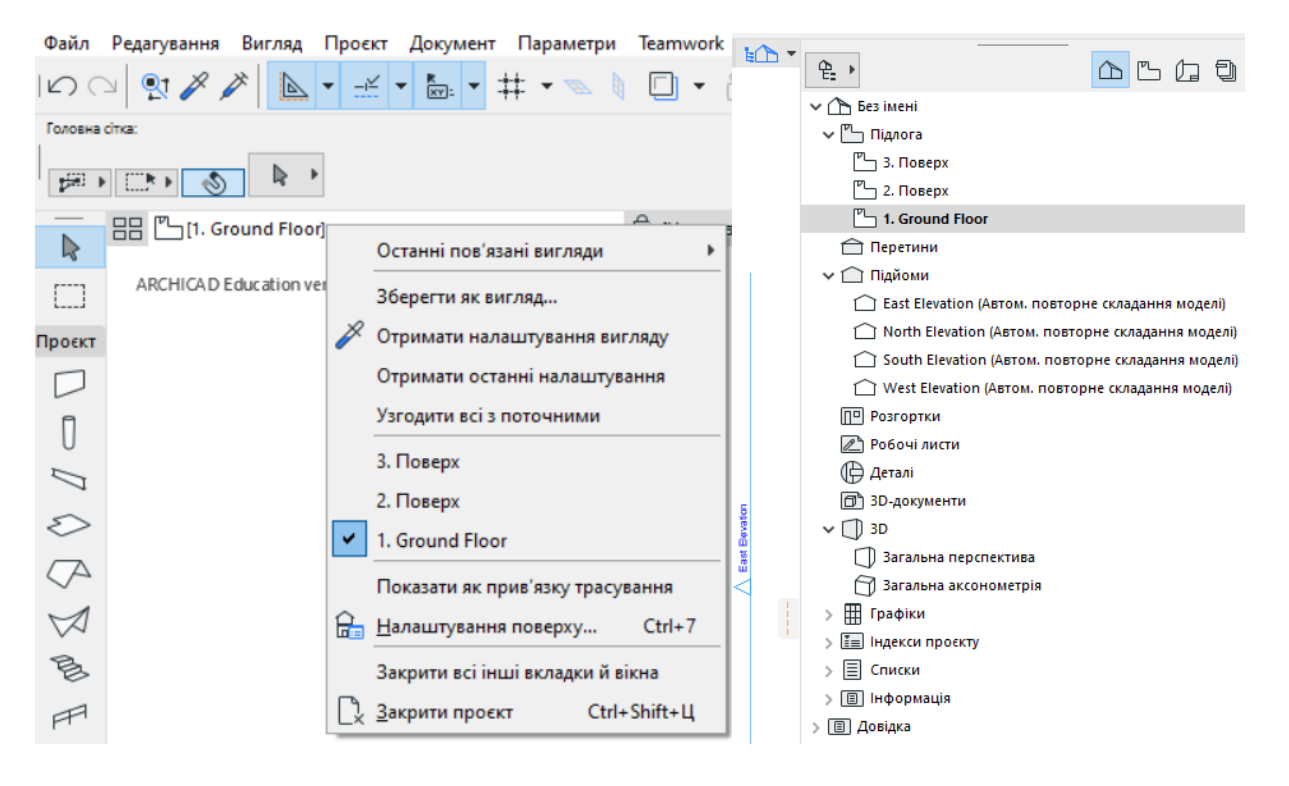

Рисунок 2.2 – Контекстні меню Панелі вкладок

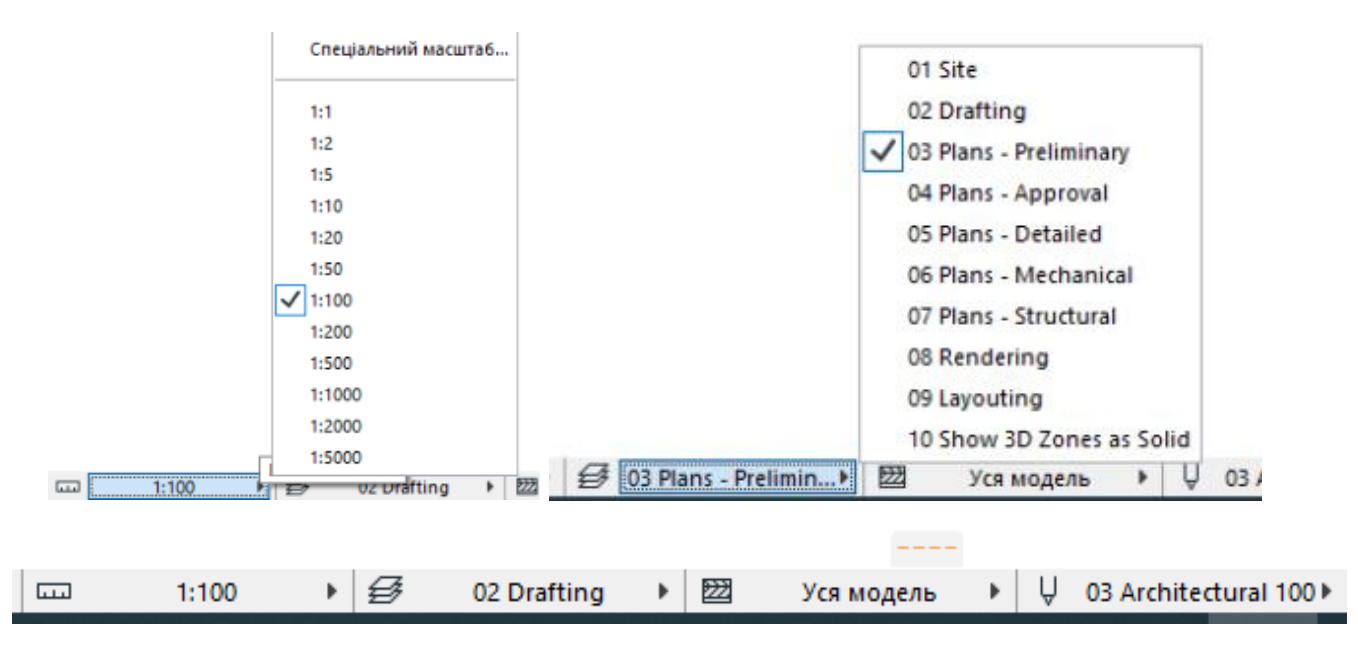

Рисунок 2.3 – Табло Оперативних Параметрів

*Панель інструментів*. Панель Інструментів (рис.2.4) містить набір різних інструментів, призначених для вибору елементів, 3D-моделювання, 2Dкреслення та візуалізації За замовчуванням *Панель Інструментів* розділена на Групи: Вибірка, Конструювання, Документування та Різне, що полегшує пошук потрібних інструментів. При установці різних Розширень у Табло Інструментів можуть з'являтися додаткові інструменти. Для налаштування Панелі інструментів використовуйте команду меню Параметри > Навколишнє середовище > Панель інструментів для налаштування елементів Панелі інструментів.

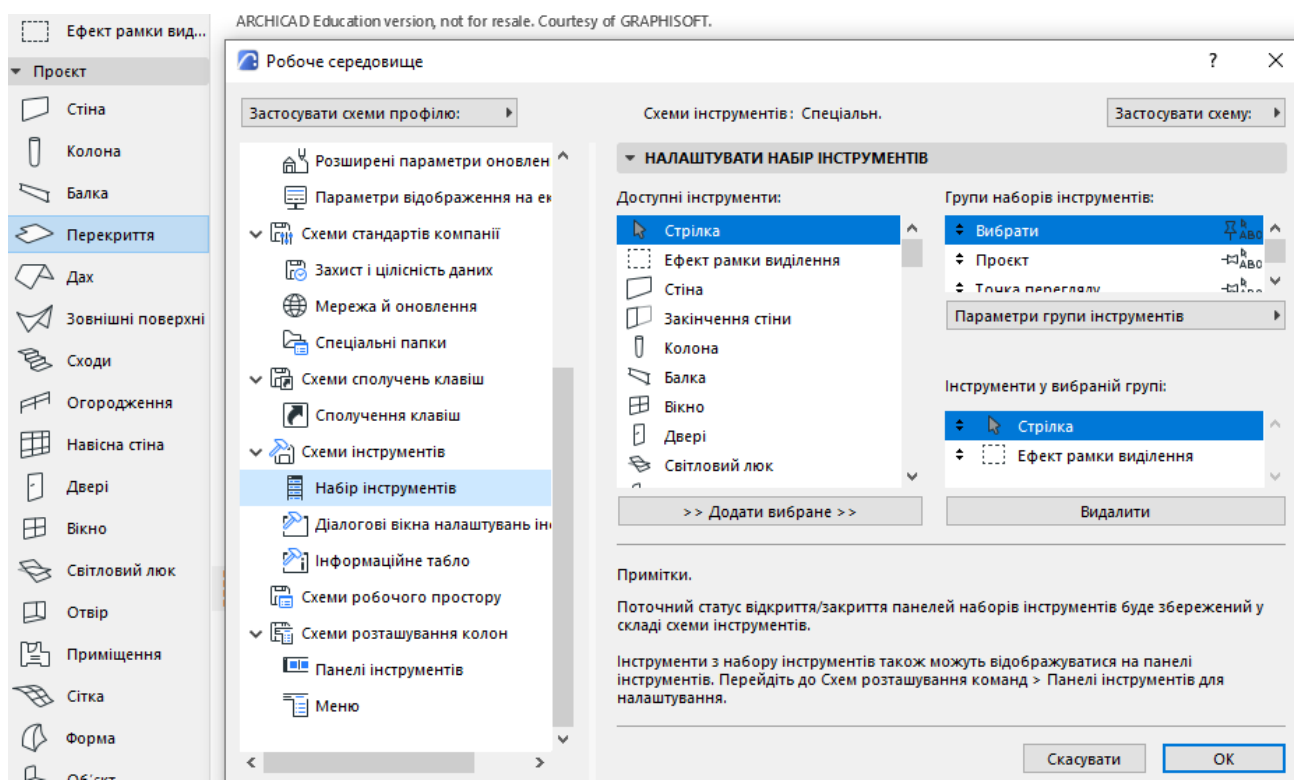

Рисунок 2.4 – Панель Інструментів та її налаштування

*Інформаційне Табло.* У лівій панелі (рис. 2.5) розташований список всіх інструментів ARCHICAD. Права панель вікна містить перелік панелей, які будуть представлені в Інформаційному Табло. • Щоб переглянути зовнішній вигляд вибраної панелі, натисніть кнопку Перегляд Панелі (рис. 2.6). Для зміни порядку розташування панелей Інформаційного Табло скористайтесь піктограмами із зображенням стрілок вгору та вниз. Щоб показати або приховати панель Інформаційного Табло, натисніть на піктограму із зображенням відкритого/заплющеного ока. Можна налаштувати відображення кількох обраних елементів.

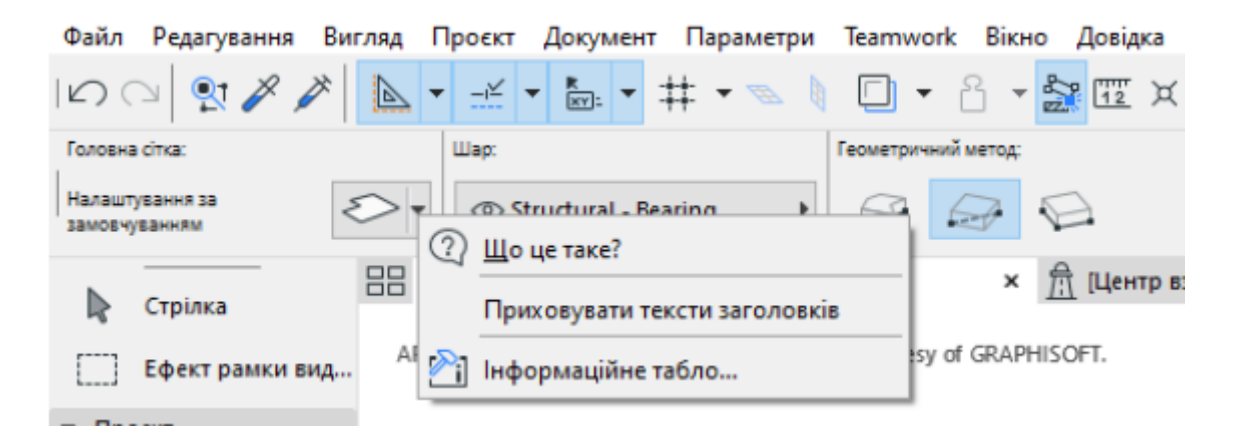

Рисунок 2.5 – Інформаційне табло та його налаштування

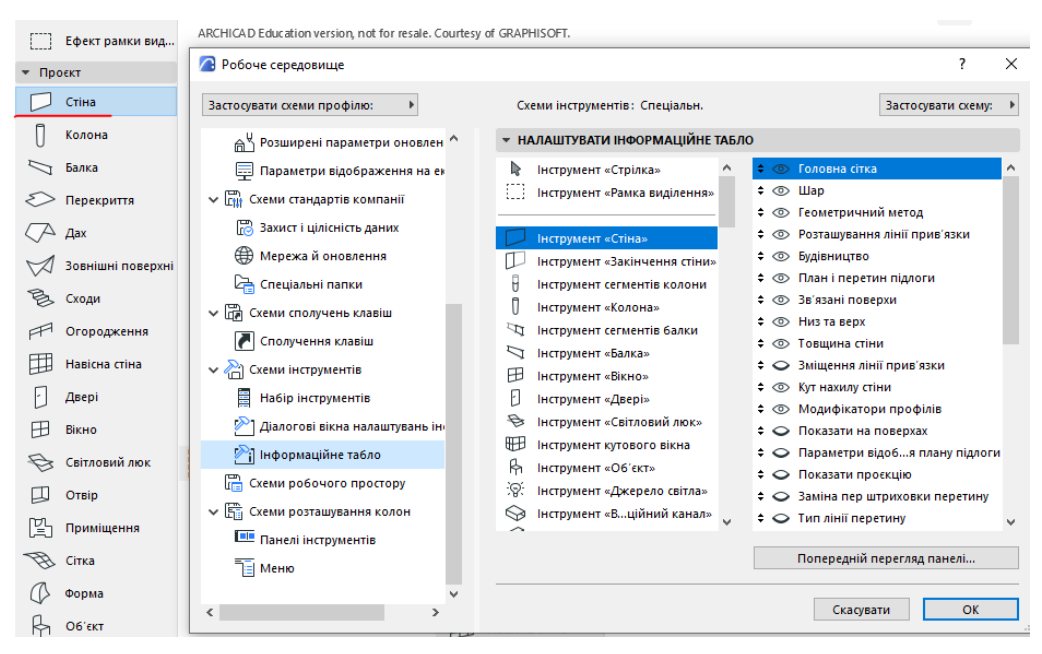

Рисунок 2.6 – Налаштування Інформаційного табло інструменту Стіна

У лівій панелі наводиться список всіх інструментів ARCHICAD. Права панель вікна містить перелік панелей, які будуть представлені в Інформаційному Табло. • Щоб переглянути зовнішній вигляд вибраної панелі, натисніть кнопку Перегляд Панелі. • Для зміни порядку розташування панелей Інформаційного Табло скористайтесь піктограмами із зображенням стрілок вгору та вниз. • Щоб показати або приховати панель Інформаційного Табло, натисніть на піктограму із зображенням відкритого/заплющеного ока. Можна настроїти відображення кількох вибраних елементів.

*Меню*. Меню розташовані над вікном ARCHICAD. Склад та розташування меню залежить від профілю навколишнього середовища (рис. 2.7). При запуску ARCHICAD з параметрами за замовчуванням відбувається завантаження стандартного профілю, що визначає структуру меню (рис. 2.8).

| Параметри Teamwork Вікно<br>Атрибути елемента<br>Диспетчер властивостей<br>Диспетчер класифікацій<br>Складні профілі | Довідка<br>٠                                                                                                    | ·   X 感的 · ① ·   X 3 .   F F H Q   F H Q   F + H H H H H   H + H |  |                                                                                                    |    |                                                          |  |
|----------------------------------------------------------------------------------------------------|----------------------------------------------------------------------------------------------------|------------------------------------------------------------------|--|----------------------------------------------------------------------------------------------------|----|----------------------------------------------------------|--|
| Диспетчер навантажень<br>$\frac{1}{2}$<br>Комбінації навантажень                                                     |                                                                                                    | $\Box$ [3D/yci]                                                  |  | 1 ISouth Elevation                                                                                                    | LO | 임.<br>$\vee$ Th Bes                                      |  |
| Автоматичний перетин<br>Диспетчер розширень<br>Уподобання щодо проєкту                                               | ٠                                                                                                    |                                                                  |  |                                                                                                    |    | $\vee$ $\sqrt[n]{\ }$ $\pi$<br>$\mathbb{F}_{\mathbb{Z}}$ |  |
| Робоче середовище                                                                                                    |                                                                                                    | lφ.<br>Робоче середовище                                         |  |                                                                                                    | ←□ |                                                          |  |
|                                                                                                    | Застосувати профіль<br>Діалогові вікна й палітри<br>÷<br>Інформація про вибір і елемент<br>Табло стеження та введення координат<br>472<br>$*_{\mathbb{F}_{2}}$<br>Обмеження введення та направляючі<br>à.<br>Параметри перебудови моделі |                                                                  |  | Архітектурний профіль 25<br>Базовий архітектурний профіль 25<br>Базовий профіль будівельного проектування 25<br>Базовий профіль проектування МЕР 25<br>Профіль будівельного проектування 25<br>Профіль інженера МЕР 25 |    |                                                          |  |
|                                                                                                    | e.                                                                                                    | Видавець                                                         |  |                                                                                                    |    | <b>⊕</b> A                                               |  |

Рисунок 2.7 – Профілі навколишнього середовища

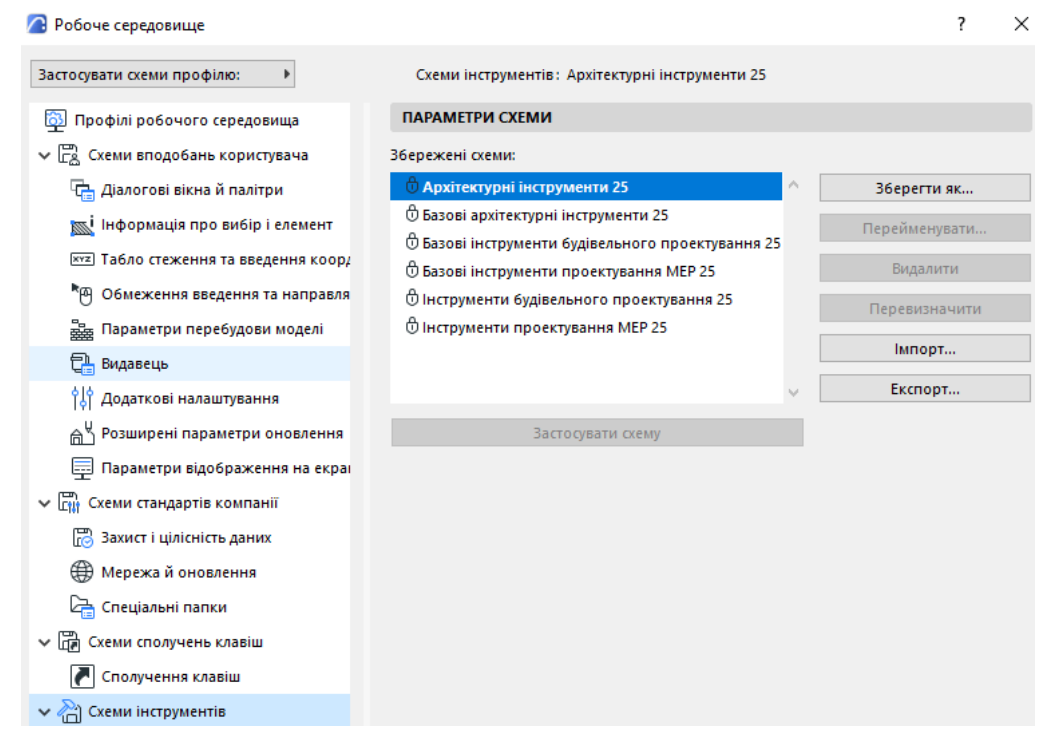

Рисунок 2.8 – Схеми профілю Робочого середовища

Оберіть один з трьох можливих варіантів показу *Табло Стеження* (рис. 2.9):

• *Завжди* - для постійного відображення Табло Спостереження на Плані Поверху та у 3D-вікні;

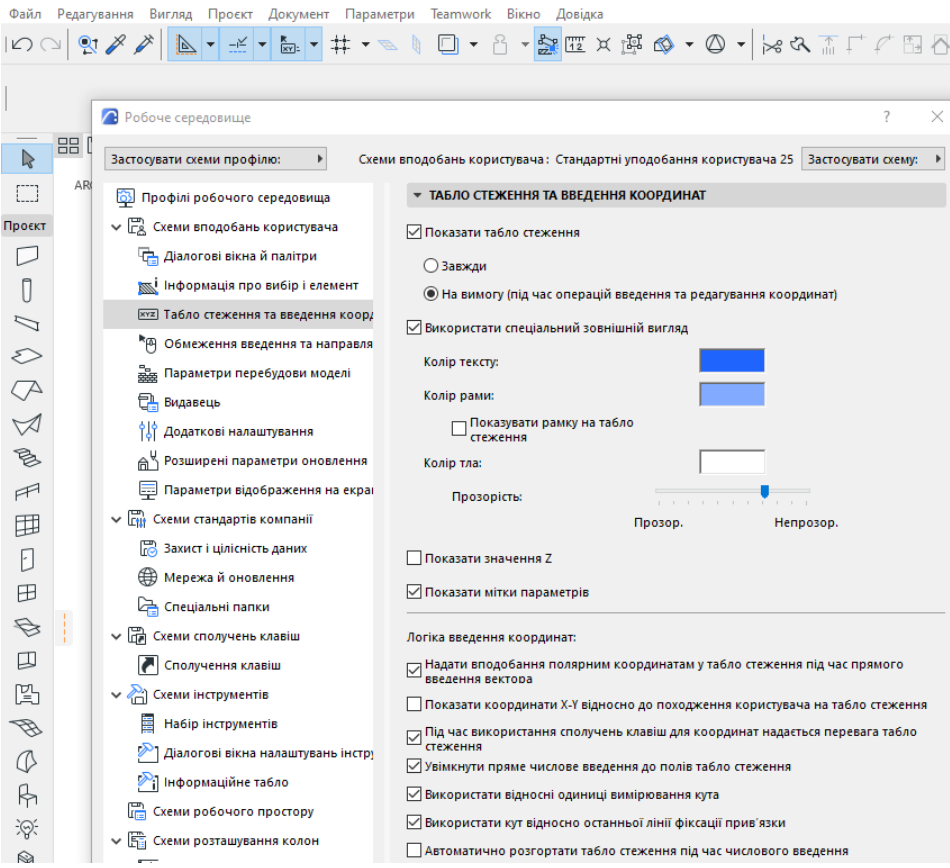

Рисунок 2.9 – Табло стеження та введення координат

• *За потреби* - щоб відобразити Табло Спостереження лише при введенні координат і при виконанні операцій редагування;

• *Використовувати спеціальні налаштування* - активуйте цей маркер, щоб налаштувати кольори Табло Спостереження за допомогою трьох елементів керування, призначених для заміни системних налаштувань кольору.

## **2.2 Порядок роботи**

Виконайте запуск програми, налаштуйте робоче середовище, оберіть бажані параметри проекту та основні компоненти, що використовуються в роботі (шаблони, реквізити, Обране).

#### **2.3 Завдання для самостійної роботи**

Виконайте налаштування основних функцій інтерфейсу ARCHICAD за власним бажанням або вказівкою викладача: Кольорів, Фону, Вікна, Ліній Сітки, Панелі Навігатора та Клавішних Команд.

Виконайте налаштування робочих одиниць проекту: оберіть стандарти для лінійних та кутових одиниць виміру, одиниць площі та об'єму.

## **2.4 Питання для самоконтролю**

1. Назвіть основні функції інтерфейсу ArchiCAD.

2. Які можливості налаштування вкладок Панелі Навігатора?

## **2.5 Висновки**

Звіт (6-7 скрінів етапів налаштування робочого середовища проекту) завантажити в MOODLE до контрольної дати.

При захисті роботи виконати операції за вказівкою викладача.

#### **Контрольні питання**

1. Назвіть шість незалежних схем, на які поділені параметри Навколишнього середовища ArchiCAD.

2. Як зберегти персональні налаштування навколишнього середовища для подальшого використання в інших проектах або на іншому комп'ютері?

3. За замовчуванням при розміщенні виду із зовнішнього файлу в створенні поточного проекту запускається новий примірник ARCHICAD. Як цього уникнути?

4. Назвіть три варіанти відображення елементів проекту при 2D навігації.

5. Для отримання максимально точних результатів (наприклад, при оцінці енергоефективності будівлі) слід ввести точні дані широти та довготи об'єкта. Як це зробити для конкретного проекту?

## 6. Як виконуються налаштування *Півночі проекту*?

7. Чи можливе використання метричної та іншої систем вимірювання в одному проекті?

8. Які можливості команди *Додаткові Розміри*?

## **3 НАБОРИ ШАРІВ ТА 2D ЕЛЕМЕНТИ ARCHICAD**

#### **3.1 Теоретичні відомості**

<span id="page-16-0"></span>**3.1.1 Діалогове вікно Параметри Шарів**. Шари використовуються для логічного розподілу елементів. Однотипні групи елементів, такі як розміри, меблі, символи електроустаткування тощо, розміщуються на своїх власних Шарах. Елемент може розміщуватися лише на одному шарі. Для кожного шару налаштовуються такі параметри:

- статус блокування
- статус відображення
- режим відображення у 3D
- група перетину шарів.

ARCHICAD поставляється з попередньо налаштованим набором шарів. Для кожного інструменту використовується власний шар (рис. 3.1). Тому, якщо ви створюєте елемент за допомогою того чи іншого інструменту, він (елемент) автоматично розташовується на відповідному шарі (наприклад, на шарі Зовнішні Стіни, Колони або Балки).

| Шари (вигляди моделей)                       |                  |          |      |             |      |                  |     |      |                          |              |                             | $\times$ |
|----------------------------------------------|------------------|----------|------|-------------|------|------------------|-----|------|--------------------------|--------------|-----------------------------|----------|
| <b>КОМБІНАЦІЇ ШАРІВ</b><br>ۑ.                |                  |          |      | $\sqrt{2n}$ | ШАРИ |                  |     |      |                          |              |                             |          |
| <b>Шар ARCHICAD</b><br>Ім'я комбінації шарів |                  |          |      |             | 77Z  |                  |     |      | Ім'я шару                | A Розширення | $\overline{1}$<br>Показат ▶ |          |
| 01 Site                                      | ზ<br>⊚           | ß<br>1   | A    |             | τ.   | ග                | ٦   |      | Шар ARCHICAD             | ́            |                             |          |
| 02 Drafting                                  | টো<br>$^{\circ}$ | r٦<br>l1 |      |             | ᠭᠦ   | $\circ$          | ß   | 1    | - Hidden                 |              | Створити                    |          |
| 03 Plans - Preliminary                       | ᠭᠦ<br>⊚          | ß<br>1   |      |             | ᠭᠣ   | ⊚                | ٦'n | 1    | 2D DraftGeneral          |              | Видалити                    |          |
| 04 Plans - Approval                          | ℃<br>⊚           | r٩       |      |             | ℃    | ⊚                | r٦  | 1    | 2D DrafHotspot           |              |                             |          |
| 05 Plans - Detailed                          | ₩<br>⊙           | r٩<br>1  |      |             | ₩    | ⊚                | ß   | 1    | AnnotatGeneral           |              |                             |          |
| 06 Plans - Mechanical                        | ᠭᠣ<br>⊙          | Гħ<br>1  |      |             | ᠭᠣ   | ⊚                | r٦  | 1    | Annotati - Label         |              |                             |          |
| 07 Plans - Structural                        | ᠭᠣ<br>⊚          | r٦<br>1  |      |             | ৳    | ⊚                | ſħ  | 1    | Annotatiructure          |              |                             |          |
| 08 Rendering                                 | ₩<br>⊙           | rħ       | 1    |             | ᠭᠦ   | ⊙                | r٦  |      | <b>Annotation - Text</b> |              |                             |          |
| 09 Layouting                                 | ᡎ<br>⊙           | r٦<br>1  |      |             | ᠭᠣ   | ⊙                | r٦  | 1    | Dimensio Detail          |              |                             |          |
| 10 Show 3D Zones as Solid                    | ℃<br>⊚           | r٦<br>1  |      |             | ᠭᠣ   | ⊚                | r٦  | 1    | DimensiGeneral           |              | 勹<br>囫                      |          |
|                                              |                  |          |      |             | ৳    | ⊚                | r٦  | 1    | Dimensio - Site          |              |                             |          |
|                                              |                  |          |      |             | ℃    | ⊙                | ß   | 1    | Dimensiructure           |              | 6<br>$\mathcal{L}$          |          |
|                                              |                  |          |      |             | ℃    | ⊚                | Гħ  | 1.   | Drawing & Figure         |              |                             |          |
|                                              |                  |          |      |             | ᠭᠦ   | ⊚                | ſħ  | 1    | Finish - Ceiling         |              |                             |          |
|                                              |                  |          |      |             |      | ⊚                | ٦'n |      | Finish - Floor           |              |                             |          |
|                                              |                  |          |      |             |      | ⊚                | Гħ  | 1    | Finish - Wall            |              |                             |          |
|                                              |                  | ᠲ        | ത പി |             |      | Interior uinment | v   | Друк |                          |              |                             |          |
|                                              |                  |          |      |             |      |                  |     |      |                          |              |                             |          |
| Створити<br>Оновити<br>Видалити              |                  |          |      |             |      |                  |     |      |                          | Скасувати    | OK                          |          |

Рисунок 3.1 – Діалогове вікно Параметрів шарів

Двері, Вікна, Закінчення Стін та Кутові Вікна не мають власних шарів; вони завжди знаходяться на шарах стін, де вони розміщені.

Шари можна видаляти, у цьому випадку відбувається видалення розташованих на них елементів. Однак, існує спеціальний шар - шар ARCHICAD, який не можна видалити, приховати або заблокувати, так як у проекті ARCHICAD завжди повинен бути присутній хоча б один шар (рис.3.2). За наявності помилки у файлі будь-які елементи, що втрачають свої шари, переносяться на Шар ARCHICAD. У кожному проекті ARCHICAD є один набір шарів, який можна налаштувати в діалозі Параметрів Шарів. Панель Шарів містить кнопки, призначені для швидкого та зручного зміни статусу кількох вибраних шарів. Шари мають глобальний характер. Це означає, що ті самі шари доступні на всіх поверхах і у всіх вікнах. Тим не менш, шари, що використовуються в Книзі Макетів, можуть мати параметри, відмінні від параметрів шарів Модельних Видів. У заголовку діалогу Параметрів Шарів вказується тип активного вікна - Модельний Вид або Книга Макетів.

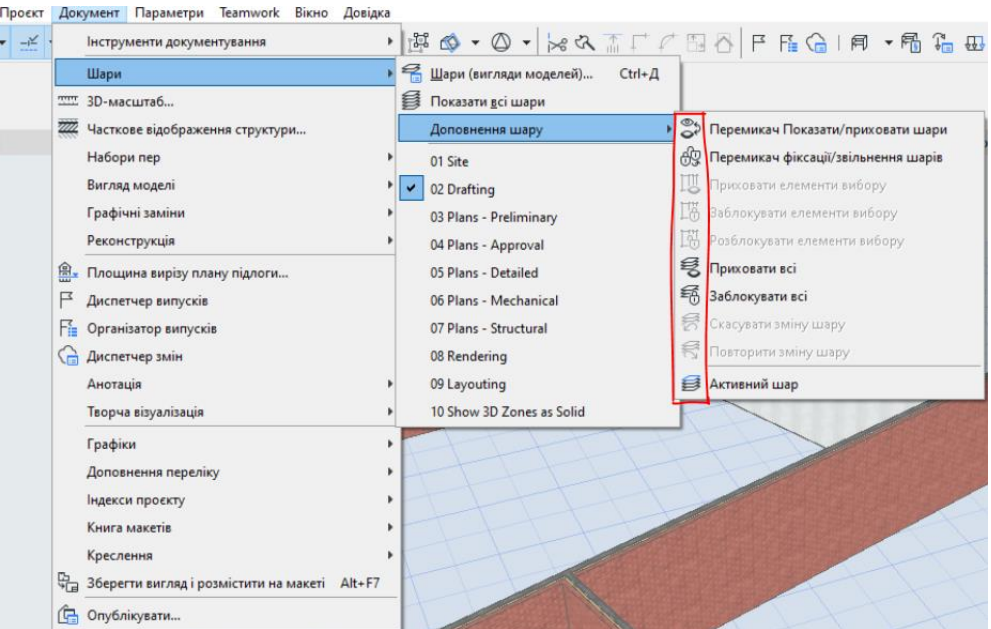

Рисунок 3.2 – Панель Шарів

Шари можна відсортувати в алфавітному порядку за іменами, Розширення або за номерами груп перетинів, видалити або створити нові (рис.3.3)

| Шари (вигляди моделей)                 |                               |                  |                                      |                |                          |              | 7<br>×          |
|----------------------------------------|-------------------------------|------------------|--------------------------------------|----------------|--------------------------|--------------|-----------------|
| <b>КОМБІНАЦІЇ ШАРІВ</b><br>€₩.         |                               | ◀                | $\sqrt{\sigma m}$                    | ШАРИ           |                          |              |                 |
| Ім'я комбінації шарів<br>Finish - Wall |                               |                  |                                      | 7ZZ            | Ім'я шару                | ▲ Розширення | 77<br>Показат ▶ |
| 01 Site                                | 70<br>凸<br>$\bullet$<br>1     | $\mathcal{O}_2$  | ৳<br>⊚                               | ß<br>1         | Annotatiructure          | Α            |                 |
| 02 Drafting                            | ਨਿ<br>凸 1<br>$\circledcirc$   |                  | ᡎ᠗<br>⊙                              | Гħ<br>1        | <b>Annotation - Text</b> |              | Створити        |
| 03 Plans - Preliminary                 | ᠭᠦ<br>凸<br>$\circ$<br>1       |                  | ᡎ<br>⊚                               | Ġ<br>1         | Dimensio Detail          |              | Видалити        |
| 04 Plans - Approval                    | ৳<br>$\circ$<br>Гħ<br>1       |                  | 'n<br>⊚                              | r٣<br>1        | DimensiGeneral           |              |                 |
| 05 Plans - Detailed                    | টো<br>ß<br>⊙<br>1             |                  | ᡎ᠗<br>⊚                              | ß<br>1         | Dimensio - Site          |              |                 |
| 06 Plans - Mechanical                  | ⊕<br>ſħ<br>$\bullet$<br>1     |                  | ᡎ᠗<br>⊚                              | ſħ<br>1        | Dimensiructure           |              |                 |
| 07 Plans - Structural                  | ⊕<br>凸<br>$\bullet$<br>1      |                  | ᠭᠣ<br>⊙                              | ſħ<br>1        | Drawing & Figure         |              |                 |
| 08 Rendering                           | ზ<br>⊚<br>ſħ<br>1             |                  | ᡎ᠗<br>⊚                              | r٩<br>1        | Finish - Ceiling         |              |                 |
| 09 Layouting                           | ზ<br>凸<br>◒<br>1              |                  | ᠭᠣ<br>$^{\circ}$                     | Ġ<br>1         | Finish - Floor           |              |                 |
| 10 Show 3D Zones as Solid              | 75<br>ß<br>⊙<br>1             |                  | ത<br>ω                               | F<br>I1        | Finish - Wall            |              | 勹<br>切          |
|                                        |                               |                  | ᡎ<br>$\circ$                         | ß              | Interioruipment          |              |                 |
|                                        |                               |                  | $2\pi$<br>ര                          | <b>R</b>       | Interior miture          |              | ℃<br>⊕          |
|                                        | Видалити й замінити           |                  |                                      | Ś.<br>$\times$ |                          |              |                 |
|                                        | Видалити шар (-и) й:          |                  |                                      |                |                          |              | ⊚               |
|                                        | <b>• Видалити елементи</b>    |                  |                                      |                |                          |              | Друк            |
|                                        | Перемістити елементи на:      |                  |                                      |                |                          |              |                 |
| Створити<br>Онови                      |                               | © A Wap ARCHICAD |                                      |                |                          | Скасувати    | OK              |
|                                        | Це призведе до видалення<br>⚠ |                  | елементів і/або відсутніх атрибутів. |                | Деталі                   |              |                 |
|                                        |                               |                  | Скасувати                            |                | Видалити                 |              |                 |

Рисунок 3.3 – Видалення шару/Переміщення елементів

Видалення шару призводить до видалення всіх розміщених на ньому елементів, відмінити дану операцію **неможливо**! Крім того, у проекті буде відсутній реквізит видаленого шару. Перед видаленням шару виводиться попередження з інформацією про елементи/реквізити, пов'язані з шаром, що видаляється. При видаленні шару ви можете замінити його іншим шаром. У цьому випадку елементи, що розміщуються на віддаленому шарі, будуть переміщені на вказаний шар.

#### **3.1.2 Діалогове вікно Типи Ліній**

В ARCHICAD можна створити наступні прямолінійні та криволінійні 2Dелементи за допомогою різних інструментів та геометричних варіантів: Окремі прямолінійні відрізки, багатосекційні прямолінійні та криволінійні відрізки, прямокутники та повернені прямокутники; *Дуги* та *Кола*; *Еліптичні Дуги* та *Еліпси*; *Прямолінійні* або *криволінійні полілінії*; *Звичайні Сплайни*, *Сплайн Без'є* та лінії від руки. Подвійний клік на будь-якому лінійному інструменті відкриває діалог його параметрів. Типи Ліній - це реквізити, що настроюються глобально на рівні проекту (рис.3.4).

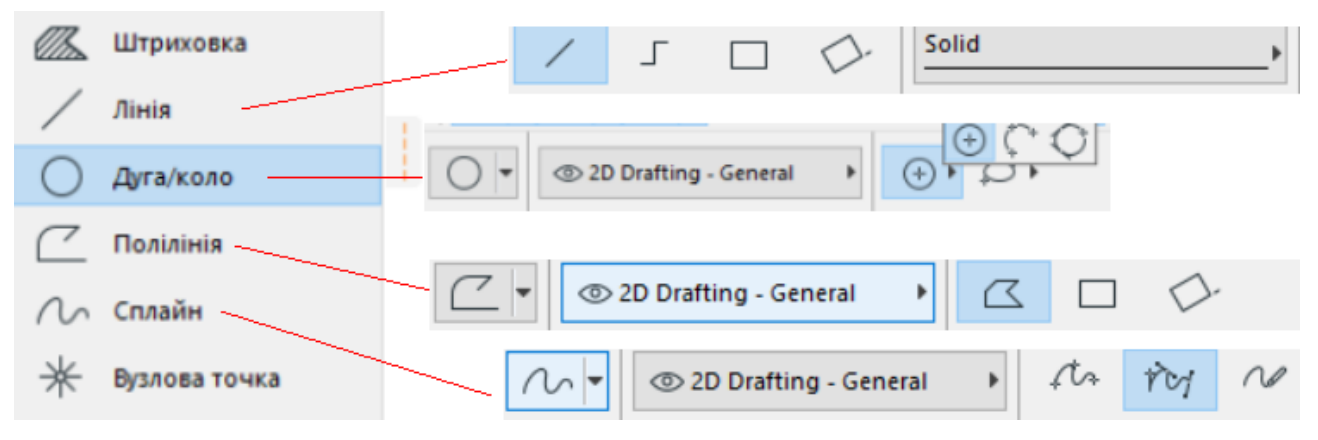

Рисунок 3.4 – Діалогове вікно *Типи ліній*

Для побудови окремого прямолінійного відрізка оберіть інструмент *Лінія* в інструментальній панелі та геометричний варіант *Окрема лінія* інформаційному табло.

Для побудови дуги або повного кола оберіть інструмент *Дуга/коло* в Інструментальній панелі та один з Геометричних варіантів, запропонованих першою піктограмою в Інформаційному табло (По центру та двом точкам, За трьома точками, По точках дотику). Ці геометричні варіанти побудови ідентичні тим, що є для криволінійних стін. Можливо змінити довжину дуги або радіус криволінійних стін, балок, дуг і кіл, скориставшись командою *Змінити розміри* або за допомогою локальної панелі.

Для побудови звичайної сплайн-кривої або сплайн-кривої Безьє оберіть інструмент *Сплайн-крива* на інструментальній панелі та один із геометричних варіантів в інформаційному табло. Звичайні сплайн-криві визначаються нанесенням вершин. Завершення побудови кривої проводиться подвійним кліком в останній вершині або натисканням кнопки *ОК* на панелі керування. Натискання кнопки *ОК* призводить до побудови замкнутої кривої. Криві Безьє будуються по вершинах, як і звичайні сплайн-криві. Форма кривої Безьє у

кожній вершині визначається напрямом її дотичної та довжиною кожного з маніпуляторів.

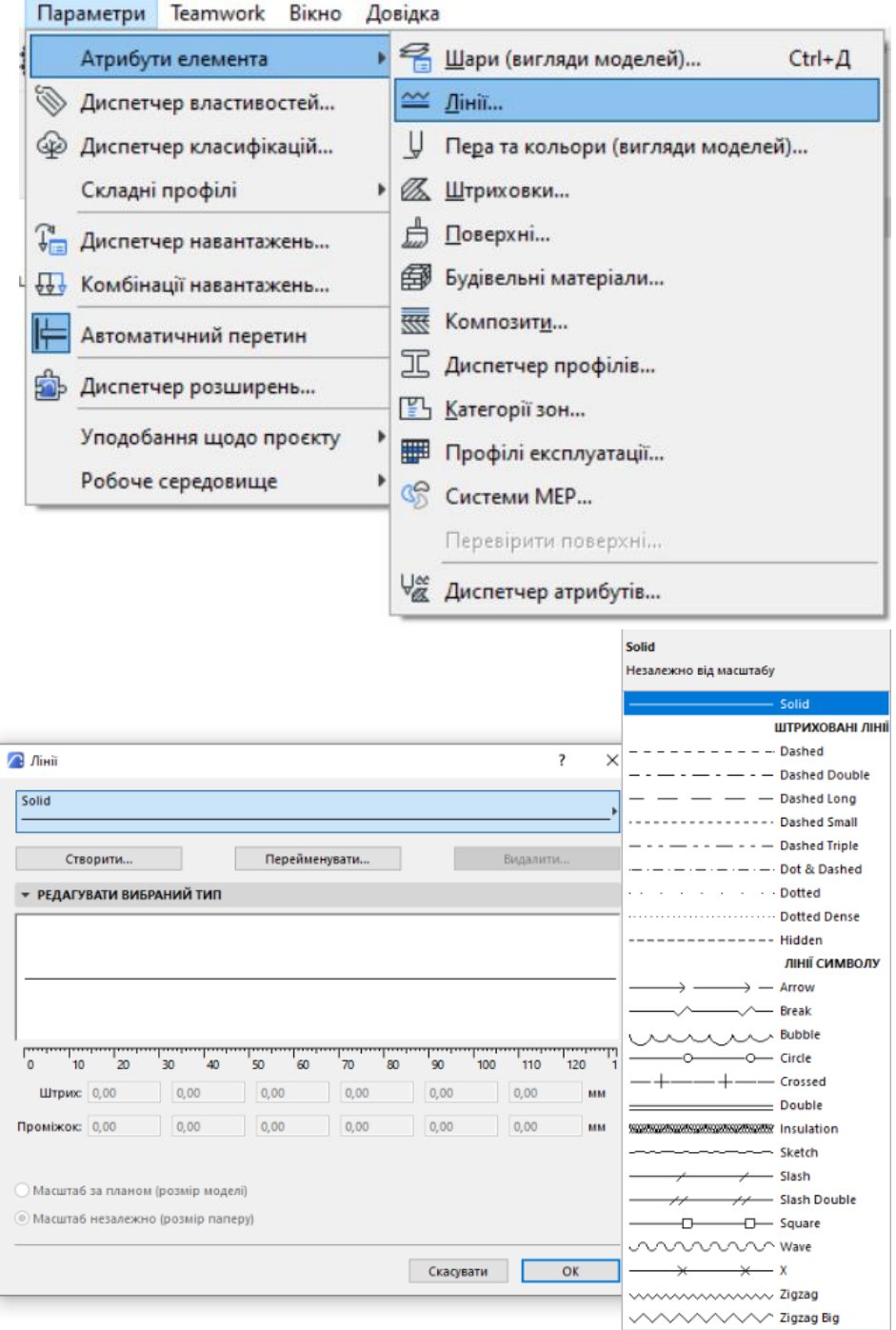

Рисунок 3.5 – Атрибути елементів проекту/редагування типів ліній

Комбінуючи можливості різних інструментів побудови ліній, можна будувати послідовності прямолінійних та криволінійних відрізків. Для побудови поліліній можна скористатися інструментом *Полілінії* або геометричним варіантом побудови послідовності відрізків (многосекційна лінія) інструменту *Лінія*. Якщо ви будуєте полілінію за допомогою інструменту *Полілінія*, то в результаті отримуєте єдиний елемент. Послідовність відрізків це сукупність відрізків, що з'єднуються, побудованих інструментом *Лінія*. Усі

відрізки стають окремими елементами, хоча їх можна згрупувати до або після побудови. Для групування багатосекційної лінії активуйте команду Редактор > Групування > Автогрупування до початку побудови послідовності відрізків або виберіть побудовану послідовність відрізків і виконайте команду Редактор > Групування > Згрупувати.

#### **3.2 Порядок роботи**

Виконайте побудову одноповерхової будівлі згідно варіанту та проаналізуйте, на яких шарах розташовані конструктивні елементи будівлі.

## **3.3 Завдання для самостійної роботи**

Побудуйте *Дугу*, *Повне Коло, Полілінію* та *Сплайн* всіма доступними способами ArchiCADу та зробіть скріни всіх етапів побудов.

## **3.4 Питання для самоконтролю**

1. Чим відрізняється побудова ламаної лінії від полілінії.

2. Поясніть відмінність між трьома категоріями ліній в ArchiCAD: Лінії креслеників, Лінії перерізів та Лінії поділу шарів.

## **3.5 Висновки**

Звіт (6-7 скрінів етапів побудови одноповерхової будівлі та 10-12 скрінів виконання завдання для самостійної роботи) завантажити в MOODLE до контрольної дати.

При захисті роботи виконати операції за вказівкою викладача.

## **Контрольні питання**

1. Як створити та видалити шари в проекті? Чи можливо видалити шар АrchiCAD?

2. Чи можуть шари, що використовуються в Книзі Макетів, мати параметри, відмінні від параметрів шарів Модельних Видів? Підтвердіть свою думку.

3. Як змінити довжину дуги або радіус криволінійних стін, балок, дуг і кіл, скориставшись командою *Змінити розміри* або за допомогою локальної панелі?

4. Як побудувати сегментовану стіну?

5. Що означають піктограми  $\boxed{\bigcirc}$   $\boxed{\bigcirc}$   $\boxed{\bigcirc}$   $\boxed{\circ}$  як характеристика шарів та їх комбінацій?

6. Що означає термін «*Перо лінії*»?

7. Які налаштування має полілінія та замовчуванням та як змінити тип, перо та колір полілінії?

8. Як побудувати Дугу за відомим кутом, хордою або довжиною дуги?

9. З чого складається Робоче середовище проекту?

10. Як налаштувати необхідний набір інструментів, в т.ч. і геометричних (лінія, коло, дуга, сплайн), у складі схеми інструментів?

## **4 КОНСТРУКТИВНІ ЕЛЕМЕНТИ ВІРТУАЛЬНОЇ БУДІВЛІ**

#### **4.1 Теоретичні відомості**

<span id="page-21-0"></span>До елементів віртуальної будівлі відносять: *Конструктивні елементи*, *Параметричні об'єкти*, *Інструменти спецоб'єктів* (вікна, двері, світлові люки та закінчення стін) *Отвори, TrussMaker, Операції твердотільного моделювання* та *Виявлення колізій*). Для роботи з елементами віртуальної будівлі необхідно ознайомитись з параметрами, характеристиками та модифікаціями конструктивних елементів ARCHICAD, створюваних за допомогою панелі *Інструменти*; взаємодією конструктивних елементів один з одним; *Параметричними Об'єктами*, що розміщуються у вигляді бібліотечних елементів із завантажених або вкладених у проект бібліотек та *Отворами*, що спрощують створення Інженерних прорізів у певних елементах.

**4.1.1 Конструктивні елементи** є віртуальними еквівалентами реальних будівельних конструкцій. Кожен із цих елементів має спеціальний інструмент, що є у *Панелі Інструментів* ARCHICAD (рис.4.1).

| • Проєкт                                                                                                    |  |                                                           |  |  |  |  |  |  |  |                                         |  |  |                      |
|----------------------------------------------------------------------------------------------------|--|-----------------------------------------------------------|--|--|--|--|--|--|--|-----------------------------------------|--|--|----------------------|
| $\Box$ CTiHa                                                                                                    |  | Колона $\Box$ Балка $\bigotimes$ Перекрит $\bigwedge$ Дах |  |  |  |  |  |  |  | 30BHIWHI BCXOAN                         |  |  | $\mathbb{P}$ Огородж |
| $\Box$ Habicha C                                                                                                 |  | Двері Н Вікно <>> Світлови   Отвір                        |  |  |  |  |  |  |  | $\boxed{2}$ Приміще $\mathcal{R}$ Сітка |  |  | Форма                |
| $\beta_1$ O6'ekt $\widehat{\varphi}'$ Джерело $\widehat{\varphi}$ Елементи $\boxplus$ Кутове вік $\Box$ Закінчен |  |                                                           |  |  |  |  |  |  |  |                                         |  |  |                      |

Рисунок 4.1 – Конструктивні елементи з Панелі інструментів ArchiCAD

**4.1.2. Вихідний поверх**. Новий елемент, розміщений у модельному 2Dвікні, розташовується на рівні його *Вихідного Поверху* (з урахуванням позитивного або негативного значення зсуву). Кожен конструктивний елемент та об'єкт фізично прив'язується до *Вихідного Поверху* (рис.4.2) та переміщається разом із ним. У вікні *Плану Поверху Вихідним елементом* є *Поверх*, вказаний у діалоговому вікні *Параметрів Інструменту*: за замовчуванням це поточний поверх, але можна призначити *Вихідним* будьякий інший *Поверх*. У будь-якому випадку, елемент завжди розміщується на своєму поверсі. При розміщенні елемента у вікні 3D призначення *Вихідного Поверху* залежить від позначки елемента: *Вихідним* буде призначено найближчий *Поверх*, що знаходиться нижче за позначку. елемент на момент його розміщення. (При активному 3D-вікні елементи керування призначенням *Вихідного Поверху* та величиною зсуву щодо нього, розташовані в діалогових вікнах *Параметрів Інструментів* за замовчуванням, стають недоступними. Однак, можна задати позначку низу елемента щодо *Проектного Нуля*.) • При перевизначенні *Вихідного Поверху* елемента (наприклад, з 1. Поверху на 2. Поверх), розташування елемента зміниться, і він буде переміщений на новий *Вихідний П1оверх* (з 1. Поверху на 2. Поверх).

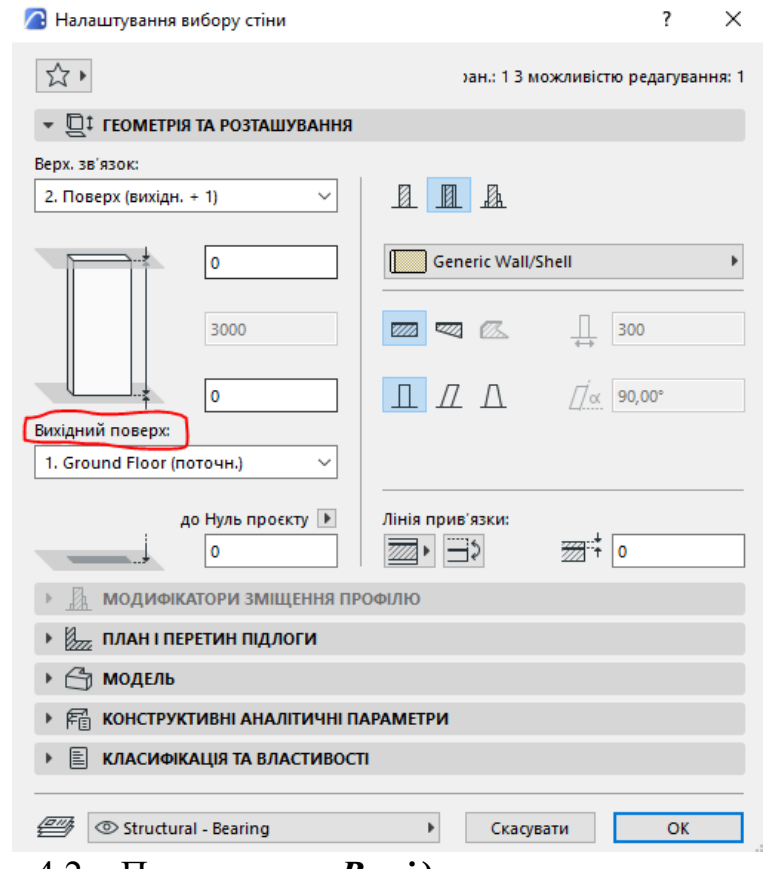

Рисунок 4.2 – Призначення *Вихідного поверху* для елементів, розташованих на плані поверху

**4.1.3 Інструмент** *Навісна стіна. Навісна Стіна* (рис.4.3) - це самостійний елемент, що складається з Рам, Панелей, Аксесуарів та Сполучних Елементів: ці компоненти *Навісної Стіни* розташовуються на її *Опорній Поверхні* згідно з попередньо визначеною і редагованою *Схемою*.

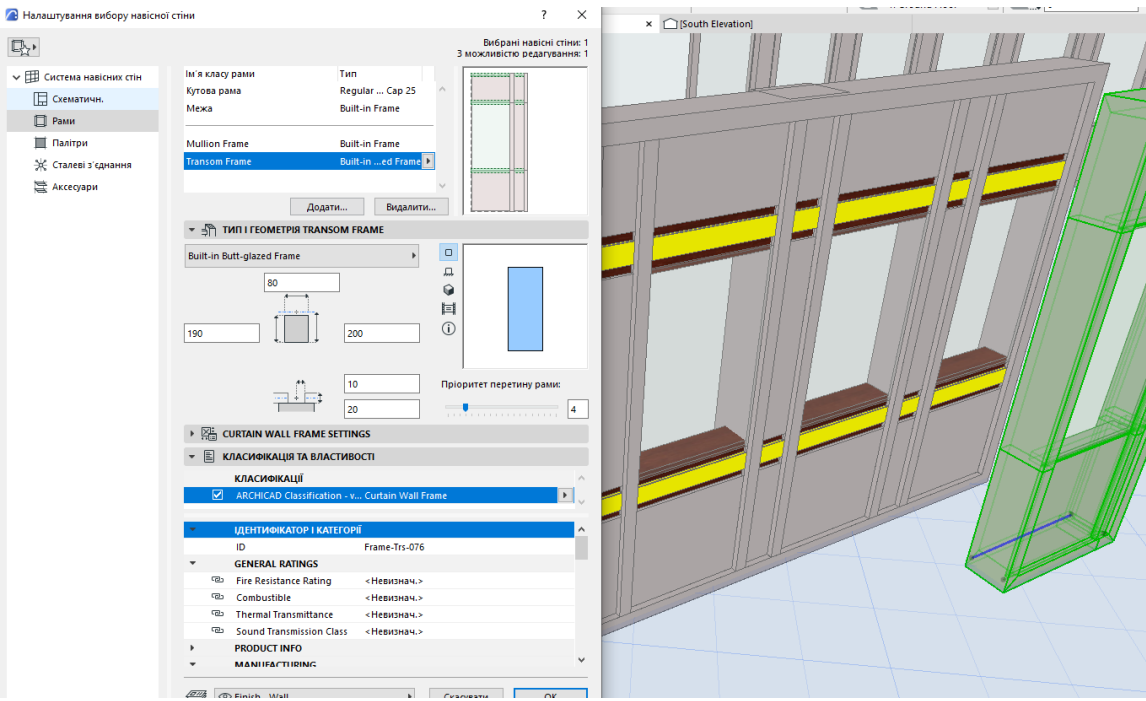

Рисунок 4.3 – Налаштування *Навісної стіни*

*Опорна Поверхня* може бути плоскою або сферичною. Інші криволінійні форми не підтримуються

**4.1.4 TrussMaker**. *TrussMaker* є вбудованим у ARCHICAD інструментом, що дозволяє створювати об'єкти ферм (рис.4.4). Доступ до його команд здійснюється з підменю Конструювання > Додатки до конструювання > TrussMaker. Насправді ТrussMaker є розширенням ARCHICAD і він завантажується при запуску ARCHICAD.

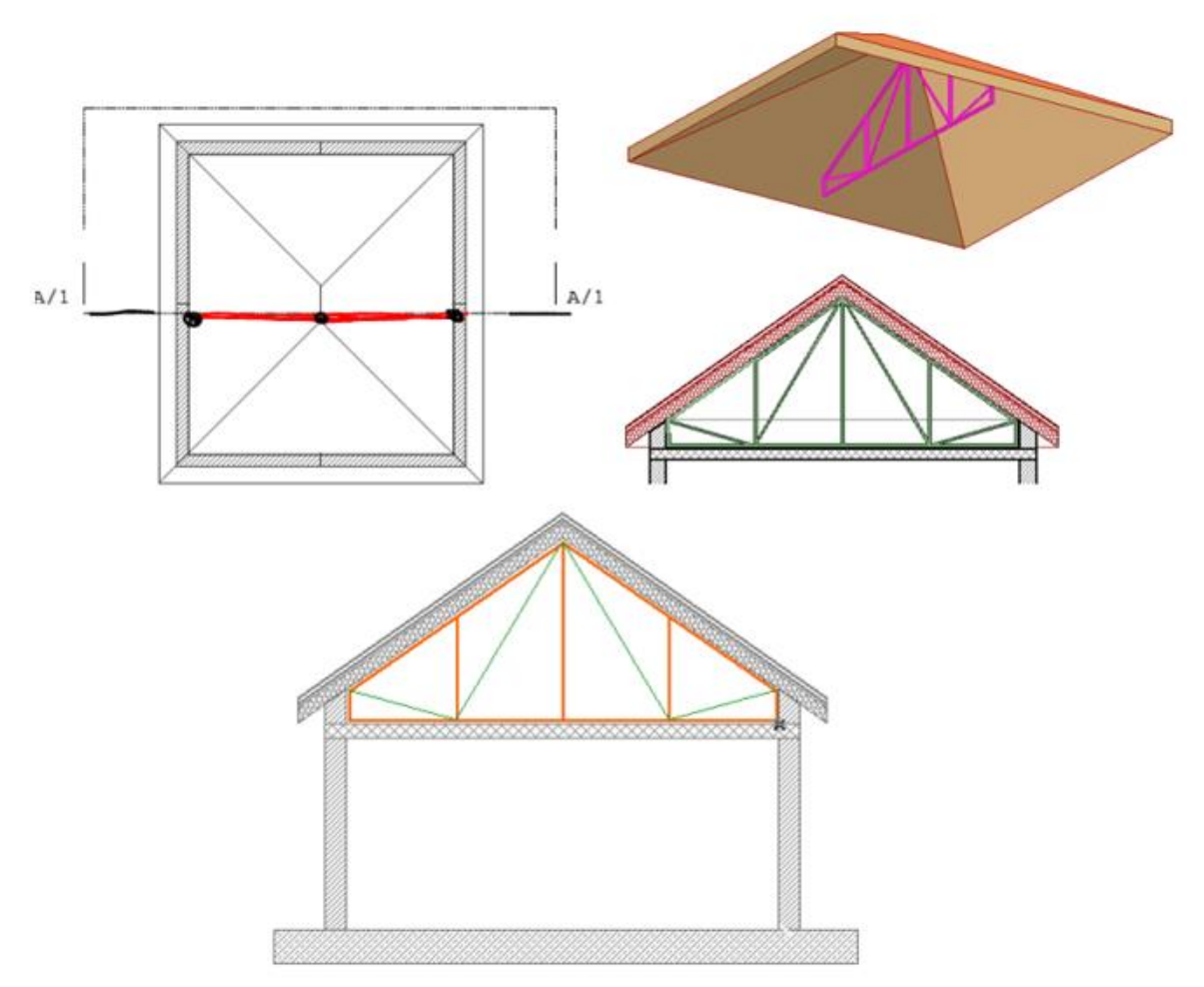

Рисунок 4.4 – Створення ферм у вікнах розрізів/фасадів/ внутрішніх видів

**4.1.5 Операції Твердотільного Моделювання**. Операції *Твердотільного Моделювання* (рис.4.5) дозволяють створювати складні фігури шляхом виконання конструктивних елементів операцій об'єднання, перетину і різниці. Результат є асоціативним у тому сенсі, що якщо Ви змінюєте розташування або реквізити елементів, що беруть участь в операції, то пов'язані з ними результуючі елементи будуть оновлені автоматично.

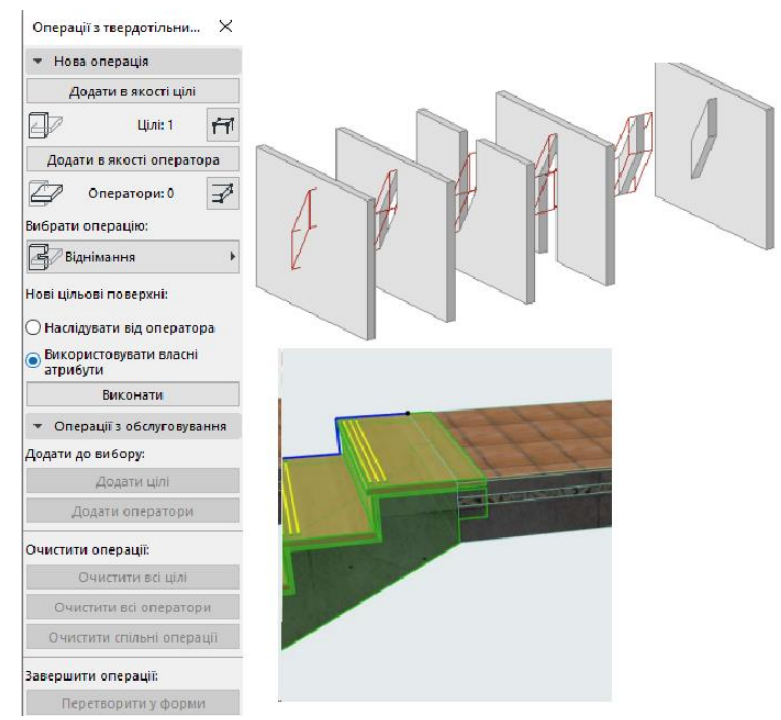

Рисунок 4.5 – Типи операцій твердотільного моделювання

**4.1.6 Виявлення Колізій**. Ця функція призначена для виявлення колізій між 3D елементами моделі. Колізії виникають при фізичному перетині двох і більше елементів у просторі моделі. *Виявлення Колізій* засноване на перевірці колізій між двома групами елементів, які відповідають заданим критеріям. Наприклад, можна застосувати функцію *Виявлення Колізій* для:

- Конструктивних та MEP-елементів. MEP елементи можуть бути змодельовані безпосередньо в ARCHICAD або отримані шляхом зв'язування/об'єднання проекту з інженерною моделлю.

- Бетонних та металевих конструкцій.

- Елементів, що стосуються різних типів продуктів/елементів (відповідно до стандартів Uniclass, OmniClass, UniFormat або будь-якої іншої класифікації).

- Перевірка висоти проходу на шляхах евакуації або доступність для маломобільних груп Виявлення Колізій діє тільки на Плані Поверху та у 3Dвікні.

#### *Принципи виявлення колізій*:

• Враховуються лише елементи, які розташовані на шарах, які відображаються.

• Елементи, що тільки стикаються один з одним, не створюють *Колізій*

• *Пріоритетні З'єднання* не створюють *Колізій*

• Операції Твердотельного Моделювання та *Пріоритетні З'єднання*, вже виконані в моделі, не створюють колізій

• Площини 3D-січень ігноруються (модель аналізується незалежно від розташування Плоскостей, що січуть)

• Ви можете налаштувати *Допуски* для колізій *Об'ємів* та/або поверхонь: якщо об'єми/площі поверхонь, що перетинаються, не перевищують значення Допусків, то елементи не створюють *Колізій.*

**4.1.7 Налаштування Верхньої Прив'язки Стін, Колон або Сходів**. Деякі типи елементів (Стіни, Колони, Зони і Сходи) можуть мати верхню прив'язку до поверхів (рис.4.6). Верхня прив'язка визначається щодо свого поверху елемента (власний+1, власний+2 і т.д.). (За умовчанням верх елемента прив'язується поверху, що знаходиться на один вище за *Власний*). При зміні висоти та розташування поверхів у проекті висоти всіх елементів з верхньою прив'язкою будуть відкориговані автоматично. Елементи, що не мають верхньої прив'язки, збережуть фіксовану висоту.

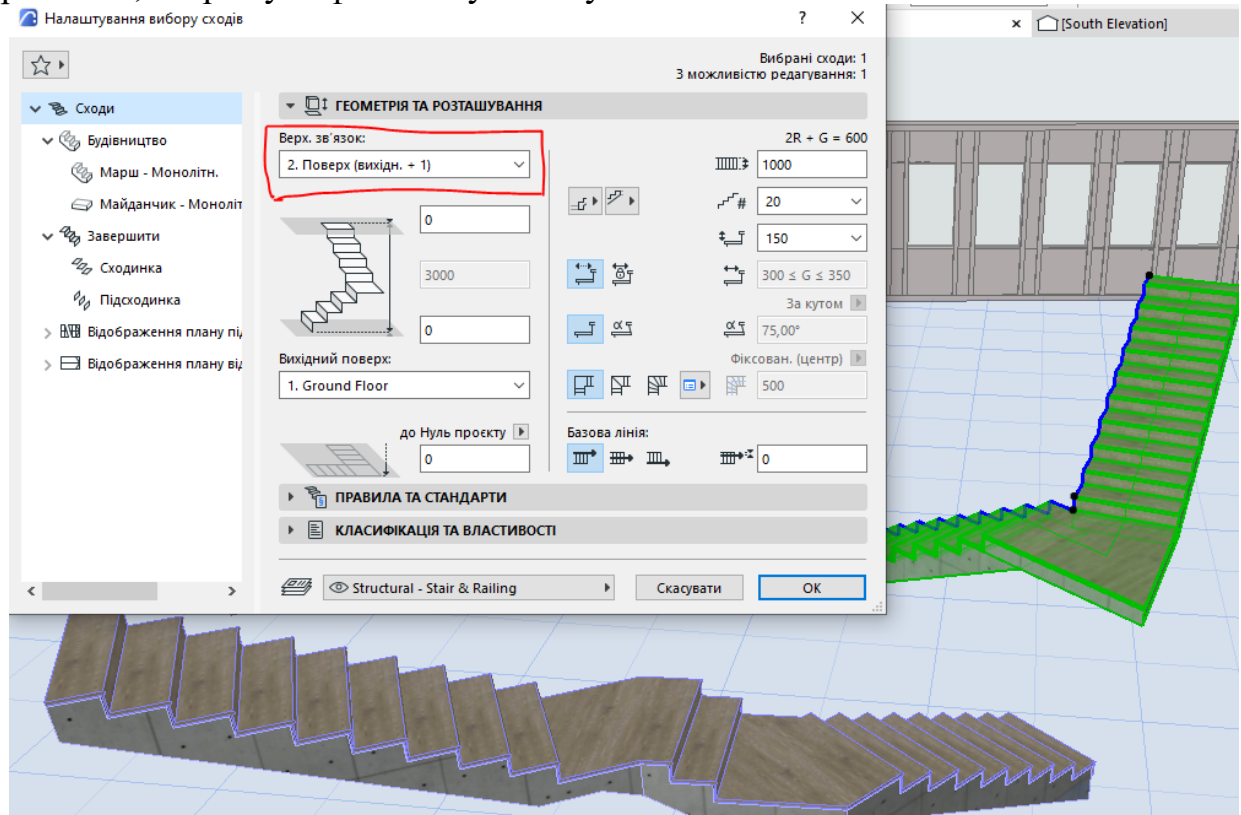

Рисунок 4.6 – Налаштування верхньої прив'язки

#### 4.2 Порядок роботи

За допомогою Панелі інструментів створіть новий Елемент за вказівкою викладача або власним вибором:

1. Виберіть інструмент у панелі інструментів та відкрийте діалогове вікно Параметрів.

2. Налаштуйте параметри інструмента. За допомогою кнопки, що знаходиться у верхній частині діалогу *Параметрів Інструменту* та в *Інформаційному Табло*, можна застосувати раніше збережені О*брані налаштування*

3. Скористайтеся панелями діалогу *Параметрів* (або *інформаційним Табло)*, щоб налаштувати всі параметри елементу.

4. Виберіть в *Інформаційному Табло Геометричний Варіант Побудови* для створення прямолінійних, криволінійних, повернутих, багатокутних або прямокутних елементів.

5. Накресліть або розмістіть елемент у вікні *Плану Поверху* або у *вікні 3D.*

## **4.3 Завдання для самостійної роботи**

Створіть новий елемент іншими способами:

- Використання *Панелі Обраного*: Зробіть подвійне клацання на збережених параметрах на панелі *Обраного,* щоб застосувати потрібні налаштування при створенні елемента.

- Використання *Чарівної Палички* для створення нових елементів за формою існуючих елементів (наприклад, створення Даху, який точно відповідає формі зовнішніх Стін)

#### **4.4 Питання для самоконтролю**

- 1. Як створити спеціальні компоненти для дверей, Вікон, Навісних Стін, Сходів та Огорож? Наведіть приклади побудов.
- 2. Як встановити двері та вікна в криволінійних стінах?

## **4.5 Висновки**

Звіт (6-7 скрінів етапів побудови нового модельного елементу або спеціального компоненту для навісної стіни, сходів та огорожі та збереження його як бібліотечного елементу) завантажити в MOODLE до контрольної дати.

При захисті роботи виконати операції за вказівкою викладача.

## **Контрольні питання**

- 1. Як активується функція виявлення колізій?
- 2. Чи можливе використання *Отворів* для прокладання інженерних комунікацій або розміщення транспортних елементів, наприклад, ліфтів? Відповідь аргументуйте.
- 3. Чи впливає *Обмеження глибини Отворів* на створення ніш та штраб в стінах та приямків у перекриттях?
- 4. Вкажіть призначення інструменту TrussMaker.
- 5. Чи можливе встановлення *кутових Вікон* у профільованих, трапецеїдальних або криволінійних стінах?
- 6. Яке призначення інструменту *Світловий Люк*, як редагувати його параметри?
- 7. Назвіть всі можливі операції твердотільного моделювання?
- 8. Як зберегти Непрямокутні *Двері* та *Вікна*, створені за допомогою 3Dелементів?
- 9. Поясніть на прикладі можливі налаштування при виборі *Об'єкту*: *Попередній перегляд та розташування*; *Параметри*; *2Двідображення*; *3-Д відображення*; *Відображення на плані*; *Відображення моделі*; *Ідентифікатор категорії*.
- 10. Поясніть налаштування параметрів вибору *Навісної стіни* та приклади застосування.

## <span id="page-27-0"></span>**5 МОДЕЛЬНІ ВИДИ ТА ВІРТУАЛЬНА БУДІВЛЯ В ARCHICAD**

#### **5.1 Теоретичні відомості**

#### **5.1.1 Модельні Види ArchiCAD. Налаштування параметрів**

До модельних видів *Віртуальної будівлі* відносяться: *Розрізи, 3D-види*, каталоги тощо. *Параметри Виводу на Екран* дозволяють перемикати різні варіанти відображення елементів на екрані (ці параметри не враховуються під час друку або публікації). *Фільтр Реконструкції* призначений для управління показом елементів з точки зору їхньої участі у проектах реконструкції. Функція *Графічної Заміни* дозволяє моментально активувати різні способи представлення моделі на основі інформації про елементи.

Модель віртуального будинку можна представляти у вигляді різних модельних видів. Модельні види мають такі два основні варіанти використання. По-перше, можна працювати з модельними видами для зміни віртуальної будівлі. По-друге, збережені модельні види є основою для створення архітектурних креслень (розміщених у макетах), які можуть використовуватися для документування віртуального будинку.

Глобальне налаштування відображення елементів Модельних Видів здійснюється за допомогою команди меню *Документ > Вигляд моделі > Параметри вигляду моделі* (рис.5.1-5.2). Параметри Модельного Виду враховуються при відображенні та публікації конструктивних елементів та певних типів об'єктів GDL. Параметри Модельного Виду можна використовувати для всіх видів. Збережені Комбінації Параметрів Модельного Виду є частиною *Параметрів Виду*.

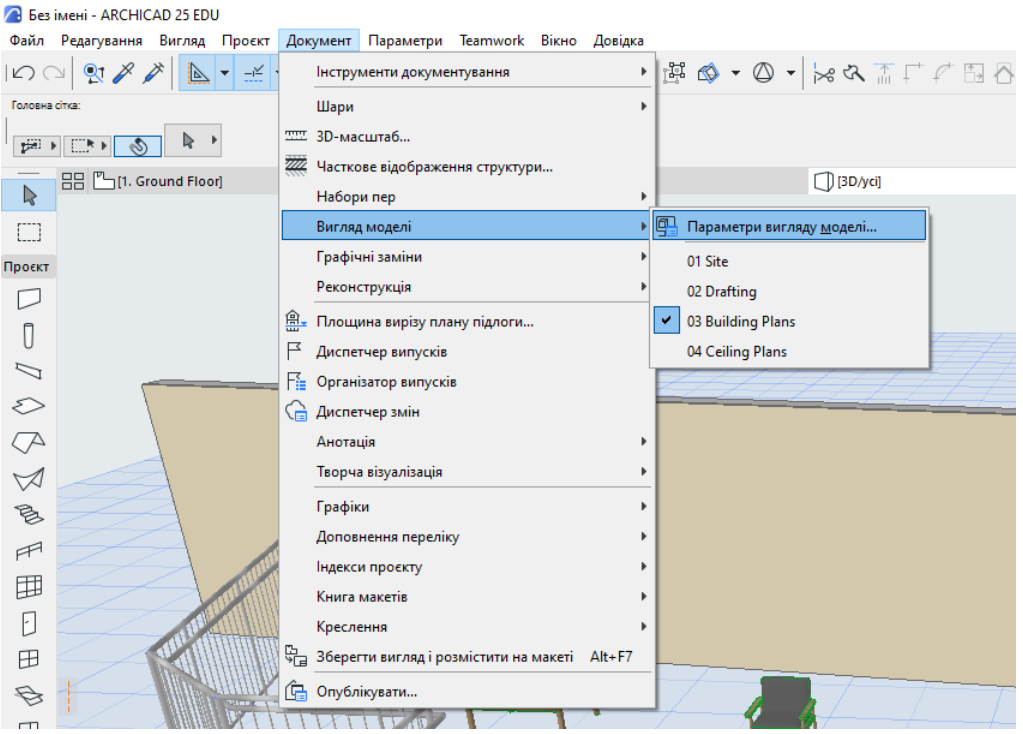

Рисунок 5.1 – Параметри модельного виду

**2.** Параметри вигляду моделі

 $\overline{\mathbf{z}}$ 

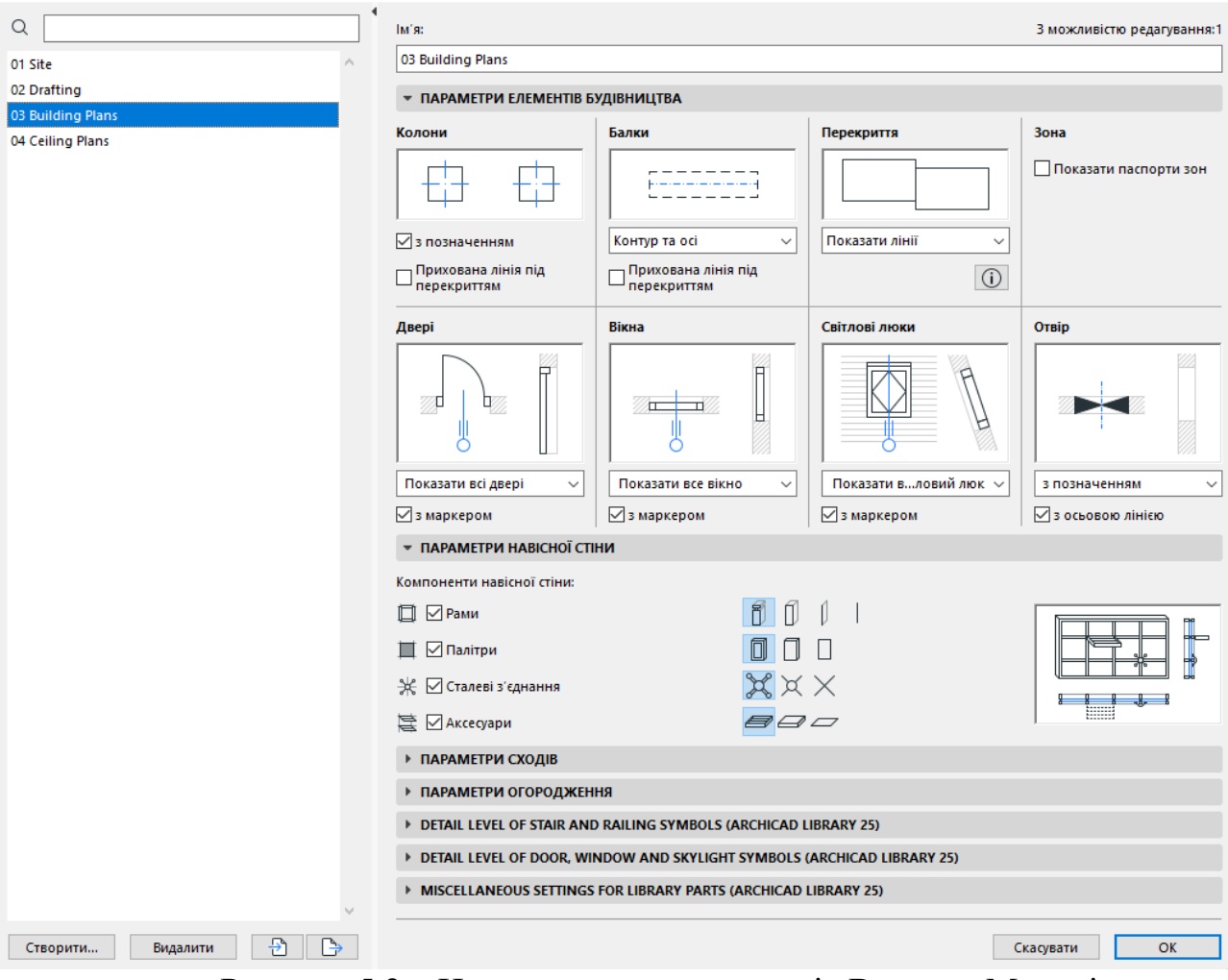

Рисунок 5.2 – Налаштування параметрів Вигляду Моделі

#### **5.1.2 Параметри виводу на екран**

Команди цього списку дозволяють перемикати товщину ліній та растрове/векторне відображення штрихування (рис.5.3).

Всі ці параметри впливають лише на показ елементів у вікні *Плану Поверху*.

*Виняток*: перемикач *Обрізка тіл* визначає спосіб відображення *Дахів* та *Оболонок* тільки у 3D-вікні. Клік на команді призводить до перемикання її стану.

#### **5.1.3 Неповний показ Конструкцій**

Функція *Неповного Показу Конструкцій* (рис.5.4-5.5) дозволяє керувати відображенням елементів на основі конструктивних функцій компонентів. Наприклад, при обміні даними з іншими учасниками проектування може знадобитися відобразити тільки несучі конструкції або лише несучі шари багатошарових елементів. Щоб переключити спосіб *Неповного Показу Конструкцій*, скористайтеся списком *Неповного Показу Конструкцій*, що знаходиться в Табло Оперативних Параметрів.

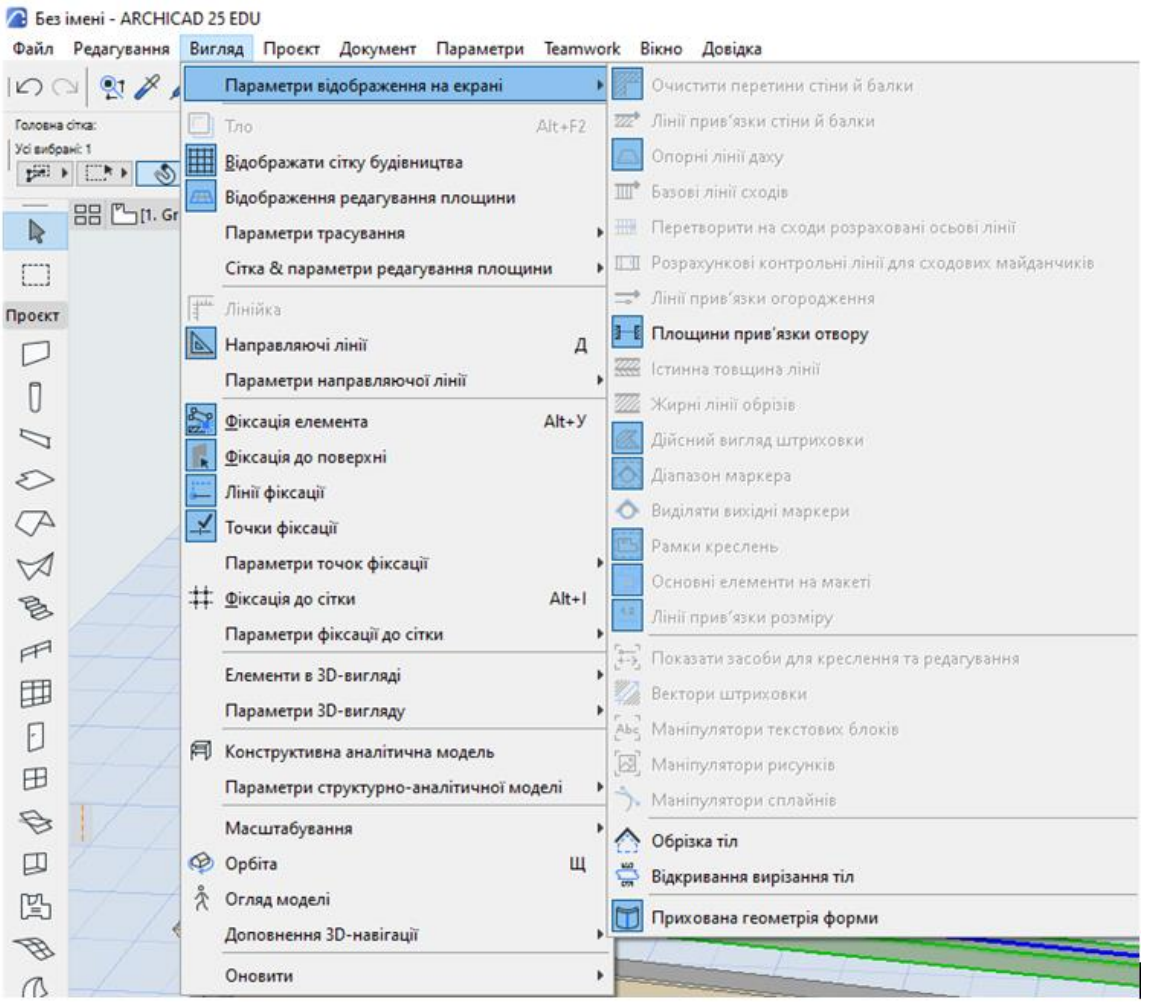

Рисунок 5.3 – Параметри відображення на екрані

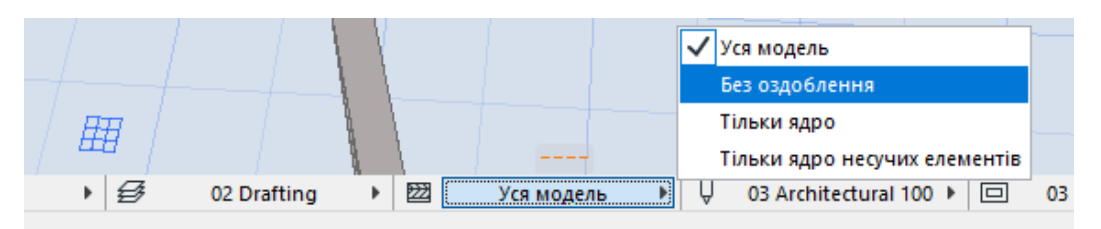

Рисунок 5.4 – Неповний показ Конструкцій

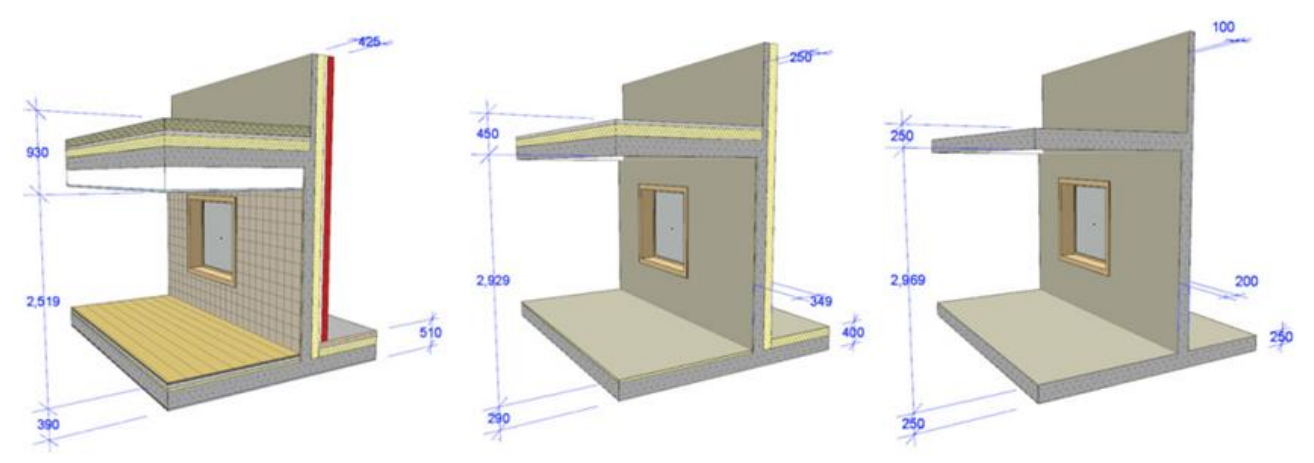

Рисунок 5.5 – Варіанти відображення моделі: а) Вся модель; б) Без оздоблення; в) Тільки ядро

Перші три варіанти керують відображенням компонентів багатошарових або складних елементів і обробки колон відповідно до налаштувань конструктивної функції цих компонентів.

1. *Вся Модель*: цей варіант показу, який використовується за замовчуванням, призводить до відображення всіх елементів моделі.

2. *Без Оздоблення*: Модель відображається без: – шарів/компонентів "Оздоблення" та - шарів обробки колон, для яких вибрано конструктивну функцію "Оздоблення".

3. *Тільки Ядро*: Відображаються лише несучі шари (доступно для багатошарових та профільованих конструкцій, а також для колон з шаром обробки).

4. *Тільки Ядро Несучих Елементів*. Цей варіант враховує всі конструктивні елементи (не лише багатошарові/складні). При його активації не відображаються елементи, що класифікуються як "ненесучі" або "невизначені". При активації варіанту "*Тільки Ядро Несучих Елементів*":

- елементи, що відносяться до "ненесущих" та "невизначених", ховаються; всі "несучі" елементи відображаються.

- Для багатошарових та складних несучих конструкцій активується лише показ шарів "ядра".

- Оздоблення колон, що класифікується як "Ядро" у діалозі Параметрів Колони, відображається разом з ядрами колон.

## **5.1.4 Реконструкція**

Будь-якому елементу приписується один із наступних трьох статусів реконструкції (рис.5.6-5.7):

- існуючий;
- для зносу;
- новий.

*Примітка*: За замовчанням призначається всім елементам Статус "Існуючий". Нові елементи, що розміщуються у проекті, також розглядаються як "існуючі". Для відображення різних стадій проекту можна скористатися параметрами виду *Фільтри Реконструкції*. Таким чином можна створювати, наприклад "*Плани Демонтажу*" або "*Плани Конструкцій, що Зводяться*". Фільтри Реконструкції дозволяють приховувати/відображати та/або графічно виділяти елементи (Графічна Заміна) відповідно до їх статусу участі у реконструкції. Кожен із трьох Статусів Реконструкції має власні налаштовані Правилами Заміни. Для редагування цих правил можна скористатися діалогом правил Графічної Заміни. Оскільки налаштування фільтрів реконструкції зберігаються в параметрах видів, вони впливають на показ креслень.

**5.1.5 Графічна Заміна.** Функція *Графічної Заміни* дозволяє застосовувати попередньо налаштовані параметри (кольори, штрихування) для різного відображення елементів моделі у різних видах. Наприклад:

• Пофарбувати елементи в різні кольори, які визначаються *Статусом Реконструкції елементів*.

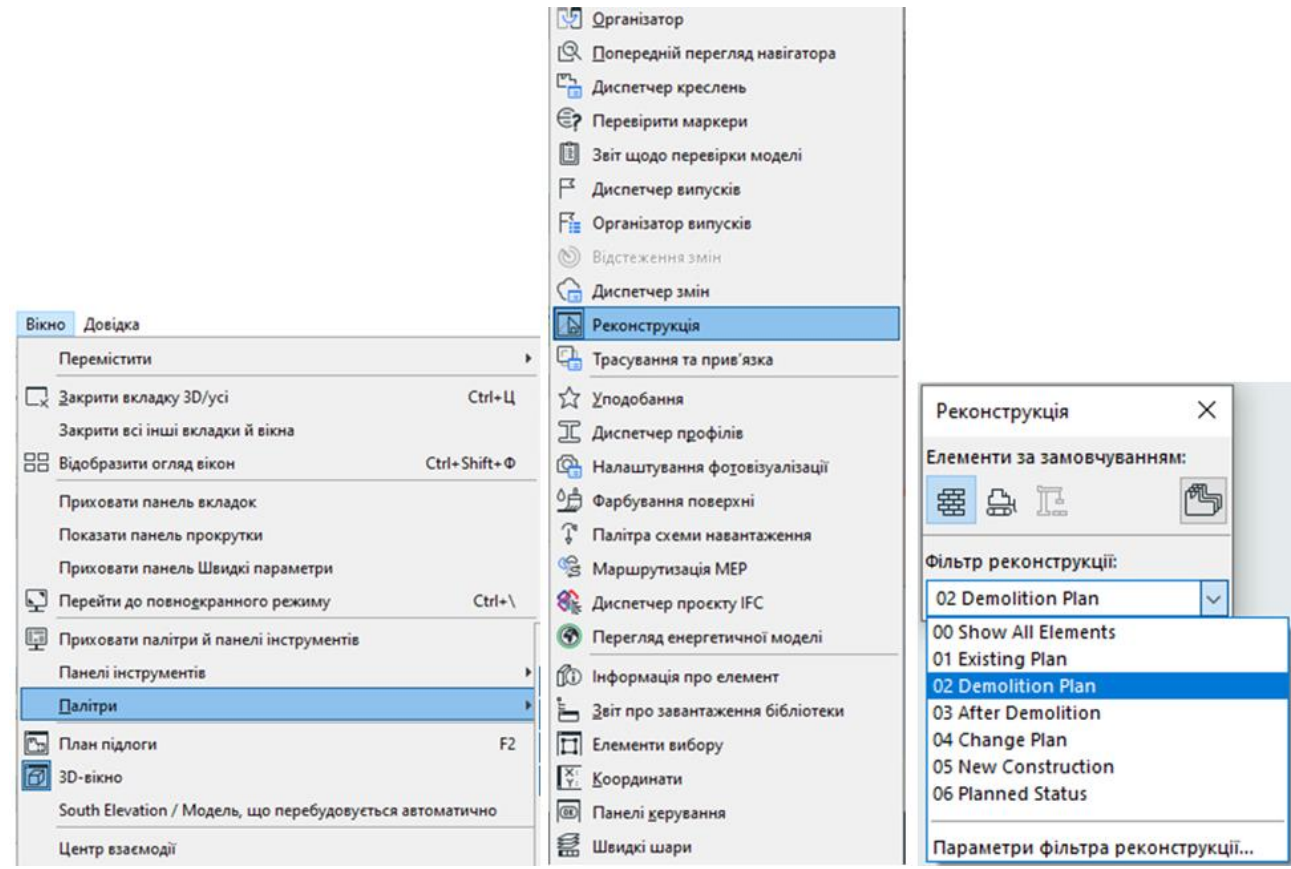

Рисунок 5.6 – Параметри Фільтру Реконструкції

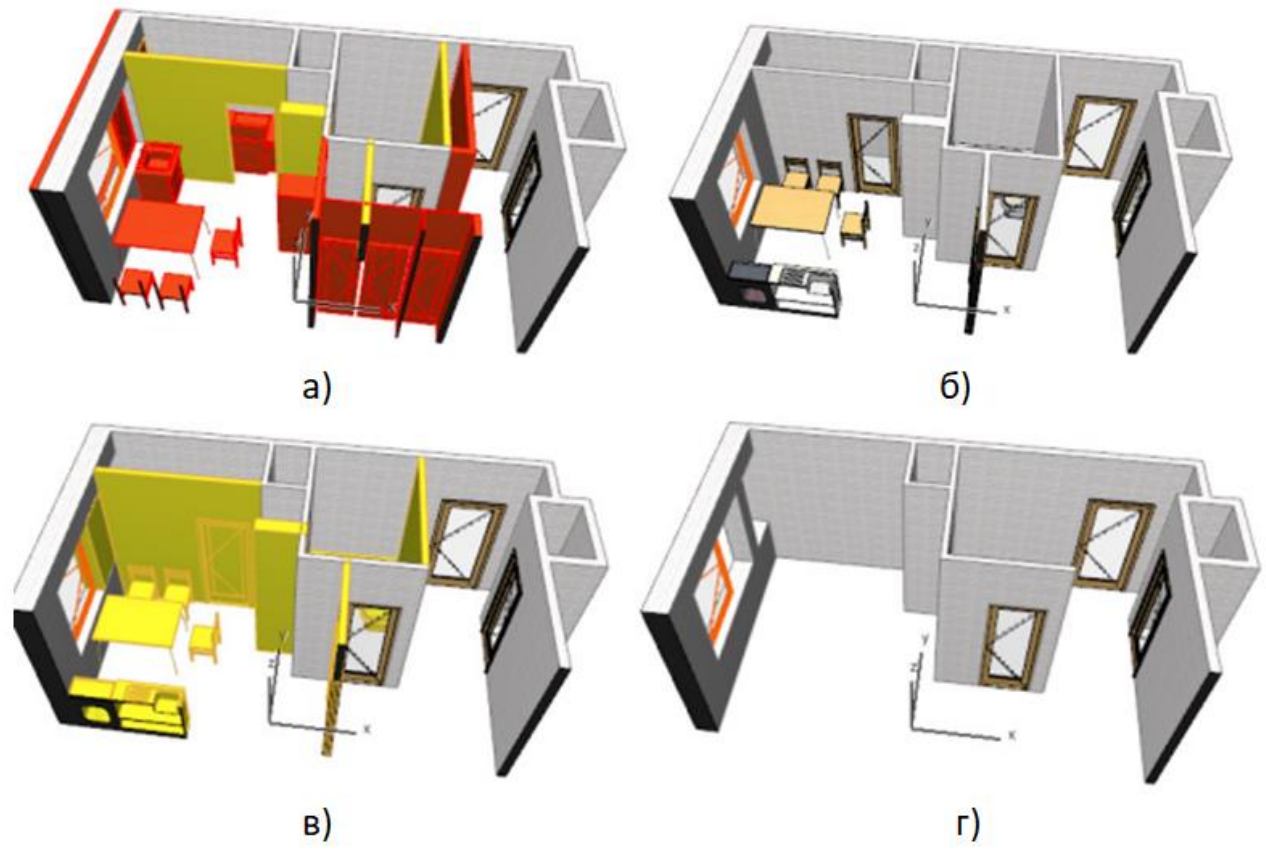

Рисунок 5.7– Приклади Фільтрів Реконструкції: а) план змін; б) існуючий стан; в) демонтовані елементи; г) після демонтажу

• Пофарбувати в синій колір всі стіни, що оштукатурюються.

• Виділити всі елементи, що мають певні значення межі вогнестійкості або шумоізоляції.

• Виділити групи зон з однаковими умовами експлуатації (наприклад, неопалювані приміщення).

• Перевірити узгодженість моделі

#### **5.2 Порядок роботи**

1. Побудувати будівлю відповідно варіанту, налаштувати одиниці вимірів *Інтерактивного каталогу* та продемонструвати відповідність відомостей та специфікацій кресленикам.

2. Зберегти Каталоги як види та вивести в макети як креслення і зберегти у файлах доступних форматів.

## **5.3 Завдання для самостійної роботи**

Виконати зміни в полях Каталогу та продемонструвати їх автоматичне позначення на плані поверху та в інших видах при їх активізації. З іншого боку, змінити ці ж елементи на плані поверху та в інших видах, що редагуються, та продемонструвати оновлення в каталозі при його наступному відкритті (змінити вікно, двері, колону тощо).

#### **5.4 Питання для самоконтролю**

1. Поясніть різницю у варіантах відображенні моделі: вся модель, без оздоблення, тільки ядро, тільки ядро несучих елементів.

#### **5.5 Висновки**

Звіт (6-7 скрінів відповідності відомостей та специфікацій кресленикам побудованої будівлі) завантажити в MOODLE до контрольної дати.

При захисті роботи виконати операції за вказівкою викладача.

#### **Контрольні питання**

1. Як застосовується неповний показ конструкцій в модельних вікнах?

2. Як призначається компонентам статус Ядра або Оздоблення?

3. Чи можуть бути у проекті три Розрізи з трьома різними варіантами Неповного Показу Конструкцій?

4. Чи можна налаштувати Неповний Показ Конструкцій для Незалежних Проекцій або для Розрізів та Фасадів, які мають статус Креслення?

5. Чи можна налаштувати Неповний Показ Конструкцій для Робочих Листів та Деталей проекції, якщо вихідна проекція знаходиться на Плані Поверху або є Автоматично Перебудованою Моделлю?

6. Поясніть існуючі статуси Реконструкцій.

7. В яких випадках *Заміна* не використовується?

## **6 ІНСТРУМЕНТИ ШТРИХУВАННЯ**

#### **6.1 Теоретичні відомості**

<span id="page-33-0"></span>Розглянемо інструменти ARCHICAD, призначені для створення проектної документації: Виносні Написи, Розміри, тексти, робота з Книгою Макетів, створення та Оновлення креслень, розміщених у макетах, їх публікація у різних форматах.

*Штрихування* - це геометричні зразки 2D-штрихів, які дозволяють відрізняти елементи, що розміщуються у проекті (рис.6.1)

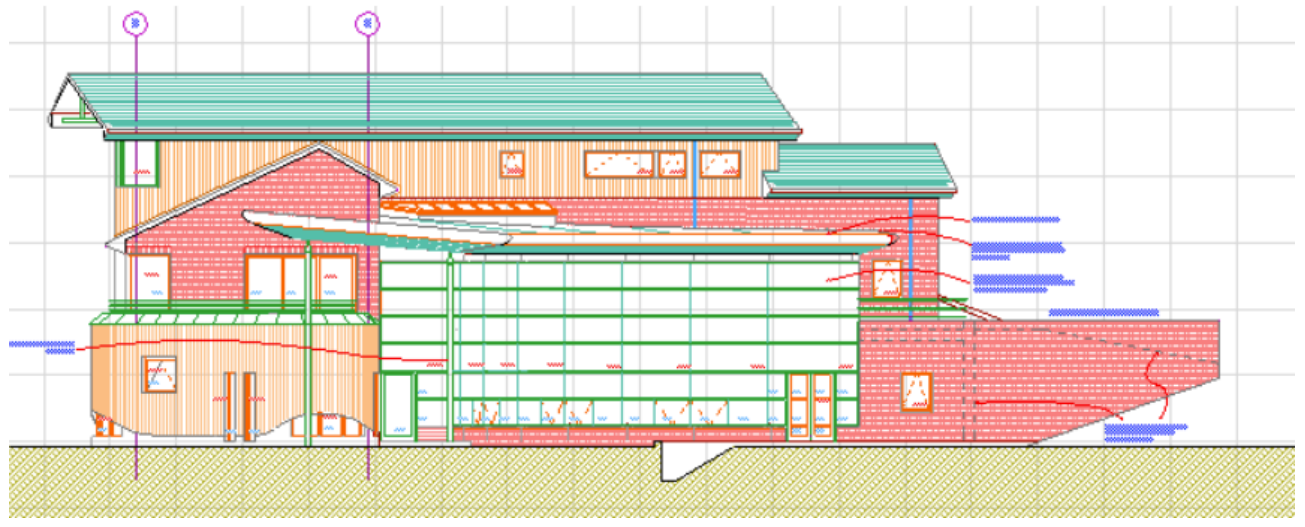

Рисунок 6.1 – Приклади штрихувань

Як і векторне штрихування, звичайне штрихування може також використовуватися для кращого представлення покриттів у 3D-вікні та в 3Dдокументах (рис.6.2).

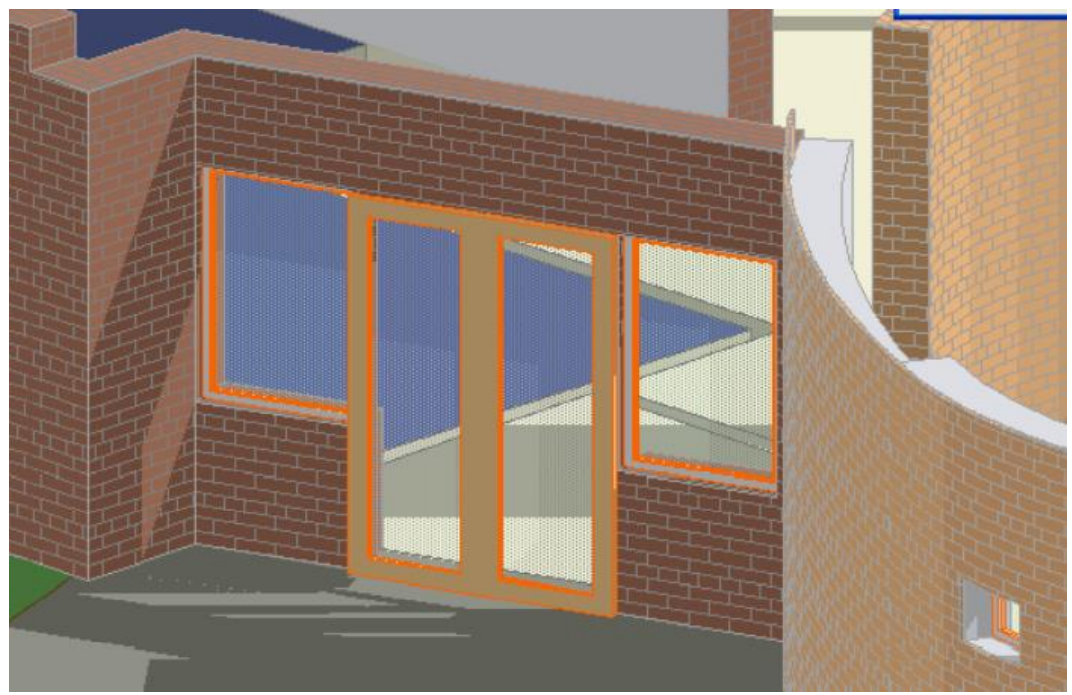

Рисунок 6.2 – Штрихування як вид Покриття у 3D

До зразків штрихування можна отримати доступ у діалозі команди Параметри > Атрибути елементів > Штриховки (рис.6.3-6.4), де можна їх визначити, редагувати, створити дублікати, перейменувати або видалити.

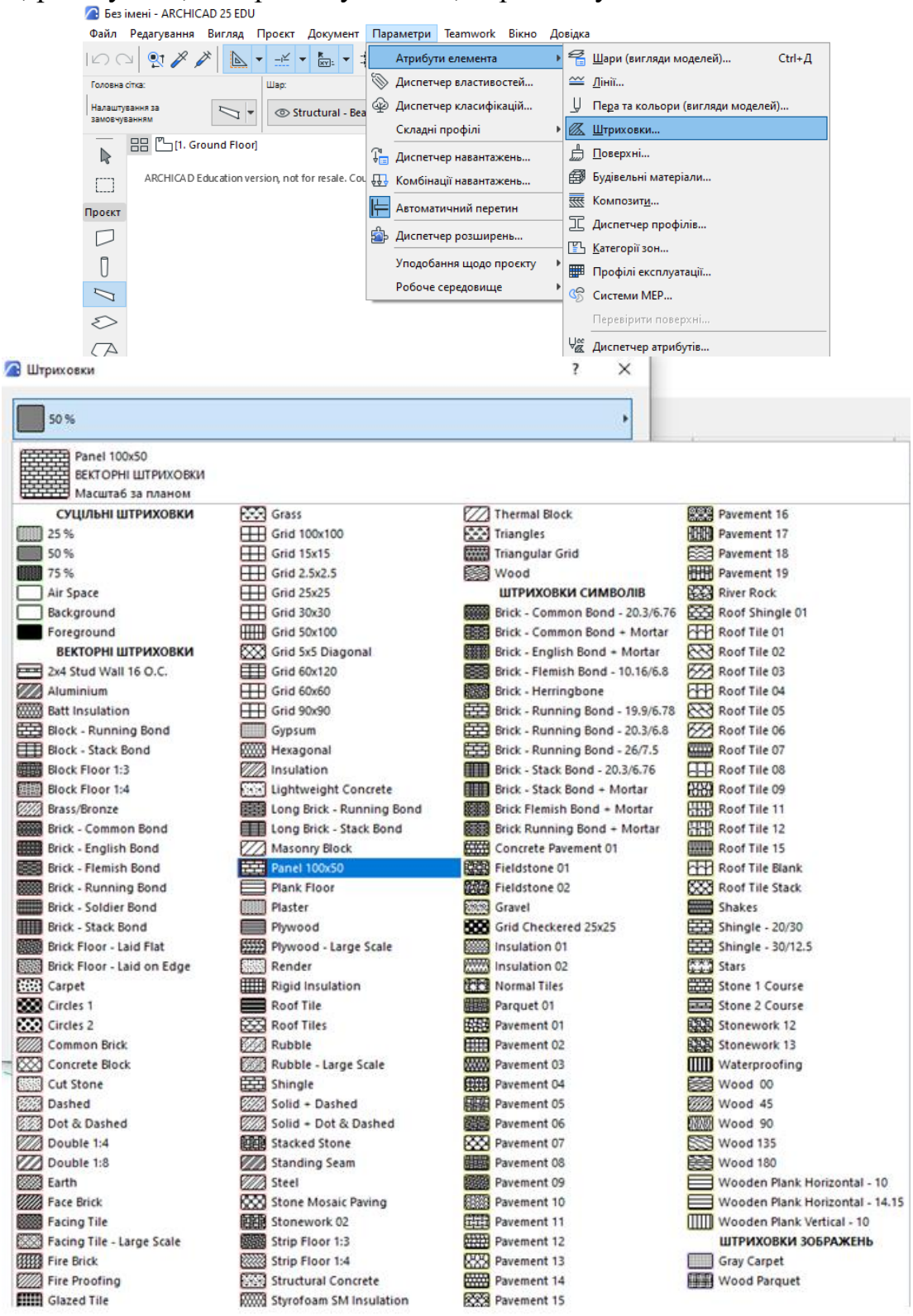

Рисунок 6.3 – Повний перелік штрихувань проекту

Штрихування у списку, що випадає, групуються за типами: Суцільних, Векторних, Символьних, Градієнтних та Штрихувань-рисунків.

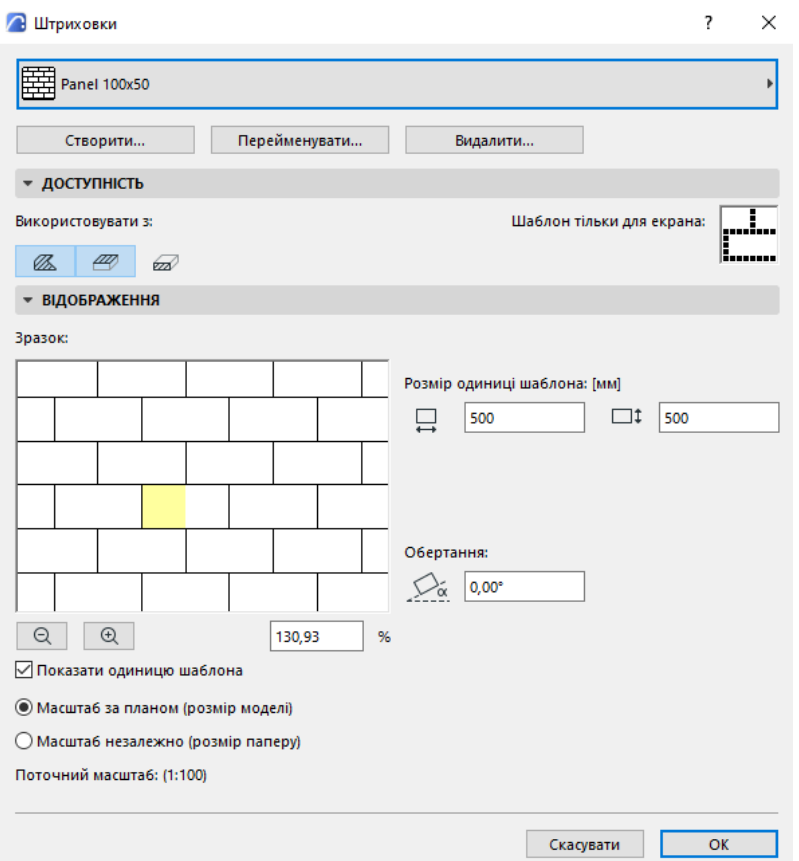

Рисунок 6.4 – Редагування категорії зразка штрихування

Ви можете змінювати цей набір вручну або імпортувати через Диспетчер Атрибутів (рис.6.5). У різних меню, що випадають, відображаються різні типи ШТРИХУВАННЯ.<br> $\sqrt{2}$  Диспетчер атрибутів

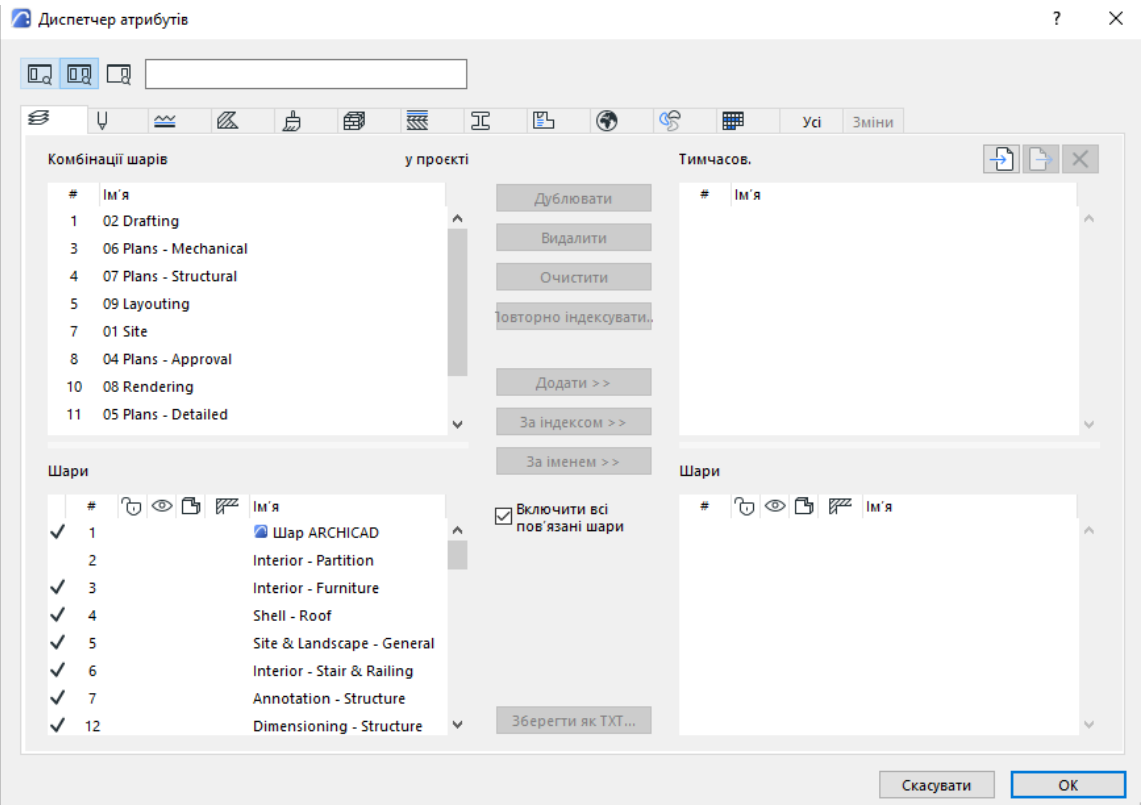

Рисунок 6.5 – Імпорт штрихувань через Диспетчер атрибутів

#### *Категорії штрихування*:

*1. Штрихування перерізів* (два варіанти):

• Для конструктивних елементів (Стін / Перекриттів / Балок / Колон / Даху / Оболонок / Морфів / 3D-сіток / Отворів): Штрихування Перетину призначаються через реквізити Будівельних Матеріалів. Штрихування, що утворюється в результаті декомпозиції таких елементів (наприклад, у кресленні Деталі), присвоюється категорія Штрихування Перетину - Будівельний матеріал. Штрихування деталі, що належить цій категорії, містить фізичні властивості вихідного конструктивного елемента. Призначення цієї Категорії штрихуванням дозволяє використовувати деталі для аналізу Теплових міст у Розширенні EcoDesigner Star.

• Для елементів на основі GDL (Об'єктів, Навісних Стін), а також для Штрихувань, створених вручну за допомогою інструменту Штрихування, Штрихування Перерізів призначаються в діалогах їх Параметрів. Штрихуванням, що одержуються в результаті декомпозиції таких елементів, присвоюється категорія Штрихування Перетину (подібні штрихування не містять жодних Фізичних властивостей). Штрихування перерізів може бути розміщено на окремому шарі при виконанні функції конвертування DXF/DWG. *2. Штрихування покриття*: можна застосовувати для відображення Балок, Колон, Перекриттів, Дах, 3D-сіток, Оболонок, Отворів, Морфів та Зон на Плані Поверху. Використовуйте для цього елементи керування Штрихування Поверхні в діалогах Параметрів Елементів. Штрихуванню, що виходить при декомпозиції таких елементів (наприклад, у кресленні Деталі), надається категорія Штрихування Поверхні. Штрихування поверхонь може бути розміщене на окремому шарі при виконанні функції конвертування DXF/DWG. *3. Креслярське штрихування*: може використовуватися для показу елементів або як прості 2D-штрихування, що створюються вручну в будь-якому вікні моделі. Однак, може знадобитися призначити такому штрихуванню категорію "штрихування покриття" або "штрихування перетину з метою відповідного відображення або правильного експорту.

Ця можливість може бути корисною при експорті проектів ARCHICAD у формат DXF/DWG: у процесі експорту можна налаштувати створення Спеціальних Шарів для різних типів штрихування. Наприклад, у вікні *Розрізу/Фасаду* можуть бути 2D-штрихування, накреслені над перетином *Стіни/Перекриття*. Припустимо, що необхідно помістити ці штрихування на той же шар в результуючому файлі DWG/DXF, що і штрихування, створені у моделі. Тоді, новостворене 2D-штрихування (за замовчуванням *Креслярське Штрихування*), повинно належати категорії *Штрихування Перетину* - *Будівельний Матеріал*, як і штрихування, створені на основі перерізу *Стіни* та *Перекриття*.

Для відображення площі (рис.6.6) штрихування активуйте маркер *Показувати Площу*, що знаходиться в панелі Загальних Параметрів діалогу Параметрів Штрихування. Створивши контур штрихування, перемістіть курсор, що прийняв форму Молотка, в те місце, в якому потрібно розмістити текстовий блок площі штрихування, і натисніть мишею.

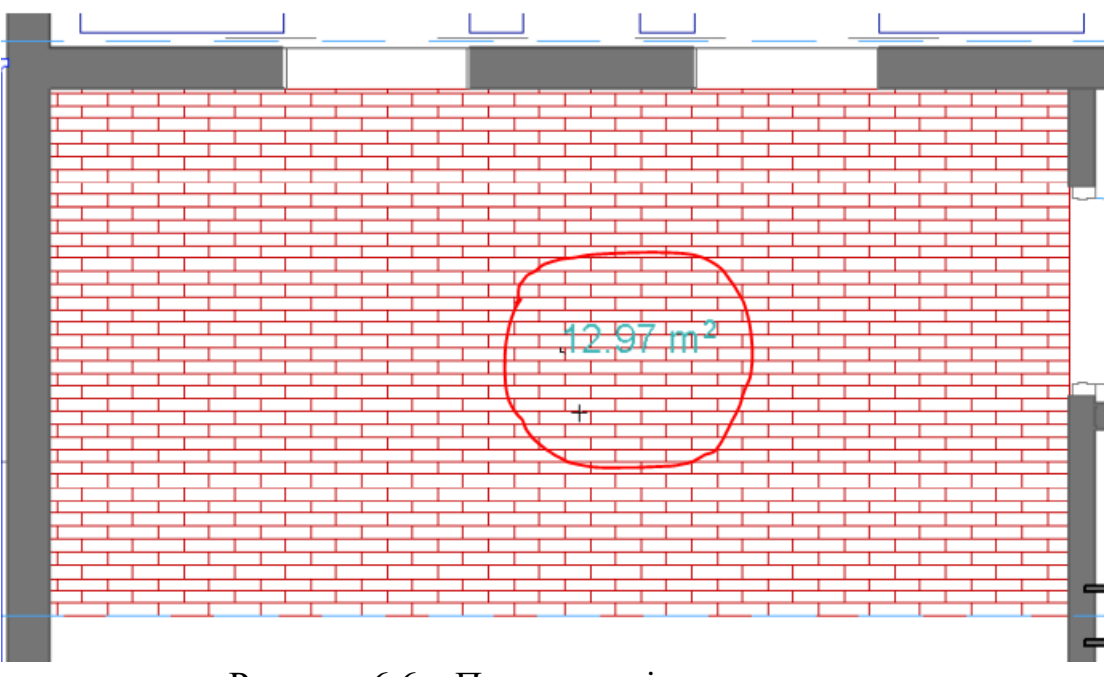

Рисунок 6.6 – Показ площі штрихування

Створюється текстовий блок із зазначенням площі заштрихованої області. Параметри текстового блоку приймають стандартні значення, встановлені для розмірних текстів у діалозі *Параметри тексту розміру*. Такий текст завжди розташований на екрані в горизонтальному напрямку, навіть при повороті та дзеркальному відображенні штрихування, а також при повороті самого виду. *Якщо штрихування містить отвори, їх площі віднімаються з площі заштрихованої області.* Щоб змінити шрифт або вміст текстового блоку, виберіть лише текстовий блок (не Штрихування) та відредагуйте Параметри Розмірного Тексту (у цьому випадку команда меню Редактор у розділі Параметри Елементу буде називатися Параметри Тексту Розміру). Стиль Тексту Штрихування, якщо він відображається, зберігається у Обраних Параметрах Штрихування.

#### **6.2 Порядок роботи**

1. Активуйте один або кілька маркерів у розділі *Використовувати з* налаштування Категорії Штрихування (рис. 6.7):

• *Креслярські Штрихування*: не застосовується для конструктивних елементів, воно створюється лише за допомогою інструмента Штрихування. *Примітка:* Якщо цей маркер не позначений, то вибране штрихування не відображатиметься у діалоговому вікні Параметрів Штрихування.

• *Штрихування покриття*: активуйте цей маркер, щоб вибраний тип штрихування був доступний в діалогах Параметрів Балок, Колон, Перекриттів, Дах, Оболонок, 3D-сіток, Зон, Отворів та Об'єктів, а також в панелі 3Dштрихування діалогу Параметрів Покриттів.

• *Штрихування Перетинів*: Активація цього маркера дозволяє використовувати вибране штрихування в діалогах Параметрів GDL-об'єктів (що використовують штрихування перерізів) та в діалогу будівельних матеріалів.

*Примітка*: Є деякі обмеження. Наприклад, Штрихування-Зображень не можуть використовуватися як штрихування перерізів

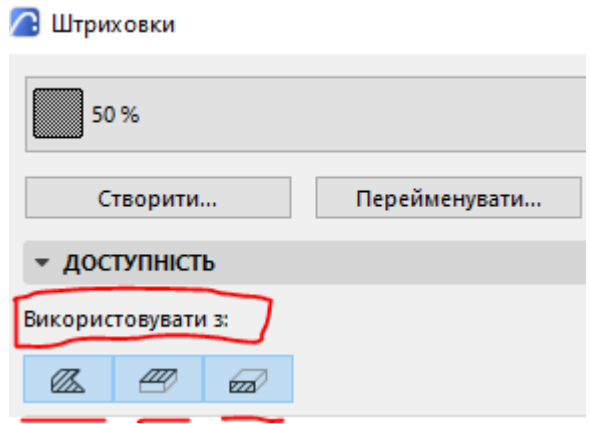

Рисунок 6.7 – Налаштування Категорії штрихування

2. Змініть *Категорії Елементу 2D-штрихування*:

а) оберіть у проекті елемент *Штрихування*.

б) відкрийте *Діалог Параметрів Штрихування* (або скористайтеся Інформаційним Табло).

в) змініть категорію штрихування (рис.6.8). Наприклад, при створенні деталі штрихування перерізу слід використовувати категорію "Штрихування Перетину - Будівельний Матеріал", а не "Креслярське штрихування". В результаті дане штрихування буде розглядатися як Будівельний Матеріал конструктивного елемента при експорті в DWG.

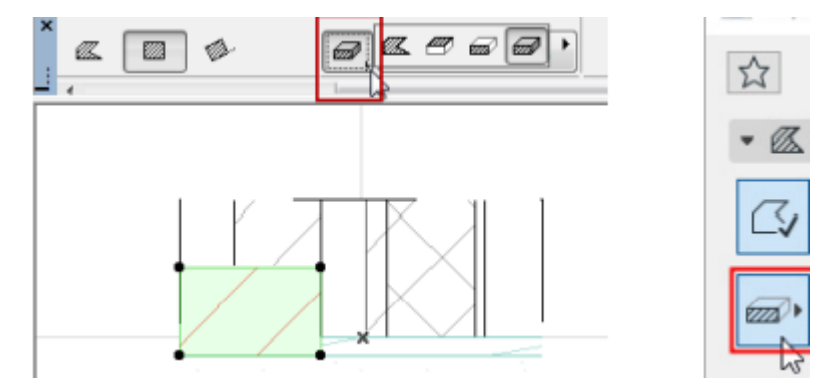

Рисунок 6.8 – Зміна Категорії елементу 2D-штрихування

#### **6.3 Завдання для самостійної роботи**

1. Призначте всі категорії штрихування, наявні в ArchiCAD, елементам будівлі згідно варіанту.

2. Створіть зразок нового суцільного штрихування.

3. Створіть зразок символьного штрихування.

4. Створіть та відредагуйте Штрихування Зображення на прикладі Wood Parquet (рис.6.9).

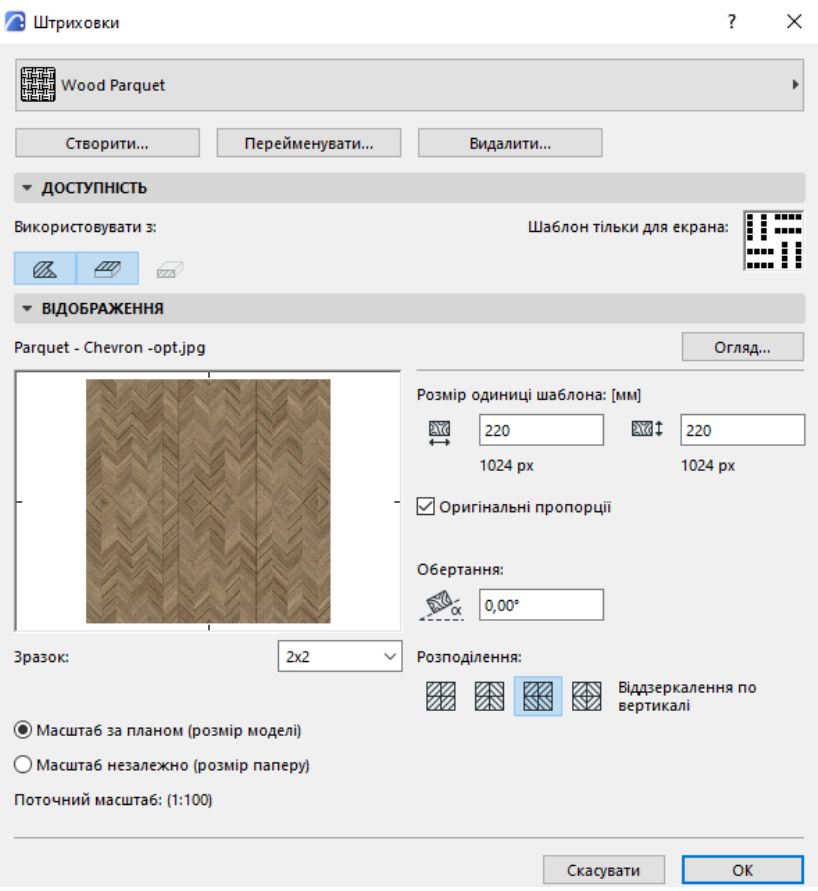

Рисунок 6.9 – Редагування штрихування Зображення

#### **6.4 Питання для самоконтролю**

1. Як здійснюється редагування векторного рисунку штрихування?

2. Як налаштувати відповідність масштабу штрихування масштабу моделі при кожному відкритті?

#### **6.5 Висновки**

Звіт ( *по 6-7 скрінів* етапів виконання роботи та завдань для самостійної роботи) завантажити в MOODLE до контрольної дати.

При захисті роботи виконати операції за вказівкою викладача.

#### **Контрольні питання**

1. Назвіть типи штрихувань ArchiCAD.

2. Як надати штрихуванню властивостей Будівельного Матеріалу як конструктивного елементу при експорті в DWG?

3. Як призначити *Штрихування Перетину* за замовчуванням для елементу на основі GDL, такого як Об'єкт?

4. Як налаштувати штрихування покриття для *Балок, Колон, Перекриттів, 3D сіток, Даху, Оболонок, Отворів, Морфів*?

5. Чим відрізняється налаштування *Штрихування покриття* для *Зон*?

6. Як створити елемент Штрихування за *Вказаним Вектором*?

- 7. Як налаштувати деформоване штрихування для даху?
- 8. Як виконати Радіальну деформацію для *Символьного штрихування*?

9. Яка мета застосування *Градієнтного штрихування*?

#### **7 ОФОРМЛЕННЯ КРЕСЛЕНИКІВ. КРЕСЛЕНИКИ В МОДЕЛЬНИХ ВИДАХ**

#### <span id="page-40-0"></span>**7.1 Теоретичні відомості**

Елементи креслення є двовимірними: до них відносяться Лінії, Вузлові точки, Полілінії та Кресленики. За винятком Креслення вони не фігурують у кошторисах. Креслярські елементи мають різноманітне застосування:

• побудова різних деталей, які ви не моделюєте за допомогою конструктивних інструментів;

• як допоміжні засоби позиціонування для більш точного розміщення конструктивних елементів;

• їх контури можуть використовуватись для створення складних 3D-фігур з використанням чарівної палички;

• додаткове оздоблення та вдосконалення креслень, особливо у вікнах розрізів/фасадів/внутрішніх видів та 3D-документів або у вікнах креслень деталей та робочих аркушів.

Відтворення креслярського елементу на плані поверху та у вікнах розрізу/фасаду/внутрішнього вигляду та 3D-документів залежить від вибору відповідних параметрів, зробленого у діалоговому вікні встановлення параметрів інструменту. Управління реквізитами креслярських елементів (колір та товщина пір'я, типи ліній, зразки штрихування) проводиться у діалогових вікнах команд, розташованих у підменю Параметри > Атрибути елементів. Для швидкого представлення елементів на екрані та виводу на друк 2D представлення деяких реквізитів можуть змінюватися командами підменю Вигляд > Параметри відображення на екрані.

**7.1.1 Лінії.** В ARCHICAD можна створити наступні прямолінійні та криволінійні 2D-елементи за допомогою різних інструментів та геометричних варіантів (рис.7.1):

• Окремі прямолінійні відрізки, багатосекційні прямолінійні та криволінійні відрізки, прямокутники та повернені прямокутники.

- Дуги та Кола.
- Еліптичні Дуги та Еліпси.
- Прямолінійні або криволінійні полілінії.
- Звичайні Сплайни, Сплайн Без'є та лінії від руки.

При подвійному клацанні на будь-якому лінійному інструменті відкривається діалог його параметрів. Типи Ліній - це реквізити, що настроюються глобально на рівні проекту. У кожному з цих діалогових вікон є маркер *Єдині параметри* для всіх інструментів ліній, який дозволяє застосувати параметри, встановлені в цьому діалогове вікно, до всіх інструментів, що відносяться до ліній: Лінія, Дуга/коло, Сплайн-крива, Полілінія. Вибрані Параметри будь-якого з цих чотирьох Лінійних інструментів (Лінії, Дуги, Полілінії, Сплайну) можна використовувати для всіх елементів Лінійних типів.

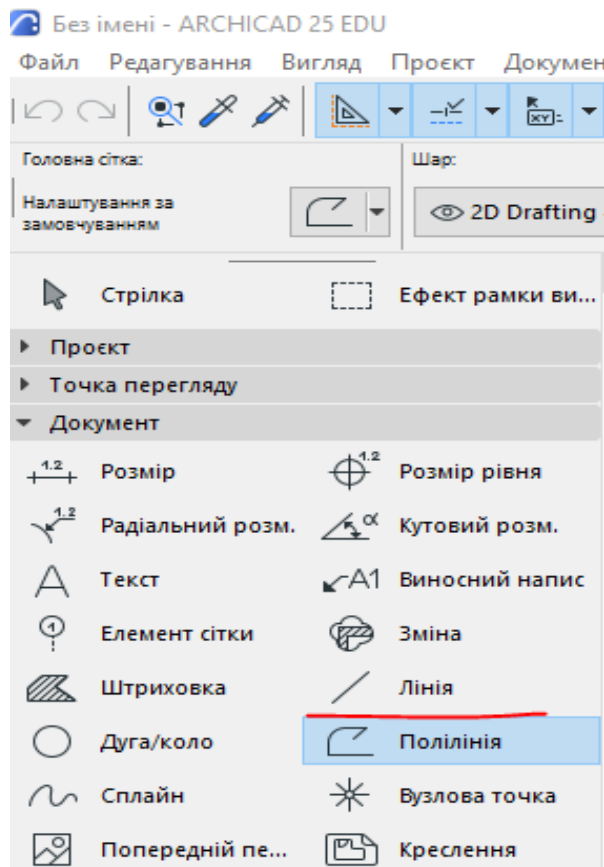

Рисунок 7.1 – Двомірні елементи креслення ArchiCAD

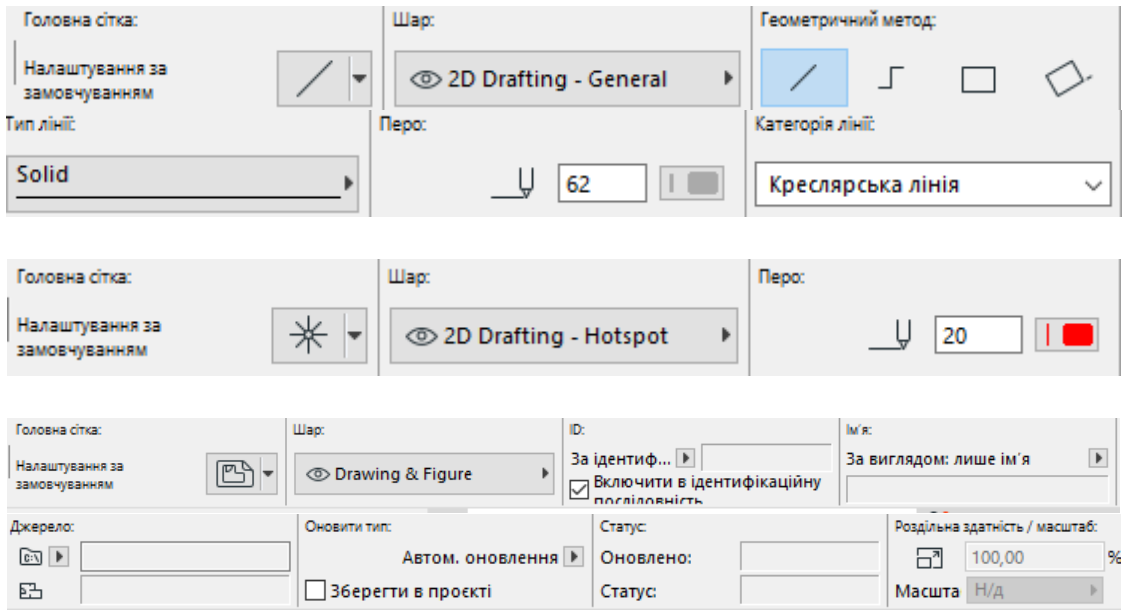

Рисунок 7.2 – Діалоги параметрів *Лінії*, *Вузлової точки* та *Креслення*

*Категорії Ліній В ARCHICAD*. Лініям можуть призначатися категорії (в *Панелі Властивостей*, що знаходиться у діалозі параметрів Лінії). Дані категорії можна використовувати при налаштуванні *Графічної Заміни* та експорту ліній на основі їх категорій.

В ARCHICAD існують три категорії ліній:

• *Лінія креслень*. Проста лінія 2D-креслень. Лінії, створені інструментом Лінія, за замовчуванням належать до цієї категорії.

• *Лінія перерізів*. Лінія контурів 3D-елементів у площині перерізу. Примітка: Ви можете вибрати варіант, при якому лінії перерізів наводяться жирними: для цього виберіть команду Жирні лінії перерізів у підменю Перегляд >Параметри виведення на екран.

• *Лінія поділу шарів*. Це лінії поділу шарів у багатошарових конструкціях, включаючи стіни, колони, перекриття та дахи. Категорія ліній може виявитися корисною, наприклад, при розбитті багатошарової стіни на її лінії та штрихування. За замовчуванням на панелі *Властивості* всім лініям контурів призначається категорія "Ліній Перетину", а лініям поділу шарів категорія "Ліній Поділу Шарів". Всі інші лінії за замовчуванням відносяться до категорії "Ліній креслень". Якщо Ви будуєте лінії у вікні деталі, робочого листа, етикетки або розрізу/фасаду/внутрішнього вигляду або 3D-документа, то можете віднести ці лінії до категорії відповідно до їхнього функціонального призначення на плані поверху. Таким чином, навіть лінії, створені вручну, можуть розглядатися як Лінії Перетину або Лінії Поділу Шарів. Налаштування категорій ліній може стати в нагоді і при збереженні файлу у форматі DXF/DWG: у діалозі Параметрів Трансляції DXF/DWG можна вибрати Спеціальний Шар для експорту Ліній Розділу Шарів.

## **7.1.2 Вузлові Точки**

*Вузлова точка* – це звичайна точка, що позначається у вигляді невеликого хрестика (рис.7.3). Її основне призначення полягає в тому, щоб полегшити позиціонування курсору в 2D-видах. Вузлові точки не відтворюються на документах, що друкуються або виводяться на плотер. Вони можуть бути видалені.

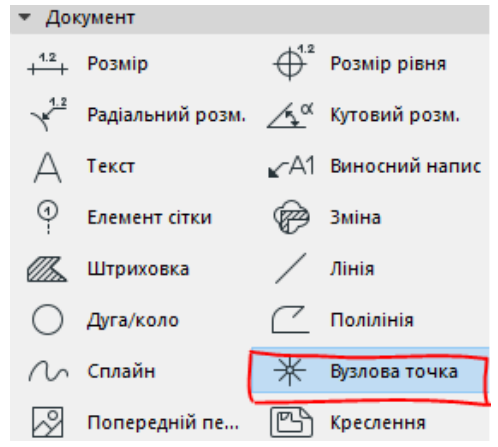

Рисунок 7.3 – Розташування *Вузлової точки*

Після вибору кольору пера та шару можна розпочати розміщення вузлової точки. Для цього натисніть на потрібному місці. Можливі випадки, коли необхідно продовжити побудову в такому місці елементу, де немає вузлової або іншої спеціальної точки. Рішення полягає в тому, щоб створити вузлові точки, які дозволять зробити необхідне позиціонування.

#### **7.1.3 Інструмент «Рисунок»**

Рисунок - це файл зображення, імпортований та вкладений у файл проекту ARCHICAD (рис.7.4). Він може вставлятися в будь-яке з 2D-вікон (план поверху, розріз/фасад/внутрішній вигляд, 3D документ, креслення деталі, робочий лист, макет).

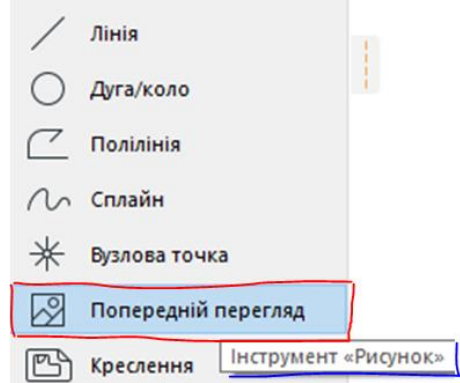

Рисунок 7.4 – Розташування інструменту «Рисунок»

Розміщений рисунок може бути фоном моделі ARCHICAD за допомогою функції *Налаштування виду.*

*Примітка:* Кресленням, на відміну від рисунків, призначаються номери ID та заголовки. Рамки креслень можна редагувати вручну. На відміну від рисунків креслення є зв'язаними файлами, які можуть оновлюватися.

*Примітка:* Незалежно від способу імпорту рисунки завжди вставляються в проект і можуть значно збільшити розмір його файлу. Не збільшуйте без потреби розмір і роздільну здатність рисунка.

Після встановлення необхідних параметрів у діалоговому вікні *Параметри рисунку* вийдіть з нього кнопкою ОК і натисніть на плані поверху розмістіть рисунок. Якщо результат не влаштовує вас (наприклад, рисунок занадто малий або занадто великий), виконайте команду Редактор > Скасувати, відкрийте діалогове вікно *Параметри рисунку* ще раз, змініть відповідним чином необхідні параметри та повторно розмістіть рисунок.

Ви також можете змінити розміри зображення безпосередньо. Натисніть клавішу Shift, щоб змінити розміри. За бажанням Ви можете змінювати розміри рисунку по осях X та Y незалежно. Перед розміщенням рисунку за курсором слідує сірий контур рисунку, показуючи його розміри. Точка прив'язки сірого контуру чутлива до вершин та сторін контуру рисунку. Щоб деактивувати цю можливість, відкрийте діалогове вікно команди Параметри > Навколишнє середовище > Вигляд на екрані та зніміть позначку з маркера *Показати прямокутник*, що обмежує об'єкти, колони, рисунки та креслення. Ви також можете розмістити рисунки в ARCHICAD безпосередньо без використання інструменту розміщення рисунків, вставляючи їх із буфера обміну. У буфер обміну можна копіювати рисунки з вікон ARCHICAD (наприклад, з вікна реалістичного фотозображення) або інших програм обробки зображень. Елемент, що вставляється, розглядається в ARCHICAD як рисунок.

*Примітка:* Рисунки, що імпортуються таким чином, завжди вставляються попіксельно з врахуванням поточного рівню збільшення.

#### **7.1.4 Креслення у модельних видах**

Для розміщення в проекті креслень скористайтесь *Інструментом креслення* (рис.7.5). Креслення, розміщені у модельних видах, є зовнішніми файлами (такими, як DWG, PDF та файлами рисунків). Вони не можуть включати види ARCHICAD. Креслення можуть розміщуватися в будь-якому модельному виді за винятком 3D-вікна та каталогів. Розміщення креслення в моделі може бути зручним, наприклад, якщо ви отримали від виробника детальні креслення збірної конструкції даху у форматі PDF. Цей документ можна розмістити як креслення у вікні Деталі, щоб потім допрацювати його і помістити на Макет. Так само в моделі може бути розміщений зовнішній файл DWG, що є векторним кресленням. Це найпростіший спосіб використання DWG-креслень у ARCHICAD, і є альтернативою застосуванню XREF-посилань.

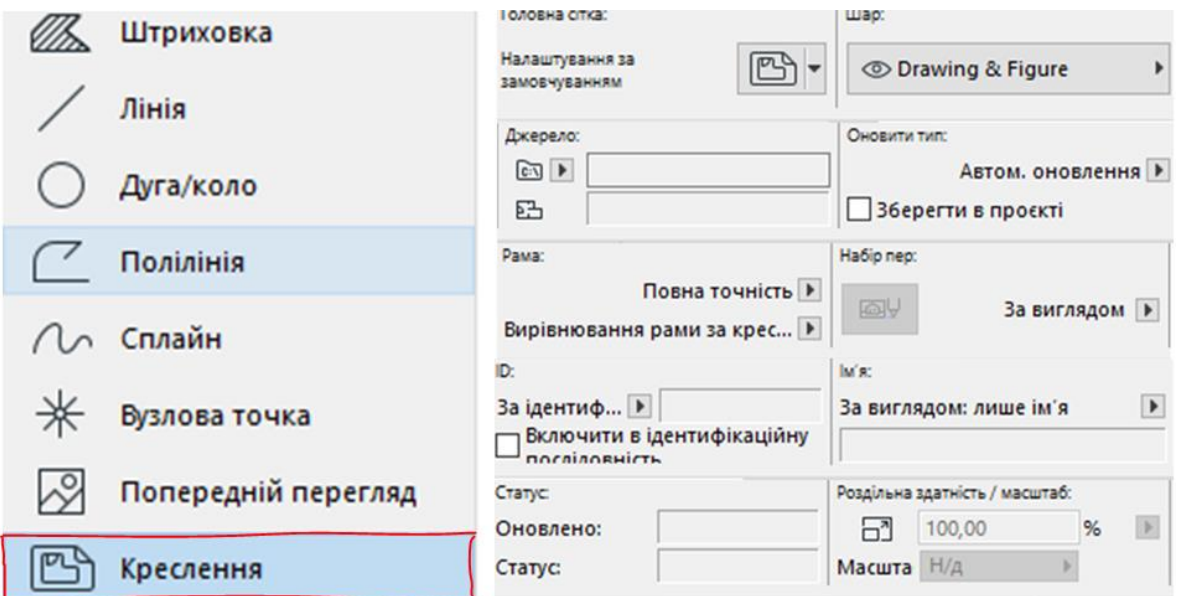

Рисунок 7.5 – Інструмент «Креслення» та його налаштування

При розміщенні файлу DWG, DXF або DWF як креслення ARCHICAD надається можливість показати або сховати вміст креслення на підставі стану шарів вихідного файлу. Зображення, розміщені в модельному вигляді за допомогою інструменту «Креслення», можуть бути кращими в порівнянні з тими, які розміщені за допомогою інструмента «Рисунок», оскільки креслення зберігають інформацію своїх вихідних файлів і можуть оновлюватися. Для креслень можна налаштовувати їх розмір, заголовок та характеристики рамок. (Рисунки на відміну від креслень не мають цих характеристик.)

Креслення, які розташовані у модельному вигляді (на відміну макетів), не залежать від масштабу.

**Розміщення Креслення у Модельному вікні:**

1. Активуйте Інструмент Креслення.

2. Виконайте одну з таких дій: – Натисніть у модельному вікні – скористайтесь командою меню Файл > Зовнішні Дані > Розмістити Зовнішнє Креслення

3. Вкажіть шлях до файлу креслення та натисніть кнопку Відкрити. *Примітка:* Якщо імпортується багатосторінковий PDF-файл, відкривається діалог, у якому слід вибрати сторінки для імпорту.

4. Креслення буде розміщено відповідно до точки прив'язки, налаштованої в діалозі Параметрів Креслення.

**Видалення Креслення:** Щоб видалити креслення, виберіть його та видаліть, як і будь-який інший елемент ARCHICAD. Операцію видалення креслення *скасувати не можна ЗА ВИКЛЮЧЕННЯМ* випадку, коли активним є вікно того ж типу (наприклад, план поверху, вікно макету), що й вікно, що містить видалене креслення.

**Рамка Креслення**. Кожен розміщений Кресленик має Рамку. Її можна використовувати двома способами:

• Рамка за розміром Креслення - до креслення включаються всі елементи, що є у вихідному вигляді.

• Рамка змінюється вручну - рамка є межею, яка визначає відображення елементів на кресленні (за якою також можна обрізати креслення).

**Обрізка креслень**. Зміна розмірів Рамки Креслення вручну дозволяє обрізати Кресленик, щоб видалити його частини, які не відображуються (що опинилися за межами Рамки). Обрізані частини креслеників не перевіряються і не оновлюються (доки вони не будуть відновлені). Таким чином, зменшуються розміри файлів проектів і підвищується швидкість оновлення креслень. Функції редагування Рамки та Обрізки діють абсолютно однаково для всіх типів креслень, включаючи отримані із зовнішніх файлів. Обрізані частини креслень можна відновити будь-якої миті за умови доступності їх джерел.

## **7.2 Порядок роботи**

- 1. Виконайте розміщення вузлової точки у точці перетину двох елементів:
	- ✓ Виберіть інструмент Вузлова точка.
	- ✓ Виберіть ребро існуючої стіни, перекриття, даху штрихування або лінії.
	- $\checkmark$  Зробіть Ctrl-клік (Cmd-клік) на ребрі будь-якого іншого існуючого елемента.
	- ✓ У точці перетину вибраного ребра і того ребра, на якому зроблено клацання, створюється вузлова точка

2. Виконайте розміщення вузлової точки в перпендикулярній проекції до вибраному елементу

- ✓ Виберіть інструмент Вузлова точка.
- $\checkmark$  Виберіть ребро існуючої стіни, перекриття, даху штрихування або лінії.
- ✓ Зробіть Ctrl-клацання (Cmd-клацання) у будь-якій точці існуючого елемента або в порожньому місці.
- $\checkmark$  Створюється вузлова точка на вибраному елементі, що є перпендикулярною проекцією тієї точки, де було зроблено клацання.
- 3. Виконайте розміщення вузлової точки в точці торкання
	- ✓ Виберіть інструмент Вузлова точка.
	- ✓ Оберіть дугу (одну або кілька) і зробіть Ctrl-клік (Cmd-клік) курсором галочкою у вершині будь-якого іншого елементу.
	- ✓ Створіть вузлові точки на обраних дугах або криволінійних ребрах, що лежать на дотичних до обраних елементів, які проходять через ту вершину, на якій був зроблено клік.

4. Виконайте розміщення вузлової точки паралельно існуючому елементу

- ✓ Виберіть інструмент Вузлова точка.
- ✓ Виберіть існуючу вузлову точку.
- ✓ Зробіть Ctrl-клік курсором на будь-якій стіні, лінії або ребрі елементу.
- ✓ Буде створена така друга вузлова точка, що лінія, яка з'єднує ці дві вузлові точки, буде паралельна елементу, на якому зроблено клік.

## **7.3 Завдання для самостійної роботи**

Оберіть рисунок за власним бажанням та використайте його в якості фону для побудованої згідно варіанту моделі ArchіCAD.

## **7.4 Питання для самоконтролю**

1. Як розташувати кресленик у модельному вікні, якщо імпортується багатосторінковий документ .pdf, з якого вам необхідні лише окремі кресленики?

## **7.5 Висновки**

Звіт (6-7 скрінів етапів виконання роботи) завантажити в MOODLE до контрольної дати.

При захисті роботи виконати операції за вказівкою викладача.

## **Контрольні питання**

- 1. Які двомірні елементи креслення наявні в ArchіCAD?
- 2. Які категорії ліній наявні в ArchіCAD?
- 3. Як налаштувати рисунок в якості фону моделі ArchіCAD?
- 4. Як розташувати на плані поверху вирізаний вміст вікна ArchіCAD?
- 5. Як розташувати креслення у Модельному вікні?
- 6. Як відбувається ручне та автоматичне оновлення креслеників?

7. Як розмістити в макеті декілька креслеників? Чи є обмеження по їх кількості?

8. Як додати та видалити вершину в сплайні?

9. Назвіть призначення вузлових точок.

10. Чи призначаються рисункам, розташованим в файлі проекту ArchіCAD IDномери?

#### **8. ВІЗУАЛІЗАЦІЯ В ARCHICAD**

#### <span id="page-47-0"></span>**8.1 Теоретичні відомості**

В ARCHICAD реалізовані різні інструменти та функції, призначені для ефектної демонстрації проектних рішень замовникам. Ви можете візуалізувати весь проект або окремі його частини, розташовуючи камери на плані поверху та настроюючи різні видові точки. Для створення фотореалістичних зображень можна використовувати вбудований Механізм Cineware, що має дружній інтерфейс Основних Налаштувань і велику кількість налаштованих параметрів сцен. Механізм Cineware оптимізований для роботи з відповідними Покриттями (Каталог Покриттів налічує сотні попередньо налаштованих матеріалів) та об'єктами Джерел Світу. Навіть використовуючи лише Основні Налаштування, можна швидко отримати якісну візуалізацію, не докладаючи великих зусиль. Крім того, для керування параметрами Cineware можна використовувати меню Детальних Налаштувань. Вони відповідають Maxon Cinema 4D версії R21 та підтримують більшість можливостей цього механізму.

В ARCHICAD передбачені різні способи експорту моделей у формати файлів, що використовуються у поширених програмах професійної візуалізації.

• Artlantis - це програма для візуалізації, розроблена французьким партнером GRAPHISOFT, компанією Abvent SA. Вонf може працювати зі статичними зображеннями та анімаціями, експортованими безпосередньо з ARCHICAD (за допомогою команди меню Файл > Зберегти як). Ці файли, відкриті в Artlantis, зв'язуються з проектом ARCHICAD і можуть бути оновлені при зміні вихідної моделі.

• Можна також експортувати плани поверхів або 3D-види в такі програми як Piranesi, 3D Studio або Photoshop, що дозволяють виконати їх додаткове редагування або додати спеціальні ефекти.

Програма GRAPHISOFT BIMx призначена для перегляду на комп'ютерах або мобільних пристроях моделей, створених у ARCHICAD. Для швидкого доступу до найчастіше використовуваних команд візуалізації можна скористатися заздалегідь налаштованим табло команд 3D-візуалізації. Дане табло відображається під час активації команди Вікно > Табло Команд > 3Dвізуалізація. (Це табло також містить команди 3D-відображення та 3Dнавігації.) Використання багатоядерних процесорів суттєво підвищує швидкість 3D-навігації та побудови 3D-моделей ARCHICAD.

#### **8.1.1 Камери**

На Плані Поверху можна розмістити будь-яку кількість камер, які дозволяють створити статичні зображення або анімовану зйомку по заданій траєкторії. Перспективні камери призначені для відображення у 3D-вікні та візуалізації всієї моделі або окремих її частин (рис.8.1). Параметри Перспективної Камери визначаються її місцем розташування, метою (точкою наведення) та конусом огляду.

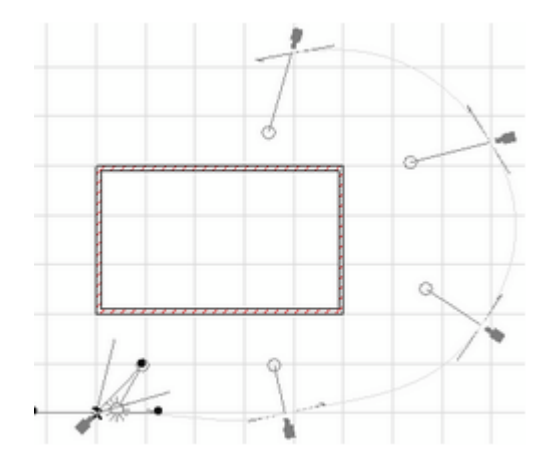

Рисунок 8.1 – Камери в ArchiCAD

На Плані Поверху всі камери відображаються у вигляді цільових точок, шляхів та маніпуляторів керування камерами. У будь-який момент часу може бути активна лише одна камера, що позначається символами сонця та конуса огляду.

**Параметри Траєкторії Зйомки**. Параметри Відображення перспективних камер можна налаштувати за допомогою меню, що знаходиться в діалозі Параметрів Траєкторії Зйомки, доступ до якого здійснюється з діалогу Параметрів Камери. Це меню дозволяє приховати або відобразити всі камери та лінії Траєкторії, а також активувати показ проміжних камер, що розташовані між Ключовими кадрами Зйомки.

Активувавши 3D-окно, можна змінити налаштування Камер, скориставшись панелями Навігатора та Планшета Навігатора (виберіть у Навігаторі потрібну Камеру та відредагуйте її у Планшеті Навігатора). Для зміни параметрів розміщеної Камери можна також скористатися інструментами навігації в 3D-вікні, а потім застосувати команди Додатки 3D-навігації.

Зробивши потрібні налаштування в діалозі Параметрів Камери (включаючи значення Висоти Камери та Цілі), ви можете розпочати розміщення Камер у вікні Плану Поверху. Першим клацанням миші на Плані Поверху задайте точку розташування камери. Потім перемістіть курсор у точку, на яку має бути спрямована Камера і зробіть друге клацання мишею. Після завершення розміщення Камери з'являється піктограма сонця, розташування якої визначається параметрами за замовчуванням. Виберіть розміщену Камеру та активуйте 3D-окно, щоб застосувати параметри, задані для Камери. При цьому параметри перспективної Камери копіюються у діалогове вікно Параметрів 3D-проекції, а також у Панелі Навігатора та Планшета Навігатора.

**Фотореалістичні зображення**. Функція Створення візуалізації ARCHICAD дозволяє створювати реалістичні зображення 3D-моделі. Створення якісної візуалізації – це складний процес, у якому враховуються:

- Покриття
- Ефекти Освітлення
- Налаштування візуалізації

Вбудований в ARCHICAD механізм візуалізації Cineware має дружній інтерфейс Основних Налаштувань і велику кількість налаштованих параметрів сцен. Механізм Cineware оптимізований для роботи з відповідними Покриттями (Каталог Покриттів налічує сотні попередньо налаштованих матеріалів) та об'єктами Джерел Світу. Навіть використовуючи лише Основні Налаштування, можна швидко отримати якісну візуалізацію, не докладаючи великих зусиль. Крім того, для керування параметрами Cineware можна використовувати меню Детальних Налаштувань. Вони відповідають Cinema4D Maxon Cinema D версії R21 та підтримують більшість можливостей цього механізму. Візуалізовані зображення створюються в окремому вікні та недоступні для редагування. Увага: Візуалізовані зображення не зберігаються разом із Проектом. Збереження створених зображень виконується вручну за допомогою команди Зберегти Як...

**Панель Параметрів Візуалізації**. Панель Параметрів Візуалізації можна відобразити за допомогою Вікно > Панелі > Параметри Візуалізації. За замовчуванням у верхній частині панелі відображається вікно Попереднього Перегляду, а внизу – параметри вибраного Механізму Візуалізації. Відкрийте меню, розташоване поруч із вікном Попереднього Перегляду, щоб вибрати показ:

• Попереднього перегляду та параметрів

• Тільки попереднього перегляду; Тільки Параметрів

Верхня частина панелі може містити два типи даних: натискання лівої кнопки відображає вкладку Параметрів; права кнопка активує вкладку Розміру. Примітка: Розміри збереженого виду для візуалізації можна відредагувати в діалозі Параметрів виду.

• Для налаштування сцени візуалізації (рис.8.2) використовується вкладка Параметрів; доступні тут налаштування залежать від вибраного механізму візуалізації. Ви можете керувати сценами та зберігати їх у папках, що дає змогу експортувати/імпортувати та повторно використовувати параметри візуалізації, налаштовані у сценах.

• Параметри Розміру не зберігаються у налаштуваннях Сцени візуалізації. Це дозволяє використовувати у різних ситуаціях сцени будь-яких розмірів. Примітка: Налаштування розмірів виду візуалізації можна відредагувати в діалозі Параметрів Виду. Вибір та Управління Сценами Візуалізації Сцени Візуалізації є наборами попередньо визначених Параметрів Візуалізації, які можна зберігати та повторно використовувати за допомогою діалогу Вибору та Управління Сценами.

Для кожного механізму візуалізації в шаблоні ARCHICAD за замовчуванням існує одна або кілька попередньо визначених сцен. Їх список відображається у вигляді дерева у діалозі Вибору та Управління Сценами. При завантаженні Сцени в Панелі Параметрів Візуалізації та зміні будь-яких параметрів, ім'я Сцени змінюється на "Спеціальна" доти, доки вона не буде збережена під іншим ім'ям. Щоб зберегти параметри Сцени Візуалізації, відкрийте діалог Вибору та Керування Сценами та виберіть команду Запам'ятати Сцену як. Збережені сцени містять усі параметри, зроблені в панелі

параметрів візуалізації. Зверніть увагу, що параметри сцен включають і вибір механізму візуалізації (наприклад, Cineware або Sketch). Однак, важливо пам'ятати, що Розмір візуалізується зображення не зберігається в Сцені.

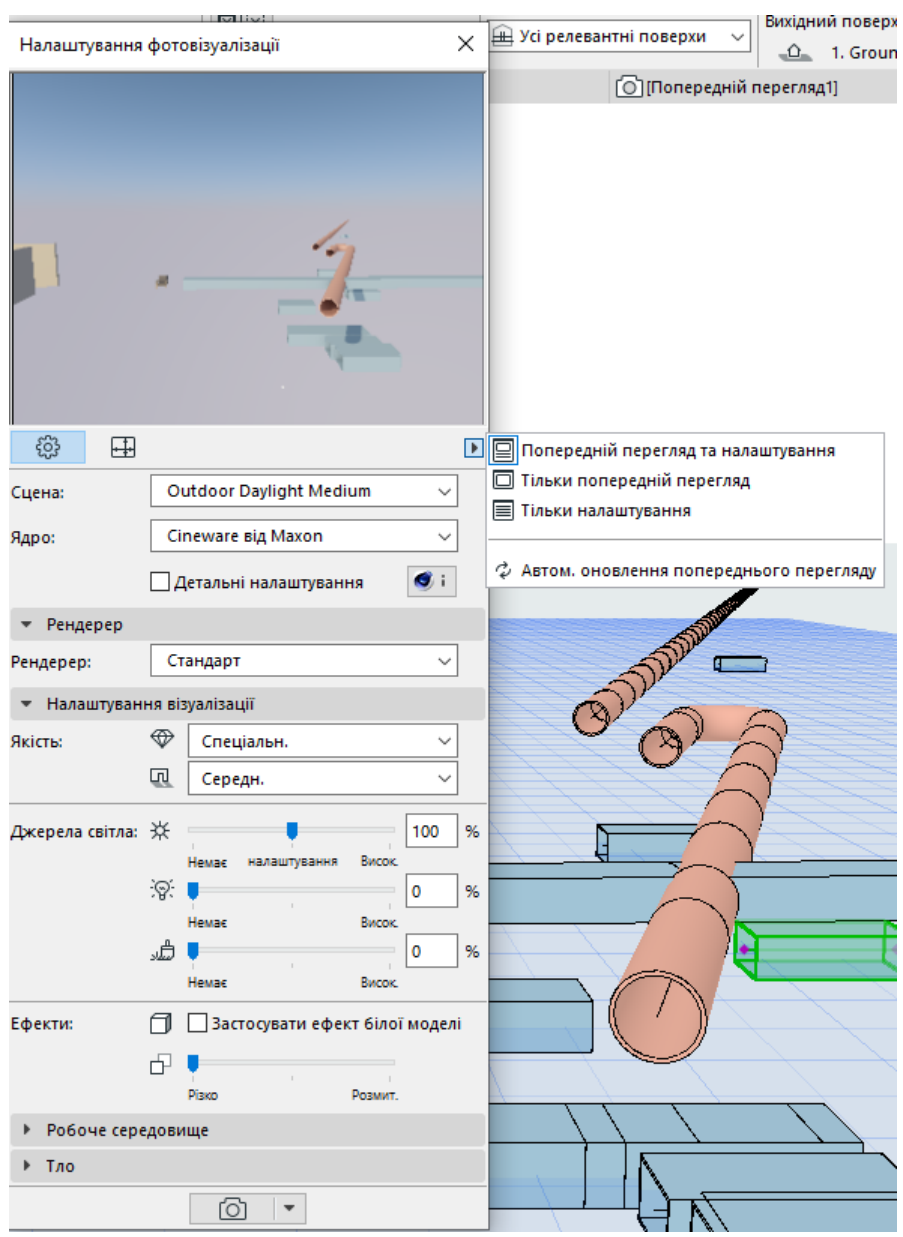

Рисунок 8.2 – Налаштування фотовізуалізації

Перед тим як закрити проект, переконайтеся, що всі зміни параметрів Сцени збереглися, якщо хочете застосувати ці налаштування пізніше. Також, при збереженні 3D-виду можна зберегти будь-яку Схему як частину параметрів виду (в панелі Тільки 3D діалогу параметрів виду). За допомогою діалогу Вибір та Управління Сценами можна впорядкувати сцени з папок, а також імпортувати/експортувати файли Сцен між різними проектами ARCHICAD. Файли сцен мають розширення "renderingscene".

*Примітка:* Застосування Сцен Візуалізації у будь-якій версії, що передує ARCHICAD 18, неможливо.

**Вибір механізму візуалізації**. Оберіть із випадаючого меню Механізм Візуалізації. ARCHICAD постачається з такими вбудованими механізмами візуалізації:

• Механізм Cineware: Цей механізм заснований на Maxon Cinema4D версії R21 та підтримує більшість його параметрів.

• Цей механізм візуалізації дозволяє створювати високоякісні реалістичні фотозображення зі значно кращим відображенням текстур та освітлення, ніж у інших механізмах.

• Основний механізм візуалізації Основний механізм (параметри якого аналогічні механізму Апаратного прискорення) призначений для створення ескізних або простих візуалізацій з підтримкою текстур, прозорості та спрощених тіней.

• Sketch: Створює зображення, що імітують різні ефекти ручної графіки та чудово підходять для візуалізації проектів на ранніх етапах проектування.

**Налаштування Розміру**. Параметри Розміру, що тут настроюються, не зберігаються в Сцені Візуалізації. Це дозволяє використовувати у різних ситуаціях сцени будь-яких розмірів. Розкрийте меню, що випадає, щоб вибрати попередньо налаштований Розмір (відповідний розміру екрана в пікселах, розміру паперу або поточному розміру 3D-окна). Доступні Попередньо Налаштовані Розміри (наприклад, Екран, у пікселах, або Друк відповідно до стандартних форматів паперу). Натисніть піктограму ланцюжка, щоб зафіксувати співвідношення цих значень: у цьому випадку ширина зображення автоматично змінюватиметься при зміні значення висоти та навпаки. При виборі попередньо налаштованого формату Папери, потрібно також вказати значення Дозвіл у dpi. На вкладці Розміру також відображається роздільна здатність фінального зображення.

**Рисунок Зразка.** Створення Зображення попереднього перегляду оптимізовано за швидкістю. Отже, воно має певні обмеження: наприклад, 3Dтрава не відображається під час попереднього перегляду (канал Трави в діалозі Покриття не враховується у цьому відображенні.)

Зображення попереднього перегляду може оновлюватися вручну або автоматично:

• Автооновлення попереднього перегляду: Щоб активувати автоматичне оновлення Зображення Попереднього Перегляду, виберіть цю опцію у випадному меню

• Ручне оновлення: просто натисніть на зображенні. При необхідності оновлення попереднього перегляду відображається піктограма оновлення, а саме Зображення стає сірим.

*Примітки* щодо зображення Попереднього перегляду:

– Для виконання автооновлення має бути активним 3D-вікно.

– Панель Параметрів Візуалізації може відображатися поверх будь-яких вікон ARCHICAD, 3D-вікно завжди оновлюється та виводиться на передній план при кожному оновленні Зображення Передперегляду.

– У процесі візуалізації з використанням Механізму Sketch у вікні перегляду актуальна 3D-модель не відображається. Для підвищення швидкості зворотного зв'язку відображається базова модель, що відображає параметри візуалізації.

– При оновленні Зображення Передперегляду ARCHICAD виконує регенерацію змін, що відбулися внаслідок змін моделі, параметрів покриттів та параметрів візуалізації. Однак, якщо ви закриєте Панель Параметрів Візуалізації, при повторному її відкритті буде потрібна повна перебудова моделі. Тому, для економії часу, рекомендується в процесі роботи тримати Панель Параметрів Візуалізації відкритою.

## **8.1.2 Основні Налаштування Cineware**

У більшості випадків для створення якісної візуалізації цілком достатньо використання Основних Налаштувань механізму Cineware. Під час роботи з інтерфейсом Основних Налаштувань потрібно визначити лише кілька типів параметрів. За замовчуванням в панелі параметрів візуалізації відображається режим Основних параметрів механізму Cineware. (переконайтеся, що маркер "Детальні установки" не позначений).

*Примітка:* Усі параметри, наявні в Основному режимі, також доступні при роботі з Детальними параметрами. Налаштування цих параметрів завжди ідентичні; тому режим, у якому ви визначаєте ці параметри, не відіграє жодної ролі.

*Існує один виняток:* Панель Навколишнього Середовище Основних Налаштувань містить меню вибору міста. Детальні Налаштування при визначенні географічного положення (Довкілля/Фізичне Небо) вимагають введення географічних координат.

## **Панель Налаштування Візуалізації**

**Якість**. У двох випадаючих меню можна налаштувати Якість Візуалізації та Якість Тіней.

• *Якість візуалізації*: Перше меню, що випадає, використовується для налаштування якості візуалізації. Можна вибрати Низьке, Середнє, Високе або Фінальне (Деталі). (Рівень якості, який тут налаштовано, відбивається на згладжуванні та розрахунку Глобального Освітлення, яке забезпечує створення високоякісних зображень, але потребує більшого часу візуалізації.)

• *Тіні:* Друге меню, що випадає, дозволяє налаштувати *Якість Тіней*. (Доступні варіанти залежать від вибору стандартної або фізичної візуалізації.)

– Щоб вимкнути створення Тіней, виберіть Ні.

– Варіант *За Параметрами Джерела Світла* означає, що в цій Сцені враховуватимуться параметри *Відкидання Тіней* кожного розміщеного джерела світла (визначені в діалозі Параметрів Джерела Світла на сторінці Параметрів Світла).

**Джерела Світла**. Розташовані регулятори дозволяють налаштувати яскравість трьох різних типів джерел світла, що використовуються при візуалізації: Яскравість Сонця; Яскравість Світильників; Покриття, що

світяться. Кожен регулятор дозволяє замінити яскравість джерел світла цього типу, присутніх у проекті.

#### *• Яскравість Сонця*

– Якщо Ви використовуєте Фізичне Небо як Навколишнє Середовище, то цей регулятор Яскравості Сонця впливає на параметри сонця, які визначаються у налаштуваннях Фізичного Неба.

– Якщо ви використовуєте зображення HDRI як навколишнього середовища, цей регулятор впливає на параметри сонячного освітлення ARCHICAD.

– Середнє положення регулятора, що називається "по Параметрам", відповідає 100 відсоткам: це означає, що при візуалізації буде використовуватися яскравість джерел світла, задана в діалогах їх параметрів.

#### *• Яскравість Світильників:*

Дозволяє замінити налаштування Основної Яскравості (визначені в Параметрах Джерел Світла) глобально для всіх окремих світильників, розміщених у проекті. Середнє положення регулятора, що називається "по Параметрам", відповідає 100 відсоткам: це означає, що при візуалізації будуть використовуватися параметри яскравості джерел світла, розміщених у моделі.

*Примітка:* Ці параметри візуалізації враховують настройки, що використовуються в 3D-вікні, але зворотне твердження буде невірним: у 3Dвікні не враховуються зміни настройок параметрів візуалізації. Таким чином, світильник, вимкнений у 3D-вікні, не може бути включений у діалозі Параметрів візуалізації.

• *Покриття, що світяться:* Цей параметр замінює параметри каналу світіння на рівні покриття.

*Примітка:* Усі покриття мають також канал Освітлення, який впливає на Глобальне Освітлення. Але регулятор управління яскравістю Покриттів, що знаходиться в діалозі Параметрів Візуалізації, впливає тільки на канал Свічення. Режим Основних Налаштувань дозволяє керувати лише двома ефектами: Ефектом Білої моделі та Глибиною Різкості.

**Ефект Білої моделі**. Всі покриття стають білими, за винятком покриттів, що використовують канал прозорості або альфа-канал (вони залишаються прозорими). Ця функція дуже корисна, наприклад, на ранніх стадіях проектування, тому що дозволяє продемонструвати замовнику рішення об'єму будівлі, доповнене ефектним освітленням, але не включає колірні рішення. Зверніть увагу, що застосування цього ефекту має на увазі зміну всіх покриттів моделі. Отже, всю модель потрібно конвертувати у процесі створення попереднього перегляду, який займає певний час.

**Глибина різкості**. Цей параметр керує різкістю. (Тобто ступенем розмиття об'єктів, що не потрапляють у поле фокусної відстані.) За замовчуванням цей регулятор встановлено на максимальну різкість. *Обмеження:* Пам'ятайте, що при використанні Стандартного режиму візуалізації функції Глибини Різкості є постефектом: тобто, вони застосовуються лише після закінчення візуалізації.

Отже, якщо:

– ви використовуєте Стандартний режим візуалізації та

– у проекті присутні об'єкти з альфа-ефектами (наприклад, растрові об'єкти дерев, що використовують альфа-канал), та

– потрібно налаштувати значення Глибини Різкості: тоді Глибина різкості може не дати бажаного ефекту. Щоб вирішити цю проблему, перейдіть до режиму фізичної візуалізації. (При Фізичній Візуалізації Глибина Різкості діє як налаштування камери (Число Діафрагми

**Основні Налаштування Cineware**: Панель Навколишнє Середовище.

Ця панель використовується для налаштування параметрів неба, погоди, часу та розташування, що визначають довкілля сцени візуалізації. **Налаштування Неба:** Використовуйте дане меню, щоб вибрати відсутність неба, Небо HDRI або Фізичне Небо. Найчастіше найкраще використовувати Фізичне Небо.

**Фізичне неб**о. Фізичне Небо містить цілий набір об'єктів, що мають власні параметри (сонце, погода, хмари, туман, веселка, атмосфера). Використання Фізичного Неба дозволяє одночасно створити фонове зображення та ефекти освітлення. Його "інтелектуальні" параметри повністю взаємопов'язані. Вибравши Фізичне Небо, розкрийте меню Налаштувань Погоди, щоб вибрати один із попередньо налаштованих наборів параметрів погоди, що включають налаштування неба, атмосфери, хмар, туману, веселки та сонячних променів. Попередньо налаштовані параметри погоди Фізичного Неба також містять дані про Час та Розташування.

*Примітка:* Параметри Часу та Розташування керують Фізичним Небом та параметрами сонця, що використовується в ньому. Використовувати Сонце ARCHICAD: Активація цього маркера скасовує налаштування Часу та Розташування відповідно до Розташування Сонця ARCHICAD. Це дозволяє виконати точне налаштування погоди відповідно до реального розташування об'єкта проектування.

**Небо HDRI**. Натисніть Вибір HDRI, щоб вибрати зображення, яке використовується як фон та джерело розсіяного освітлення.

• Можна вибрати попередньо налаштоване зображення з бібліотеки (папка [Himg] Зображення HDR) або створити власне. (При створенні власного зображення необхідно використання сферичного виду, щоб уникнути спотворень.)

• Зображення HDRI забезпечує створення розсіяного освітлення та розмитих тіней (чіткі тіні не створюються)

• У налаштуваннях Неба HDRI параметри окремого Сонця відсутні. Для використання ефектів Сонця ARCHICAD переконайтеся, що регулятор Сонця у панелі Основних Налаштувань увімкнено.

## **8.1.3 Створення візуалізації**

Запустити процес візуалізації вмісту 3D-вікна можна:

• Натиснувши кнопку візуалізації, розташовану в нижній частині панелі параметрів візуалізації або

• Користуючись командою Документ > Візуалізація > Почати Візуалізацію (рис.8.3)

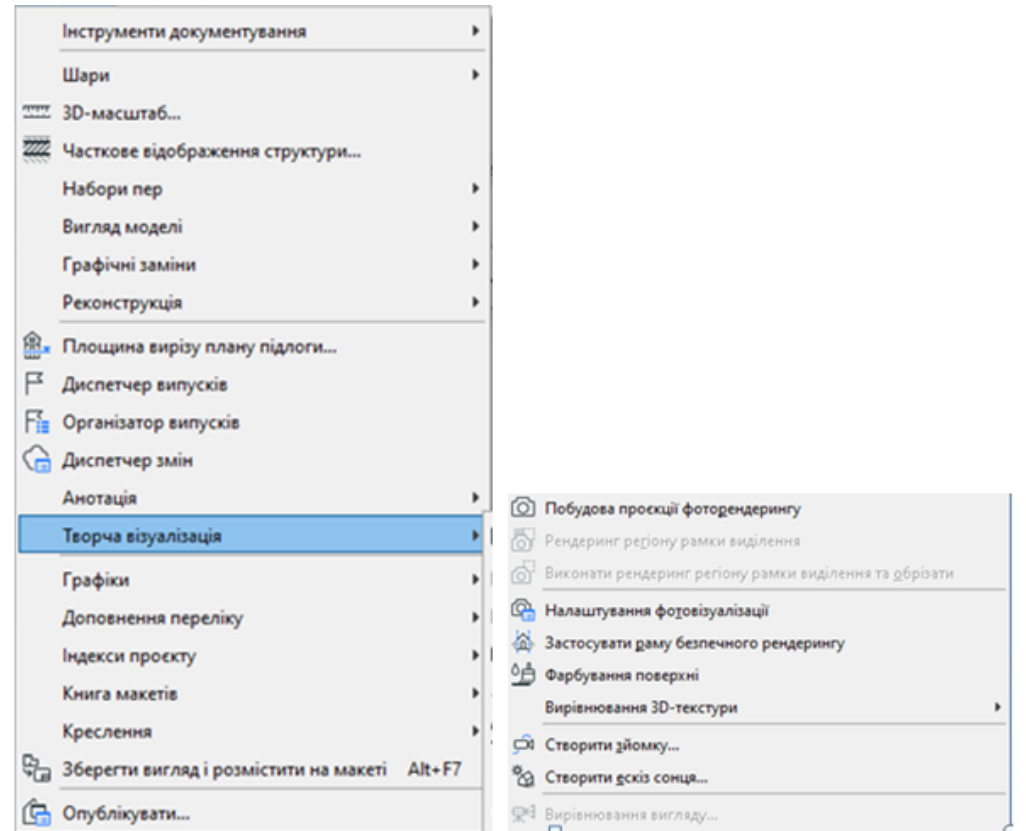

Рисунок 8.3 – Панель Творчої візуалізації

• У вікні, що оновлюється під час виконання візуалізації, є шкала виконання процесу, кнопка *Зупинки візуалізації* та кнопки управління *Рівнем Збільшення*.

• Для вікна *Зображення* на панелі вкладок відображається індикатор статусу візуалізації (лише для механізму Cineware). Галочка вказує на те, що візуалізація завершена (але ще не була відкрита).

• При необхідності натисніть кнопку Зупинити або просто закрийте вікно, щоб перервати візуалізацію.

**Примітка:** Час візуалізації залежить від багатьох факторів, включаючи розмір зображення, складність параметрів візуалізації та можливості апаратних засобів.

#### **Етапи візуалізації Cineware**

Незважаючи на те, що механізм Cineware вбудований в ARCHICAD, він є незалежним програмним компонентом, який використовується як розширення. У процесі візуалізації відбувається обмін даними між моделлю ARCHICAD та механізмом візуалізації, що включає такі етапи:

1. Перетворення 3D-моделі. Цей процес виконується в ARCHICAD; він протікає досить швидко, але в цей час продовження роботи в ARCHICAD неможливе. Під час виконання цього процесу в окремому вікні процесу, що

з'являється у верхньому правому куті екрана, і у вікні візуалізації відображається позначка "Підготовка".

2. Модель передається у механізм Cineware. Цей етап триває кілька секунд. Для оптимізації процесу передаються лише зміни, що відбулися від часу останньої візуалізації.

3. Виконується процес розрахунку візуалізації. На цьому етапі ви можете продовжувати роботу в ARCHICAD.

В цей час:

- Відбувається розрахунок Глобального Освітлення (якщо воно використовується). Визначити поточну стадію візуалізацію можна з появі на зображенні точок семплів, що вказує на розрахунок освітлення.

- Процес безпосередньої візуалізації характеризується появою квадратів, що поступово покривають зображення від центру по спіралі. Кількість квадратів залежить від кількості ядер процесора, який використовується в комп'ютері (збільшення кількості ядер скорочує час візуалізації)

- Нарешті, розраховуються пост-ефекти (якщо вони активовані).

4. Візуалізоване зображення передається назад у ARCHICAD – виконання цього процесу відображається у вікні зображення.

#### **Експорт у Cinema 4D**

Механізм Cineware, вбудований у ARCHICAD, не підтримує функції багатопрохідної чи мережевої (розподіленої) візуалізації. Якщо ви хочете продовжити роботу над моделлю з використанням функціоналу Cinema4D, активуйте команду Експорт у Cinema 4D, яка є у меню *Візуалізації* панелі *Створення Візуалізації*. Це дозволить експортувати всю вашу модель із налаштованими параметрами покриттів та візуалізації. Однак, для покращення отриманих зображень за допомогою постобробки, можна зберегти їх у файлах різних графічних форматів (наприклад, TIF) з глибиною кольору 32-біт для кожного каналу.

*Примітка:* Ця глибина кольору недоступна для зображень, отриманих під час візуалізації за допомогою команди *Візуалізації Рамки* та *Обрізки*, що біжить, оскільки в цьому випадку створюються зображення з глибиною кольору 8 біт для кожного каналу.

#### **Фінальна візуалізація**

Виберіть із наведеного нижче:

• Натисніть кнопку Візуалізація, щоб продовжити процес візуалізації. Візуалізація буде створюватися з використанням "найкращої відповідності", тобто осі виду будуть змінені таким чином, щоб отримати аксонометрію підтримувану Cineware. Таким чином, фінальна візуалізація буде відповідати зображенню попереднього перегляду, але 3D-вікно залишиться без змін.

• Натисніть кнопку Оновити 3D-зображення, щоб змінити 3D-відповідь відповідно до зображення попереднього перегляду. (Якщо вас не влаштовує змінений вигляд, ви можете відредагувати його.) Візуалізація не буде розпочато, доки ви знову не скористаєтеся командою Початку Візуалізації.

• Натисніть кнопку Скасувати, щоб завершити процес, не приступаючи до візуалізації.

## **8.2 Порядок роботи**

- 1. Оберіть один з механізмів візуалізації ARCHICAD.
- 2. Виконайте налаштуванні фотовізуалізації за власним бажанням.
- 3. Виконайте візуалізацію двоповерхової будівлі згідно варіанту.

## **8.3 Завдання для самостійної роботи**

Виконайте візуалізацію будівлі за допомогою механізму *Sketch*.

## **8.4 Питання для самоконтролю**

Які основні Налаштування має *Cineware*?

## **8.5 Висновки**

Звіт (6-7 скрінів етапів візуалізації та її попередніх налаштувань) завантажити в MOODLE до контрольної дати.

При захисті роботи виконати операції за вказівкою викладача.

## **Контрольні питання**

- 1. Як налаштувати якість візуалізації?
- 2. Як виконати налаштування тіней?
- 3. Як налаштувати яскравість Сонця?
- 4. Як виконати налаштування світильників?
- 5. У чому різниця між *Фізичним небом* та *Небом HDRI*?
- 6. Поясніть ефект *Білої моделі*.

7. Які способи експорту моделей у формати файлів, що використовуються у поширених програмах професійної візуалізації передбачені в ArchiCAD?

## **ПЕРЕЛІК ЛІТЕРАТУРИ**

<span id="page-58-0"></span>1. Бачурина С. Інформаційне моделювання. Частина 1. Цифровий проектний менеджмент повного циклу містобудування. Теорія. .– ДМК Пресс, 2021.–104с.

2. Бачурина С. Інформаційне моделювання. Частина 2.– ДМК Пресс, 2022.–128с.

3. Лелюга О.В. Використання системи ArchiCAD в архітектурному проектуванні. Навч. посібник. – 2016

4. Малова Н. ArchiCAD 20 у прикладах. Навч. посібник

Graphisoft. Довідковий посібник ArchiCAD 13.– Graphisoft, 2009.– 2054с. Формат: PDF (електронний документ) Розмір: 33 Мб/ Фірмовий довідковий посібник з пакету архітектурного проектування ArchiCAD версії 13.

5. Талапов В.В. Основи BIM. Введення в інформаційне моделювання будівель. – ДМК Пресс, 2011.– 392с.

6. Талапов В.В. Технологія BІM. Суть та особливості впровадження інформаційного моделювання будівель. – ДМК Пресс, 2015.– 410с.

7.<https://graphisoft.com/>

8.<https://graphisoft.com.ua/produkty/archicad/>

9. <https://graphisoft.com/resources-and-support/learning>

10.<https://graphisoft.com/resources-and-support/getting-started>